### **クラウドバックアップサービス**

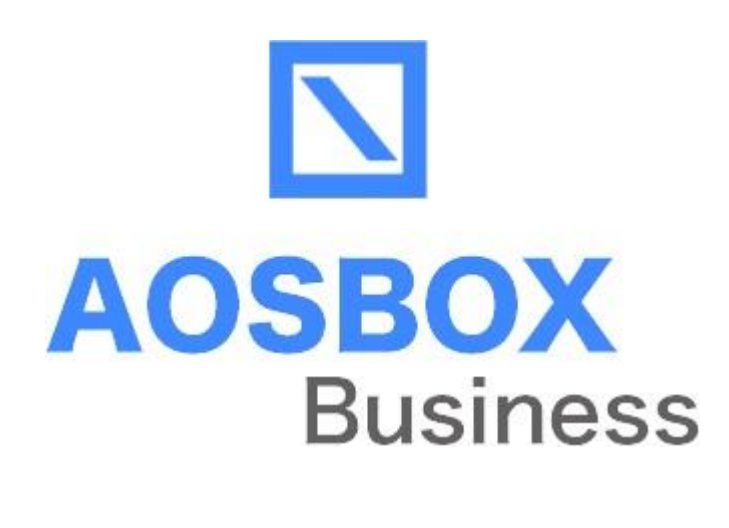

# **管理者マニュアル**

2023年12月12日改定版

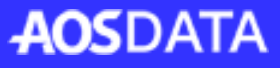

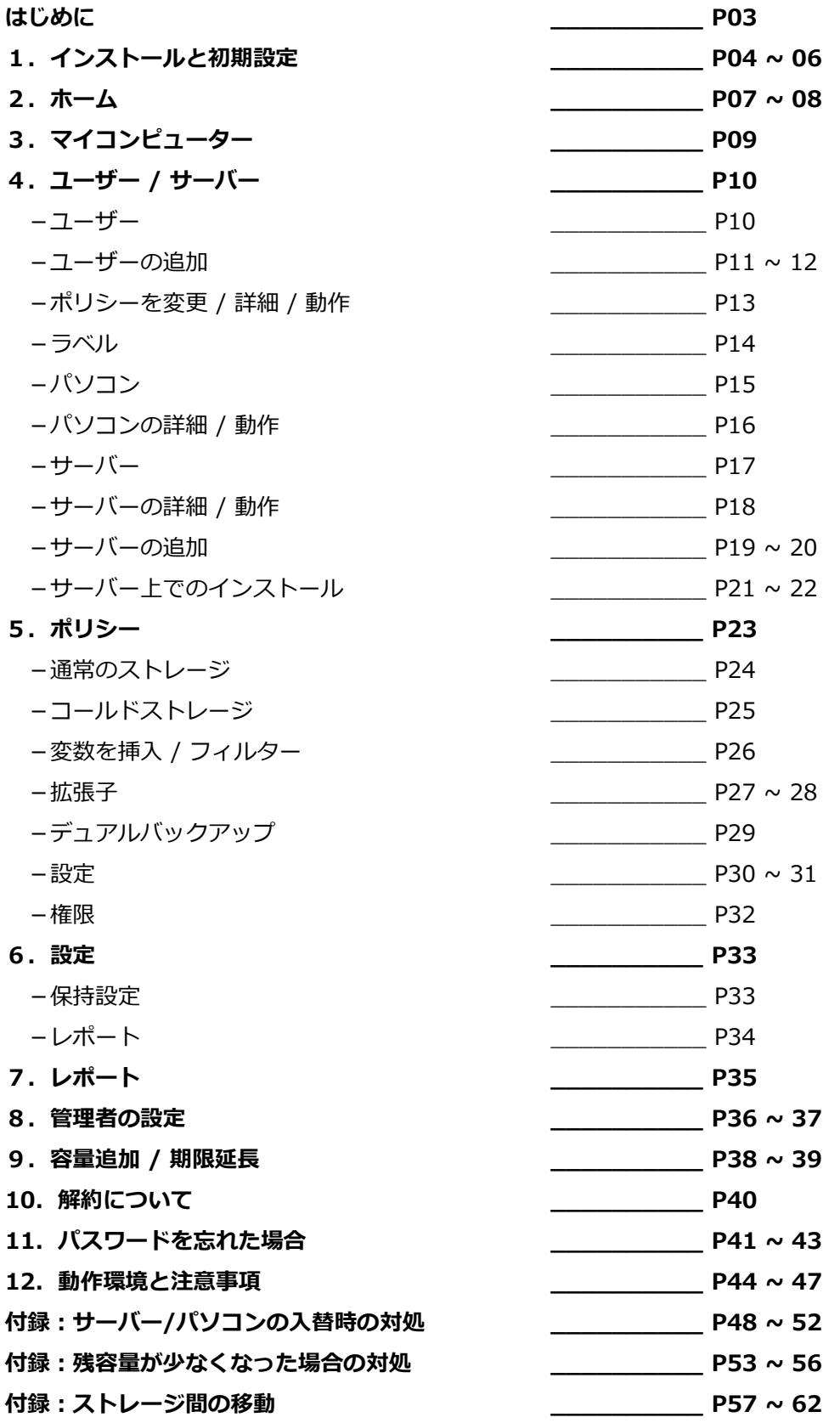

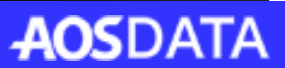

### **◆このマニュアルについて**

このマニュアルは、AOSBOX Business DBをご利用いただく際、ユーザーの追加、バック アップ設定等の一括管理をする方法を参照していただくマニュアルとなります。

AOSBOX Business DBの通常の使用方法については、別紙ユーザーマニュアルをご参照く ださい。

### **◆前回からの更新**

### **◇動作環境の変更**

・対応OSが変更になりました。

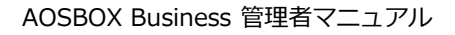

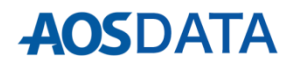

以下の手順に従って、AOSBOX Business DBをインストールします。

① Webブラウザから新規登録画面 (https://ls.aosbox.com/register\_d.ph p?cp=aokca)へアクセスし、全ての項目 を入力し**「登録」**をクリックします。

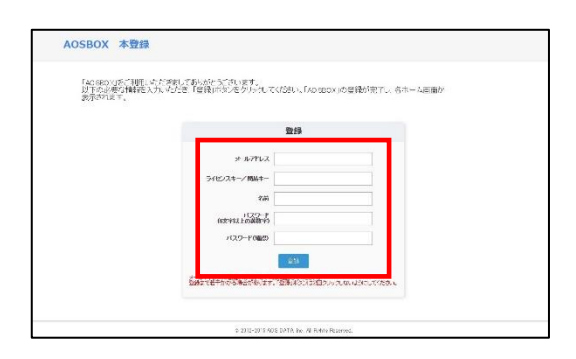

②「バックアップ概要」のページが開きま すので、画面右上の**「AOSBOX Business DBをダウンロード」**をクリッ クします。

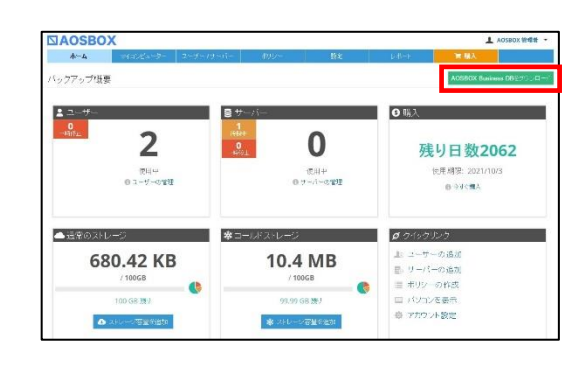

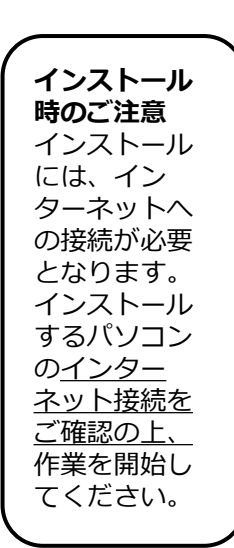

- ③ダウンロードした
	- 「CloudBackupSetup」をダブルクリッ クします。

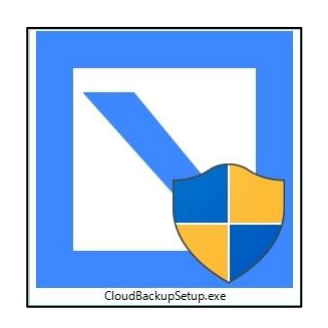

④「ユーザーアカウント制御」ダイアログ が表示されることがありますが**「はい (Y)」**をクリックします。

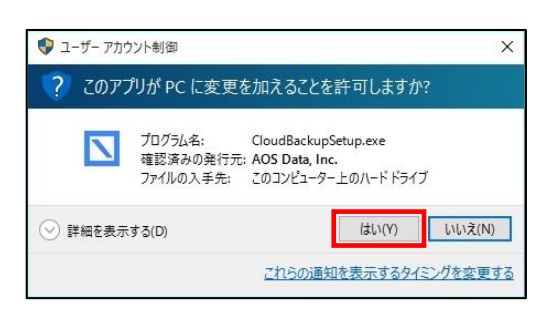

⑤「AOSBOX Business DB セットアッ プ」ダイアログが表示されます。**「次へ (N)」**をクリックします。

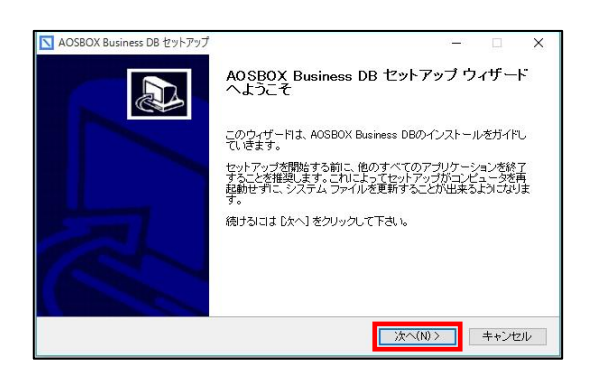

⑥「ライセンス契約書」が表示されますの で、内容をご確認いただいた上で**「同意 する(A)」**をクリックします。

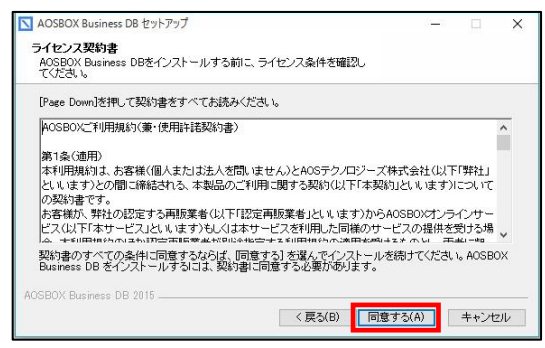

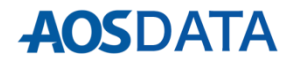

### **1.インストールと初期設定**

⑦インストール先を指定します。特に変更 が無い場合はそのまま**「次へ(N)」**をク リックします。

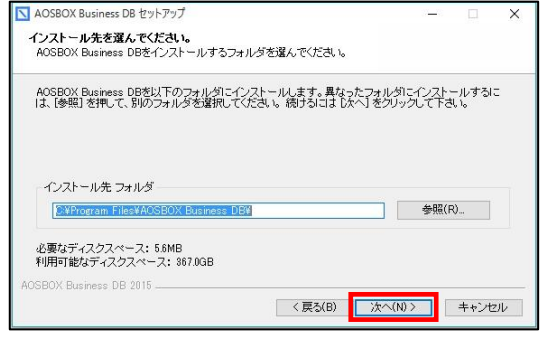

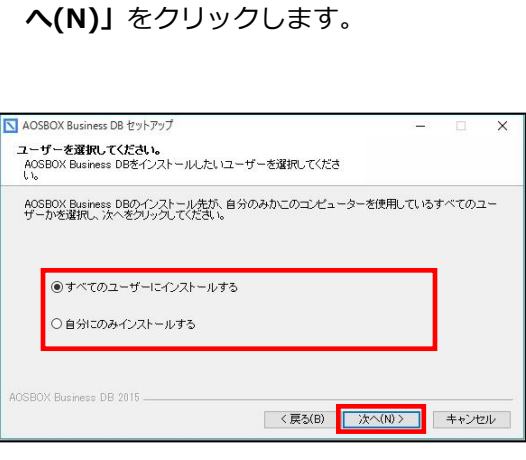

⑧インストール先のユーザーを選択し**「次**

⑨インストールが開始します。しばらくす るとインストールが終了します。

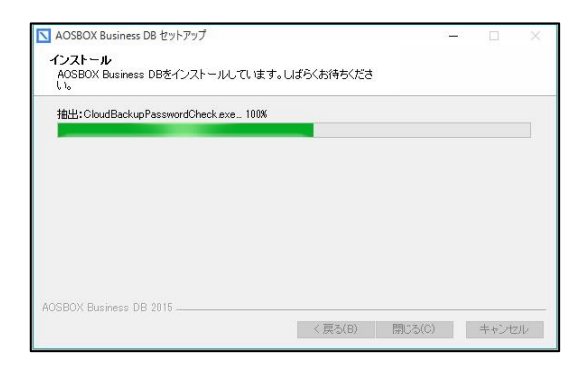

⑪ 「バックアップデータの選択」画面が表 示されます。対象カテゴリーにチェック を入れ、画面右下の**「→」**をクリックし ます。

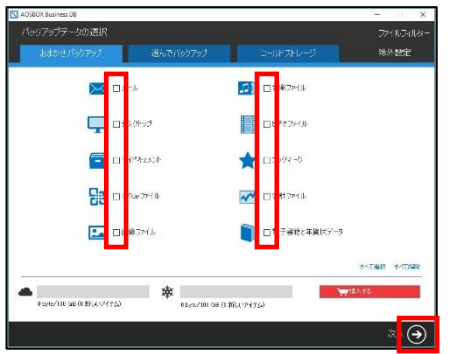

⑩下画面が表示されます。①で登録した メールアドレス、パスワードを入力し、 **「ログイン」**をクリックします。

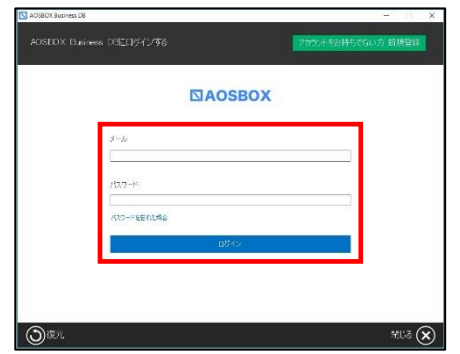

⑫ 「バックアップ設定」画面が表示されま す。画面右下の**「→」**をクリックします。

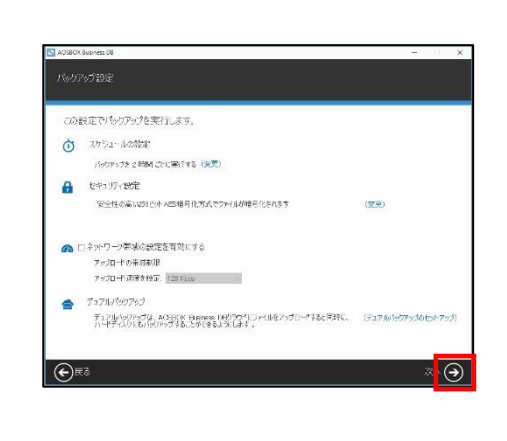

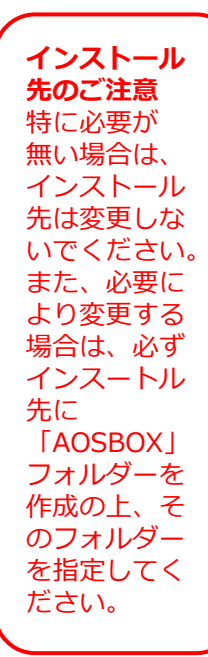

⑪個別にファイ ル・フォルダー をバックアップ したい場合は、 画面上部の**「選 んでバックアッ プ」**から選択し ます。

⑫スケジュール とセキュリティ、 その他の設定が 可能です。ユー ザーマニュアル で詳しく説明し ます。

⑬インストールが完了しました。画面右下 の**「✔」**をクリックします。

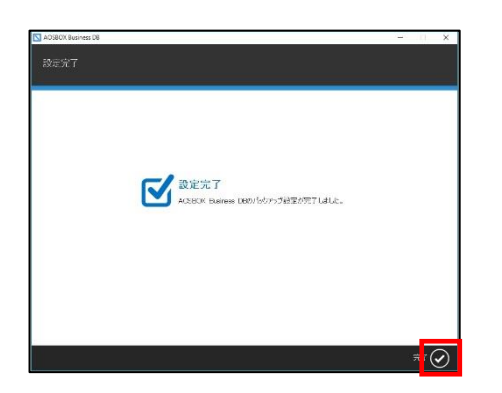

⑭「AOSBOX Business DB」ダイアログが 表示されます。自動でバックアップを開 始します。

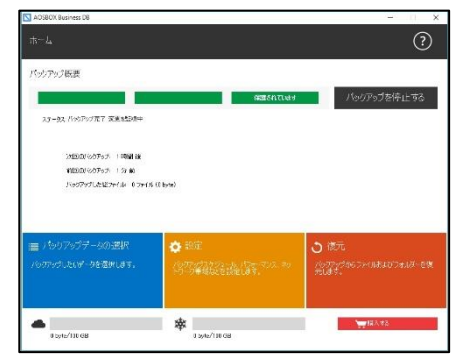

⑭初回のバック アップは選択し たファイルをす べてバックアッ プするため、時 間がかかります。 ご了承ください。

※すぐにバック アップを開始す る場合は**「今す ぐ実行」**をク リックします。

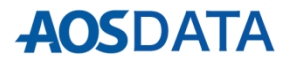

ログインすると、以下画面が表示されます。この画面では、ユーザー数、サーバー数、ストレージ使用量等、 AOSBOX Business DBを管理するにあたって基本的な情報を表示しています。

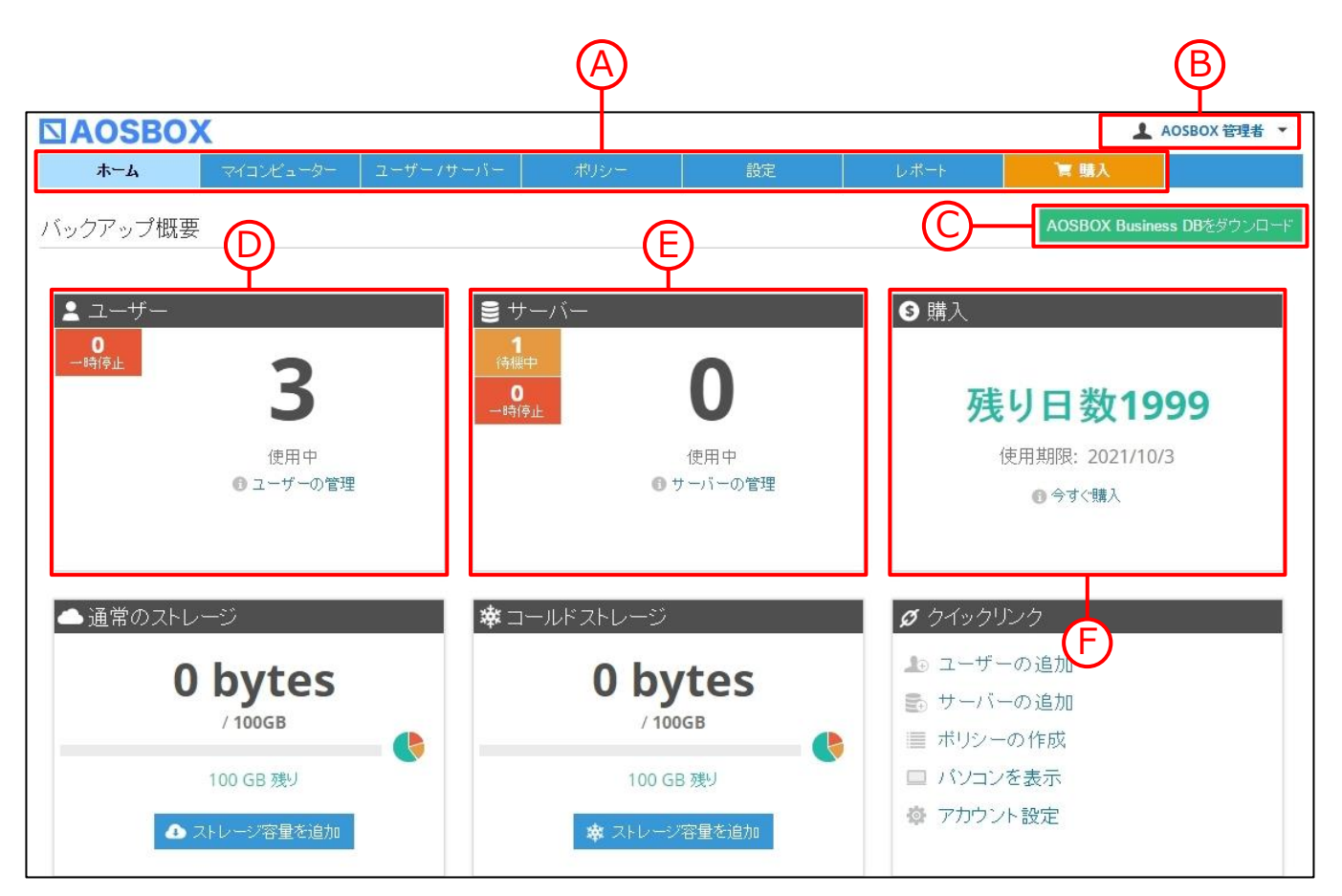

A **「マイコンピューター」**、**「ユーザー / サーバー」**等、それぞれの画面へ移動します。

- B) 現在ログインしているアカウントを表示しています。ここからアカウント設定、管理者の設定、ログアウ トが可能です。
- C AOSBOX Business DBクライアントプログラムをダウンロードします。
- このアカウントで管理中のユーザー数を表示しています。「ユーザーの管理」をクリックすると「ユー ザー」画面へ移動します。
- E このアカウントで管理中のサーバー数を表示しています。**「サーバーの管理」**をクリックすると「サー バー」画面へ移動します。
- F このアカウントでの契約情報、課金情報(次回のお支払日)を表示しています。**「今すぐ購入」**をクリッ クすると「購入」画面へ移動します。

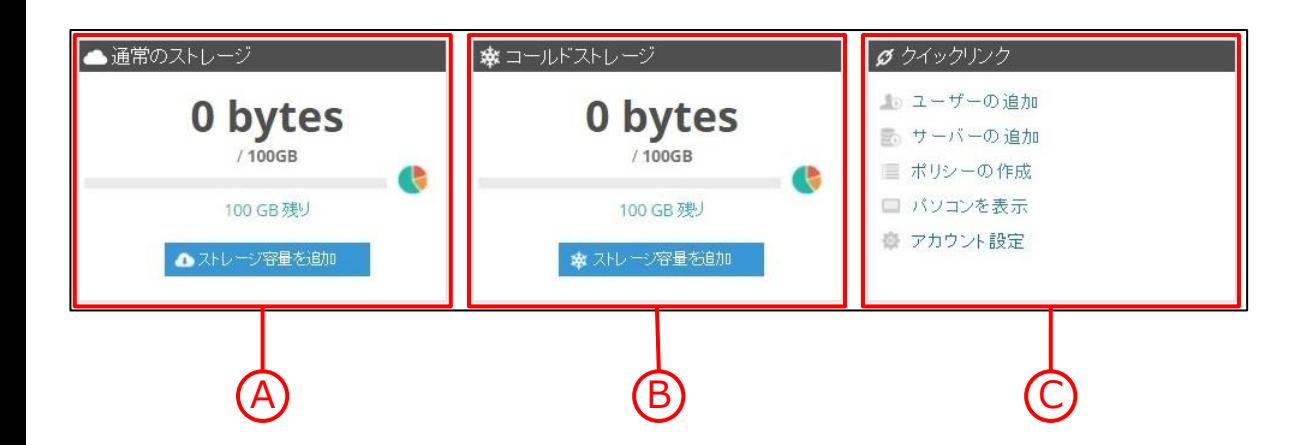

通常のストレージで使用中の容量を表示しています。円グラフをクリックするとユーザーごとの内訳を表 示します。**「ストレージ容量を追加」**をクリックすると「購入」画面へ移動します。

B コールドストレージで使用中の容量を表示しています。円グラフをクリックするとユーザーごとの内訳を 表示します。 **「ストレージ容量を追加」**をクリックすると「購入」画面へ移動します。

C **「ユーザーの追加」**、**「サーバーの追加」**等、直接それぞれの機能へ移動します。

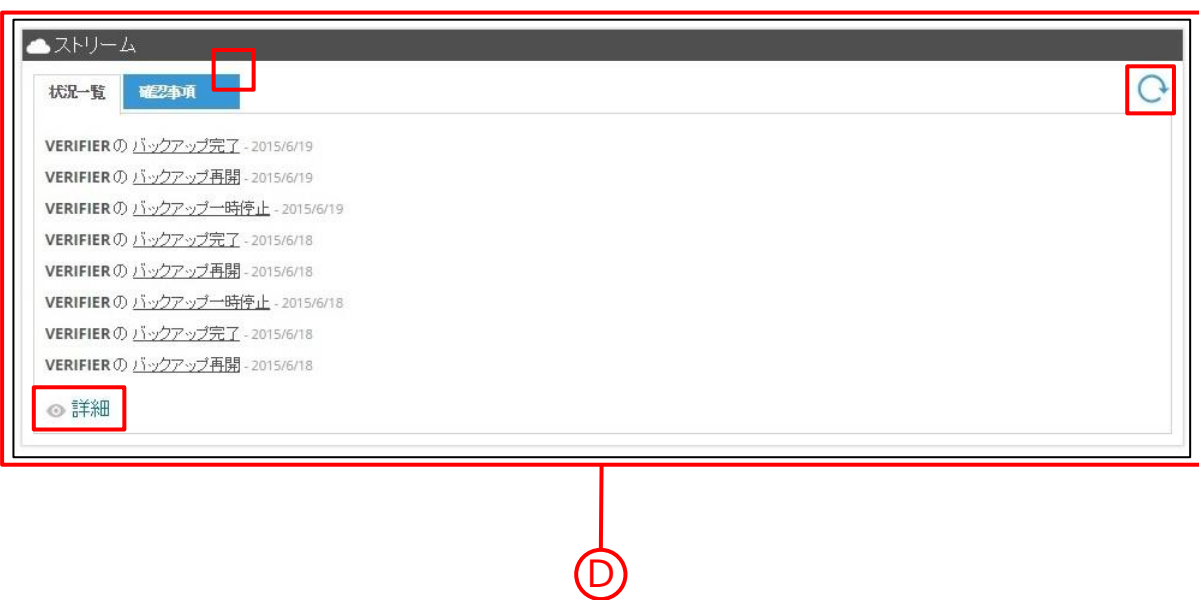

各端末の動作状況をリストで表示しています。「詳細」をクリックすると「レポート」画面の状況一覧へ 移動します。また、確認事項がある場合はタブにアラートが表示されます。最新の情報に更新する場合は、 右上の更新ボタンをクリックします。

## **3.マイコンピューター**

**「マイコンピューター」**タブを選択すると、以下画面が表示されます。この画面では、ログインしているユー ザーがバックアップしているファイル・フォルダーの詳細を表示します。また、この画面上でファイル・フォ ルダーのアップロード、ダウンロードを行うことができます。詳しくは、別紙ユーザーマニュアルをご参照く ださい。

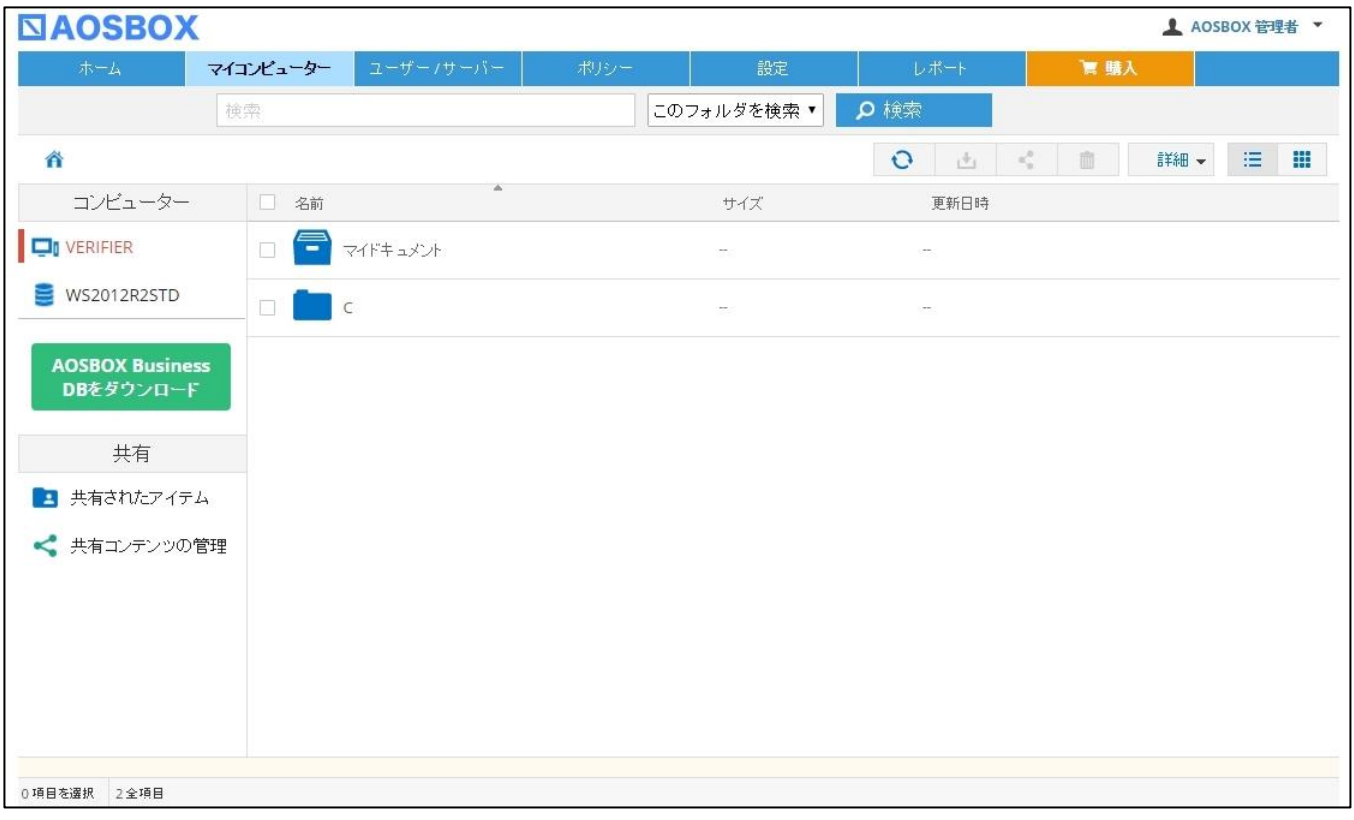

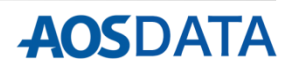

**「ユーザー / サーバー」**タブを選択すると、以下画面が表示されます。この画面では、ユーザーの追加、個別 設定等を行います。

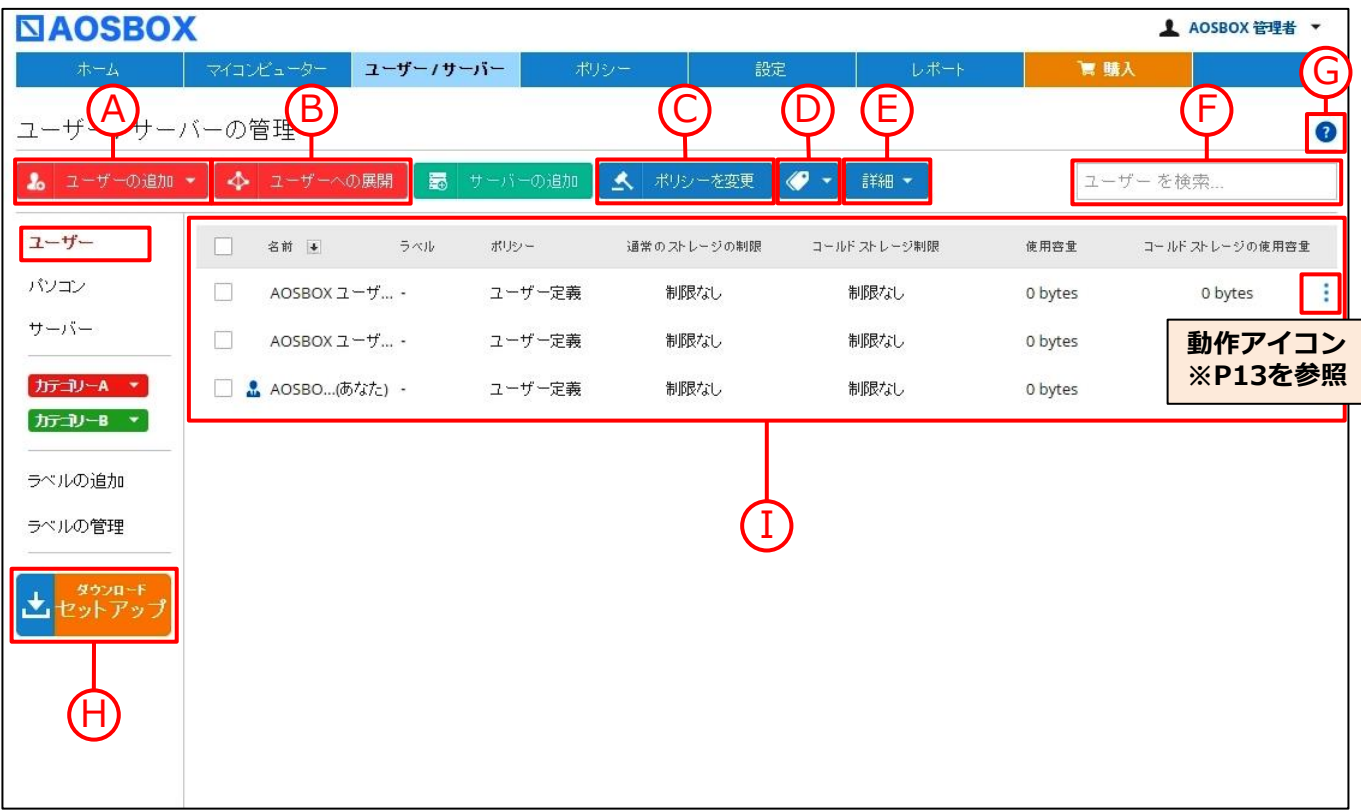

- ユーザーの追加を行います。詳しくはP11以降をご参照ください。
- B アクティブディレクトリを使用してユーザーにAOSBOX Business DBを配布する場合に使用します。 **※本機能はβ版であり、現在はサポート対象外となります。**
- **「ポリシー」**タブで作成したポリシーをユーザーごとに設定します。詳しくはP13をご参照ください。
- D ラベルを設定します。作成したラベルをユーザーごとに振り分けることによって管理し易くします。詳し くはP14をご参照ください。
- ユーザーに対して様々な操作を行います。詳しくはP13をご参照ください。
- 任意の文字を入力してユーザーを検索します。
- ヘルプを表示します。

C

E

F

G

H

- クライアントアプリのインストーラー「CloudBackupSetup.exe」をダウンロードします。
- I 管理しているユーザーを一覧で表示します。

AOSBOX Business 管理者マニュアル

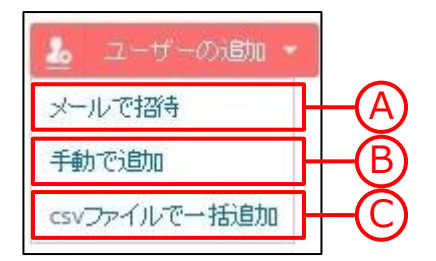

ユーザーを追加するには**「メールで招待」「手動で追加」「csvファイ ルで一括追加」**の三つの方法があります。

A 空欄に追加したいユーザーのメールアドレスを入力して**「ユーザーを追加」**をクリックし、次に表示され る画面でポリシー、ストレージ制限(最小:1GB)を設定して**「OK」**をクリックします。メールを受け 取ったユーザーはメール中のリンクから、AOSBOX Business DBの新規登録を行います。 **※ストレージ制限に入力する際は、文字入力の「全角」モードを無効にしてください。**

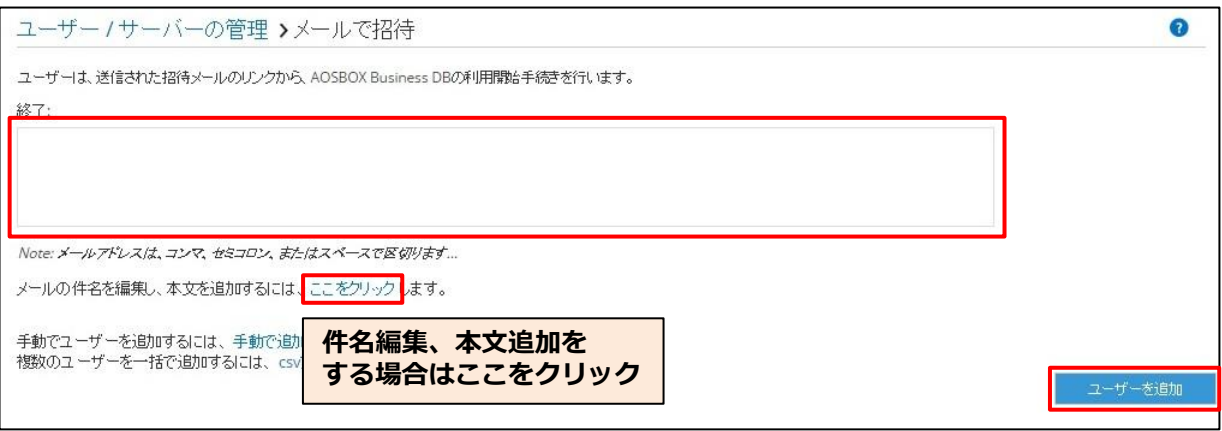

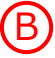

 $\begin{pmatrix} \mathsf{B} \end{pmatrix}$  空欄に追加したいユーザーの氏名、メールアドレス、パスワードを入力し、ポリシー、ストレージ制限 (最小:1GB)を設定して**「ユーザーを追加」**をクリックします。 **※ストレージ制限に入力する際は、文字入力の「全角」モードを無効にしてください。**

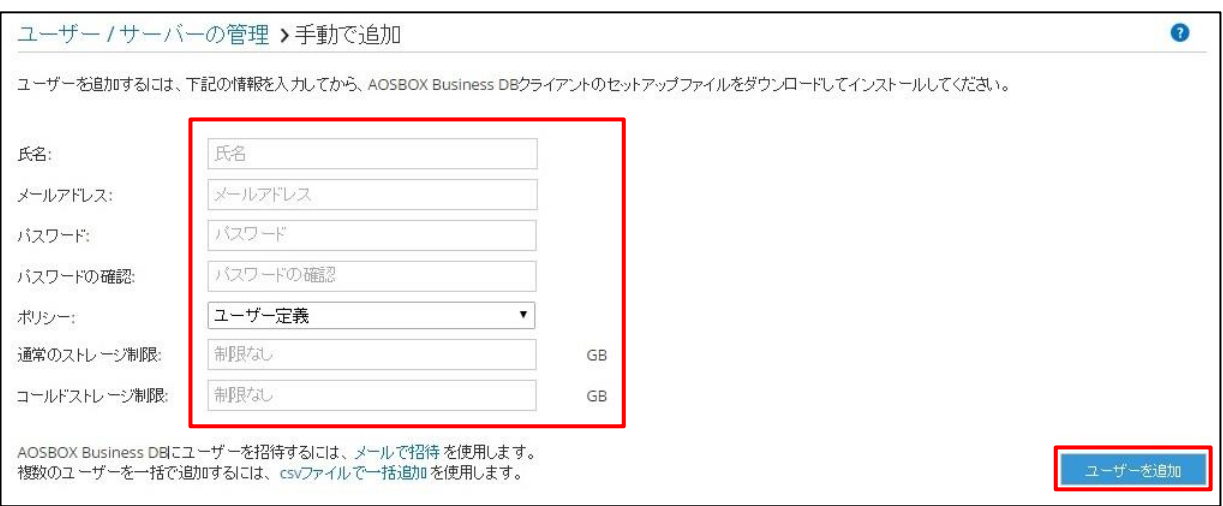

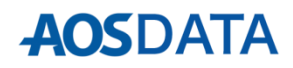

**ユーザーの追加**

 $\textbf{(C)}$  複数のユーザーを一度に追加するにはCSVファイルを作成しアップロードします。**「ファイルを選択」**を クリックして対象のCSVファイルを選択し**「アップロードして続行」**をクリックします。CSVファイルの 作成については、サンプルファイルをダウンロードして参考にしてください。

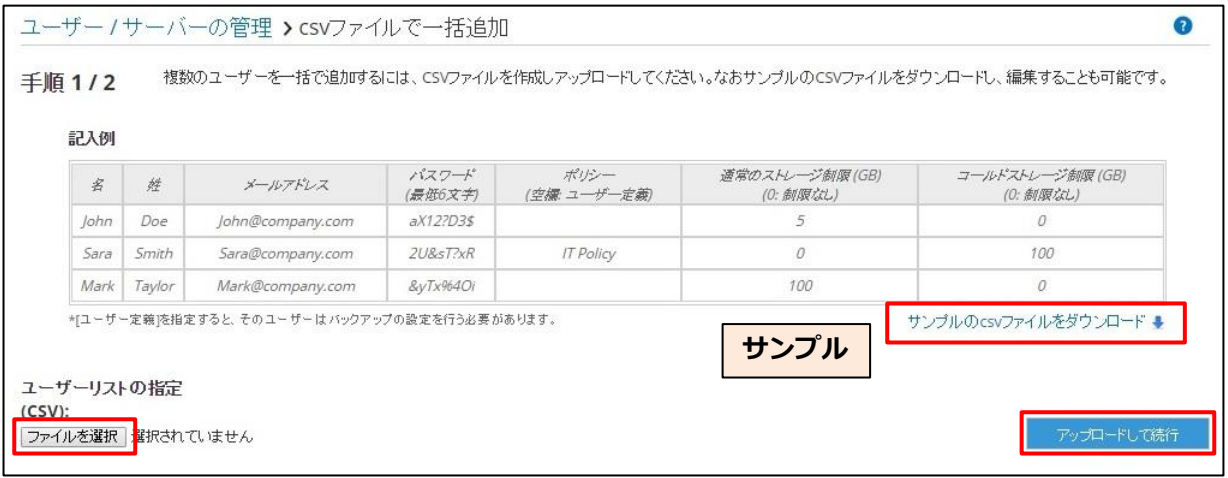

### 表示された内容に相違がないか確認の上**「完了」**をクリックします。

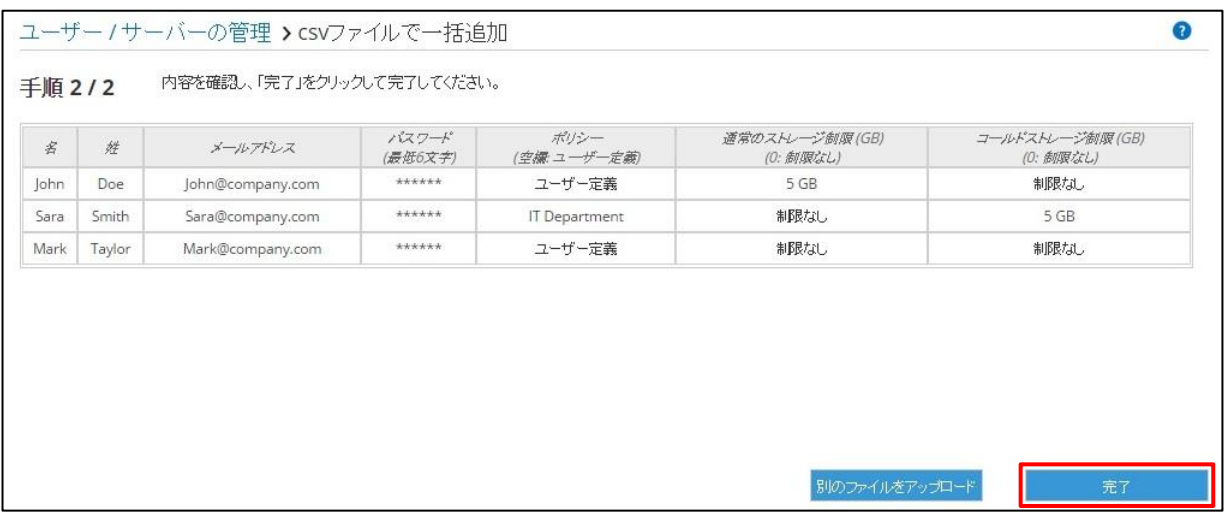

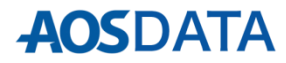

**4.ユーザー / サーバー**

### **4.ユーザー / サーバー**

**ポリシーを変更 / 詳細 / 動作**

**「ポリシーを変更」**をクリックして、チェックを入れたユーザーのポリシーを変更します。ポリシーを適用する ことによって、ユーザー自身でバックアップの設定を行わなくても、ポリシーに基く設定を反映させることが可 能です。ポリシーを適用していない場合は「ユーザー定義」と表示され、ユーザー自身がそれぞれバックアップ の設定をする必要があります。ポリシーを割り当てるには、事前にポリシーを作成しておく必要があります。ポ リシーの作成についてはP23以降をご参照ください。また、一度割り当てたポリシーを削除するには、対象ユー ザーの**「動作アイコン」**から**「ポリシーを削除」**をクリックします。

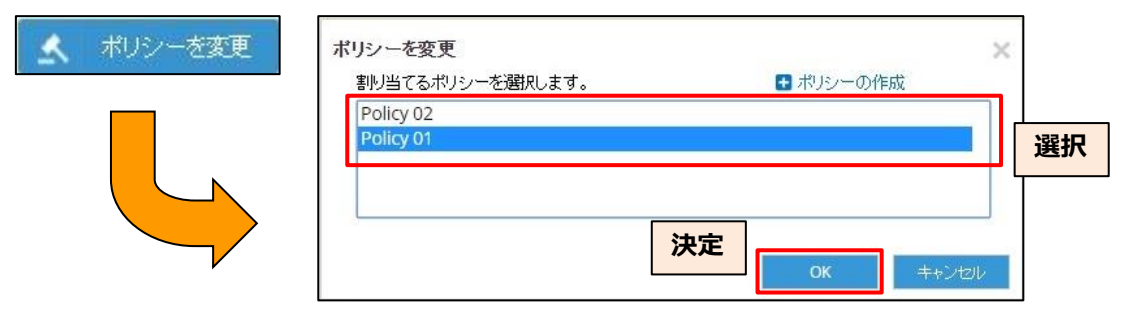

**「詳細」**をクリックすると下図のメニューが表示されます。

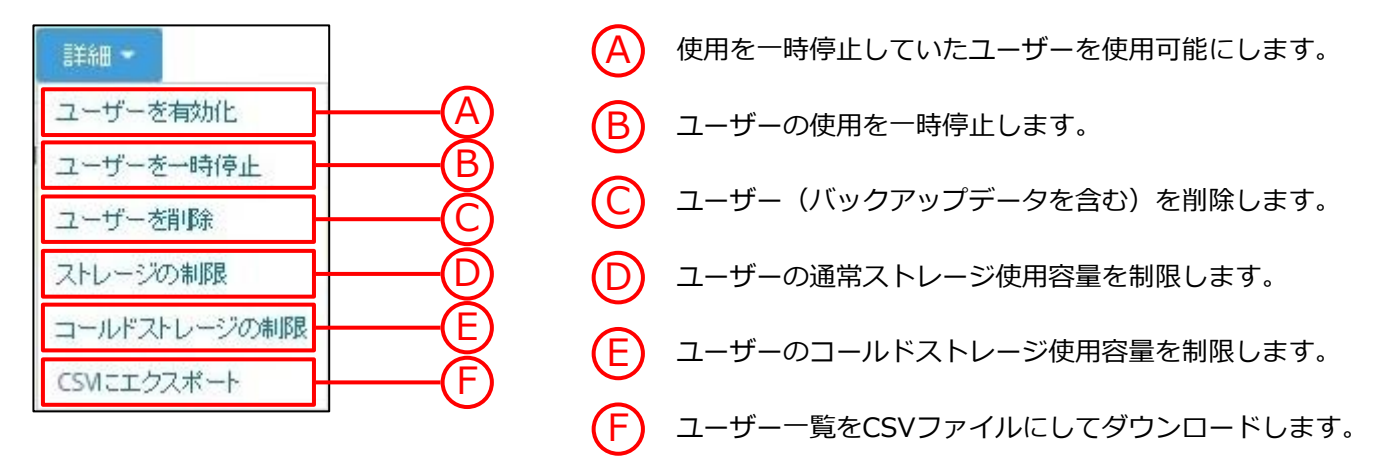

### **「動作アイコン」**をクリックすると下図のメニューが表示されます。

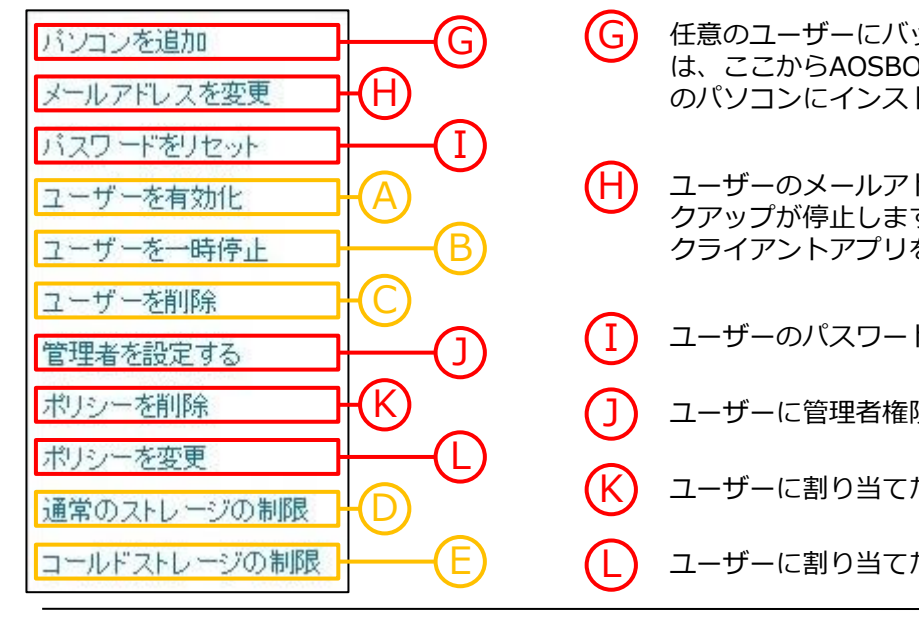

- 【G】 任意のユーザーにバックアップするパソコンを追加する場合 は、ここからAOSBOX Business DBをダウンロードし、対象 のパソコンにインストールます。
- $\begin{pmatrix} H \end{pmatrix}$  ユーザーのメールアドレスを変更します。変更を行うとバッ クアップが停止します。再開するにはAOSBOX Business DB クライアントアプリを開いてログインし直してください。
- 【 】 ユーザーのパスワードを変更します。
- $\begin{pmatrix} \textbf{J} \ \textbf{J} \end{pmatrix}$  ユーザーに管理者権限を付与します。
- $\left(\mathsf{K}\right)$  ユーザーに割り当てたポリシーを削除します。
- ■L) ユーザーに割り当てたポリシーを変更します。

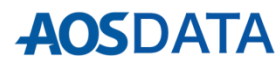

AOSBOX Business 管理者マニュアル

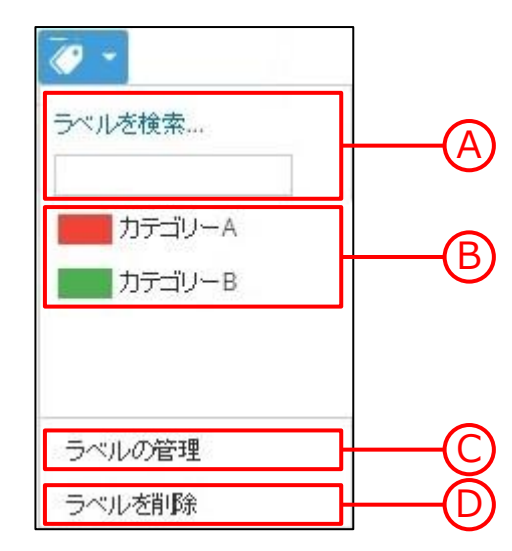

**「ラベルアイコン」**をクリックすると左図のメニューが表示され ます。ユーザーを任意のカテゴリーに振り分けて管理する場合、 ラベルを使用することによって、管理し易くなります。

- $\mathsf{A}$ ) 登録してあるラベルを検索します。
- B) 登録してあるラベルを表示します。
- **D)** チェックを入れたユーザーのラベルを削除します。

登録してあるラベルを管理する画面 (下図) に移動します。「**ラベルの追加」**をクリックして、新たにラ ベルを登録することができます。また、**「動作アイコン」**をクリックすることでラベルの編集/削除を行 うことができます。

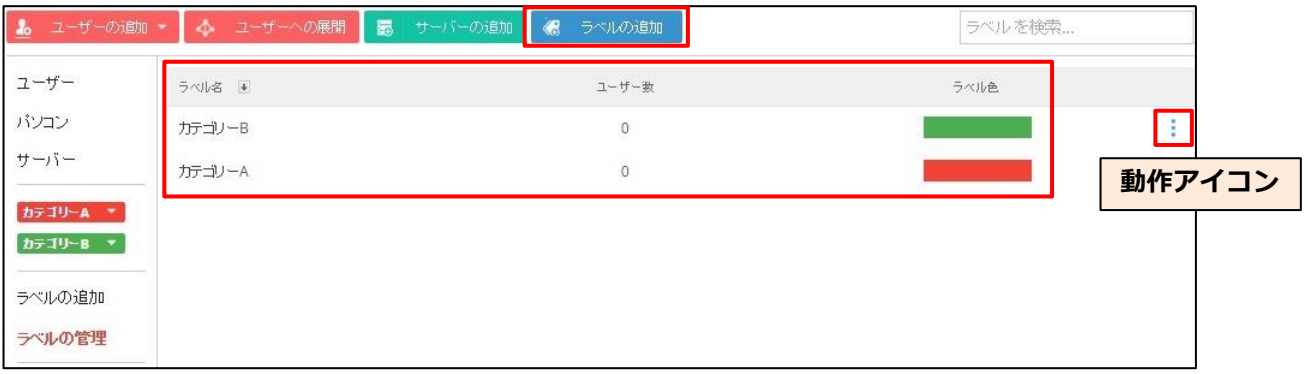

**「ラベルの追加」**をクリックすると、以下ダイアログが表示されます。ラベル名、色を指定して新たにラ ベルを登録することができます。

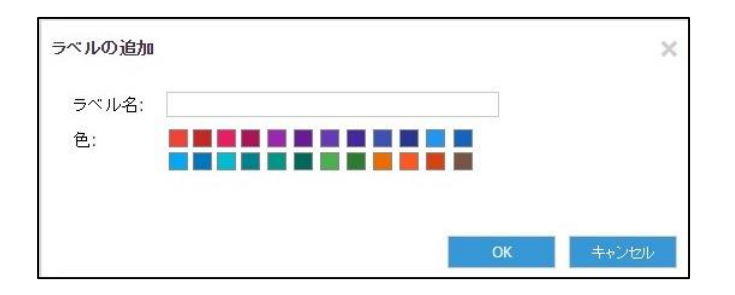

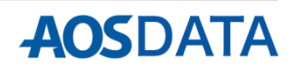

**「ユーザー / サーバー」**タブを選択し、左端の**「パソコン」**を選択すると、以下画面が表示されます。この画 面では、パソコンの個別設定等を行います。

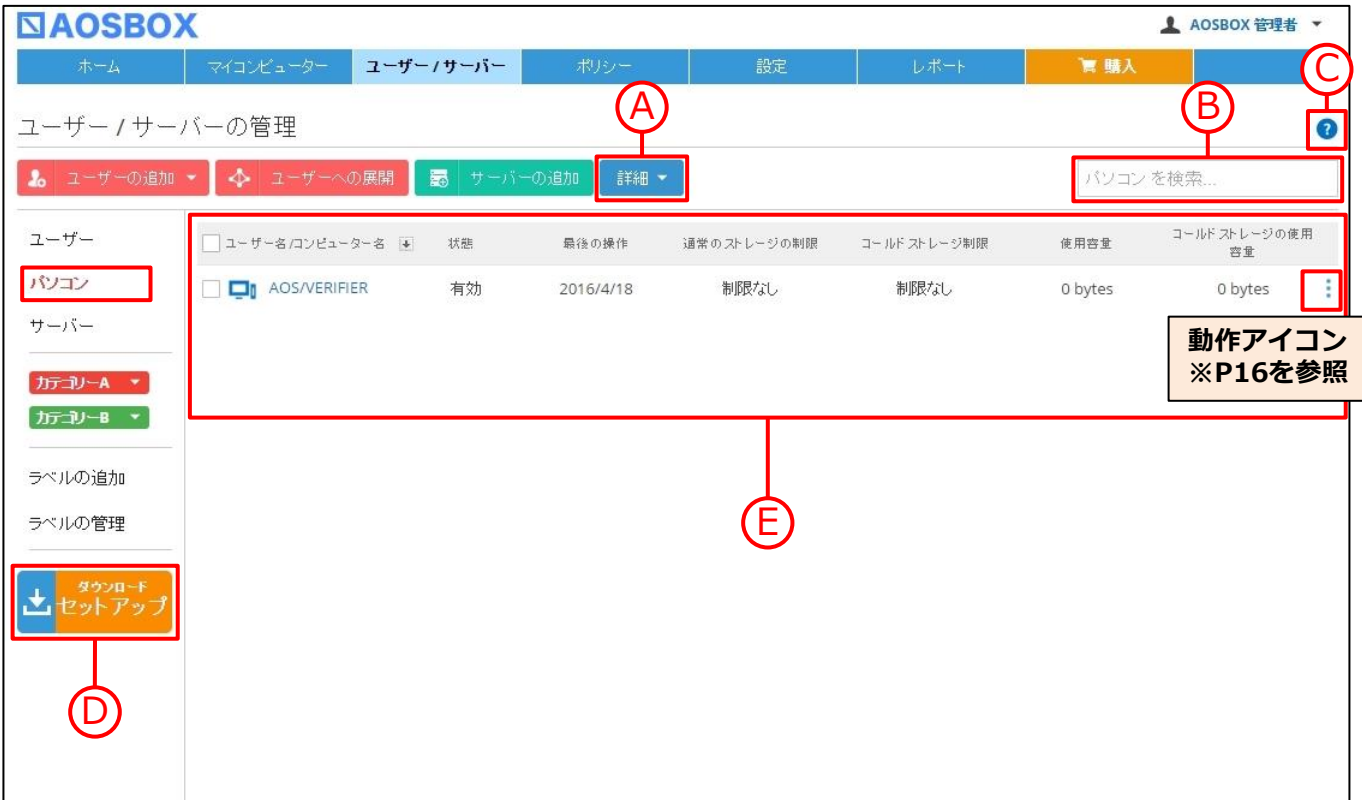

A パソコンに対して様々な操作を行います。詳しくはP16をご参照ください。

B 任意の文字を入力してパソコンを検索します。

ヘルプを表示します。

C

D

E

クライアントアプリのインストーラー「CloudBackupSetup.exe」をダウンロードします。

管理しているパソコンを一覧で表示します。

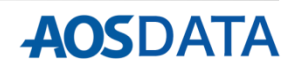

**4.ユーザー / サーバー パソコンの 詳細 / 動作**

**「詳細」**をクリックすると下図のメニューが表示されます。

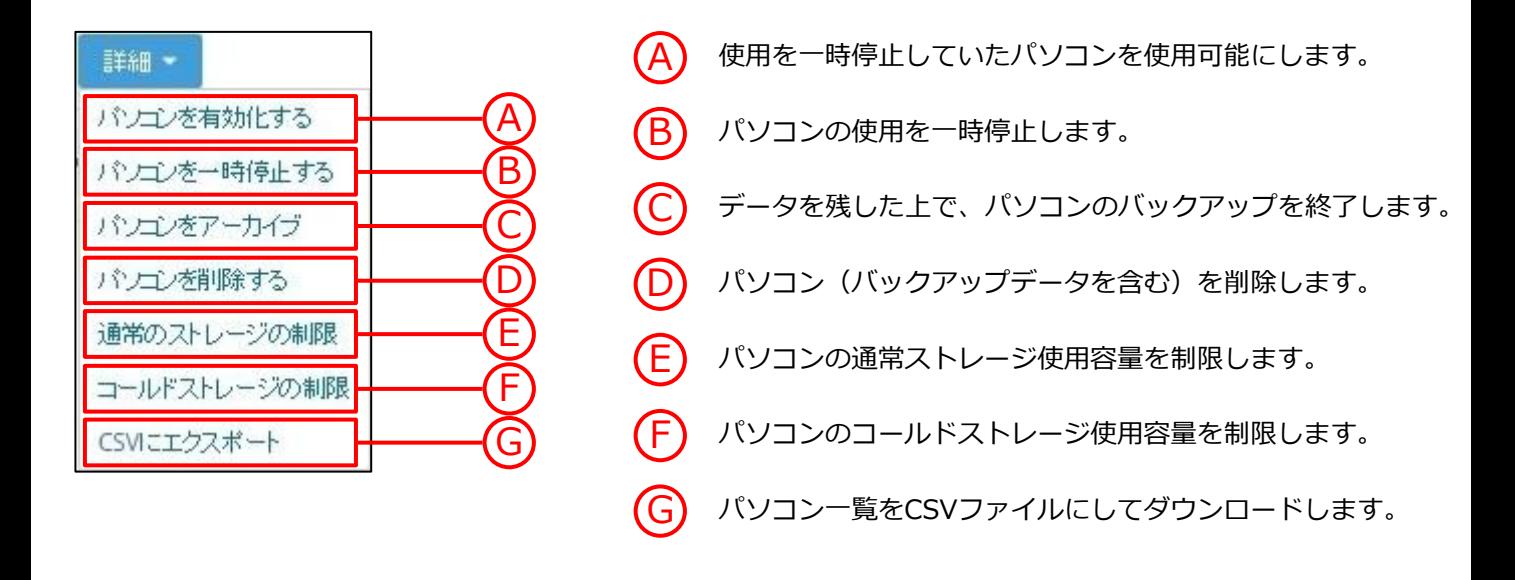

**「動作アイコン」**をクリックすると下図のメニューが表示されます。

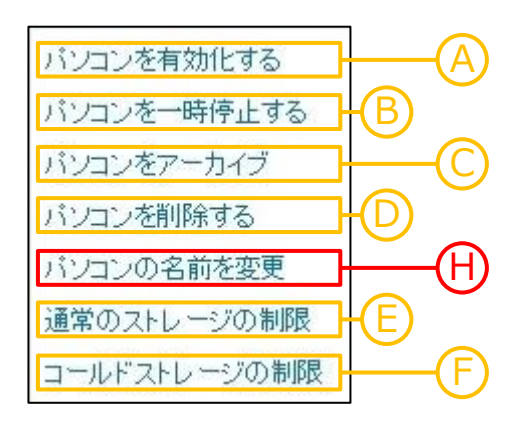

A パソコンの名前を任意のものに変更します。 H

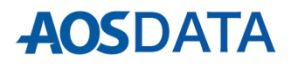

**「ユーザー / サーバー」**タブを選択し、左端の**「サーバー」**を選択すると、以下画面が表示されます。この画 面では、サーバーの追加、個別設定等を行います。

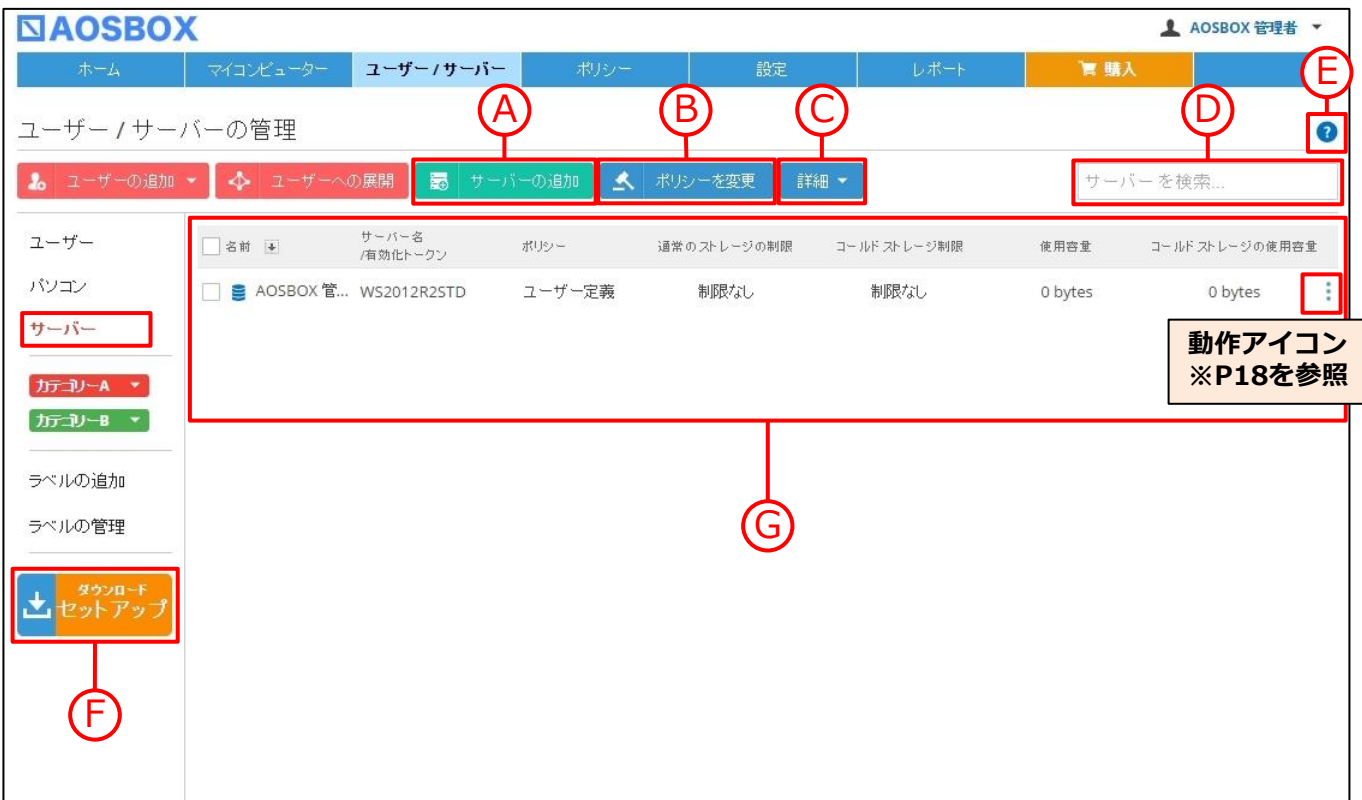

A サーバーの追加を行います。詳しくはP19以降をご参照ください。

B **「ポリシー」**タブで作成したポリシーをサーバーごとに設定します。詳しくはP13をご参照ください。

サーバーに対して様々な操作を行います。詳しくはP18をご参照ください。

D 任意の文字を入力してサーバーを検索します。

E ヘルプを表示します。

C

F

G

クライアントアプリのインストーラー「CloudBackupSetup.exe」をダウンロードします。

管理しているサーバーを一覧で表示します。

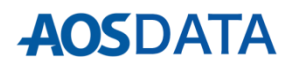

**4.ユーザー / サーバー サーバーの 詳細 / 動作**

**「詳細」**をクリックすると下図のメニューが表示されます。

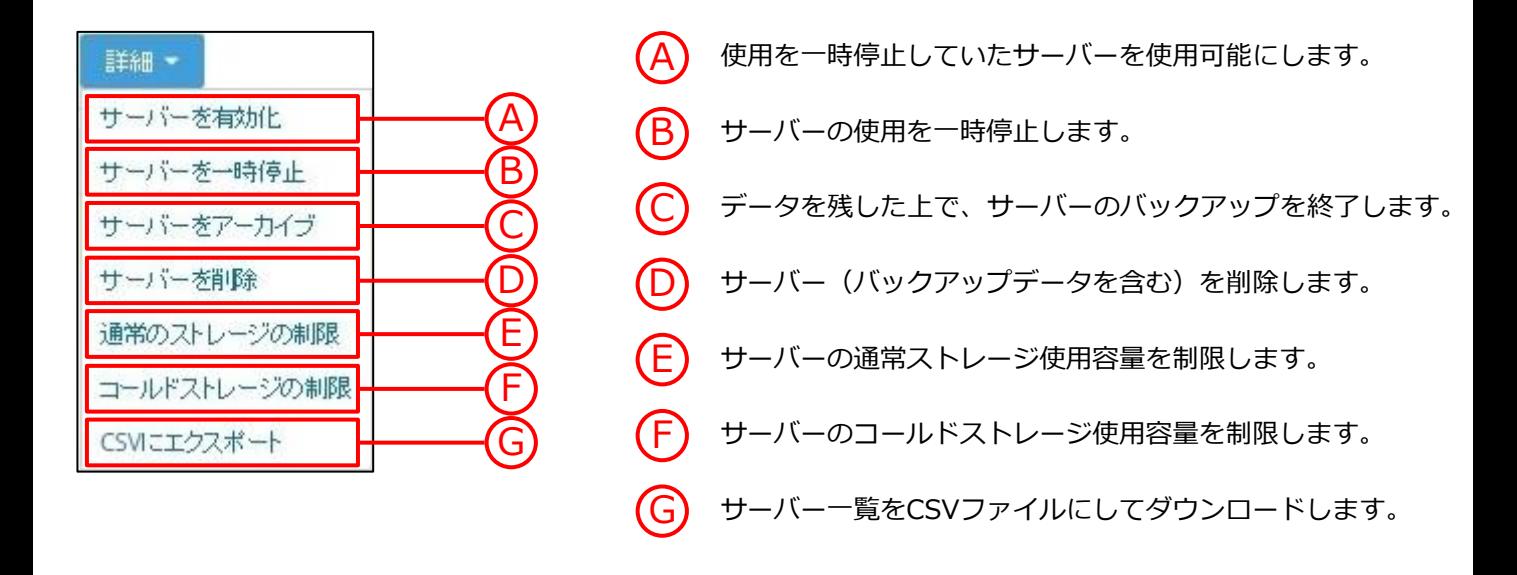

**「動作アイコン」**をクリックすると下図のメニューが表示されます。

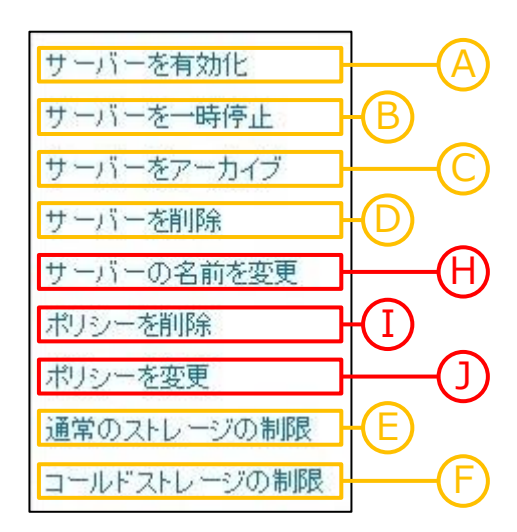

{H) サーバーの名前を任意のものに変更します。 I サーバーに割り当てたポリシーを削除します。 J サーバーに割り当てたポリシーを変更します。

-18-

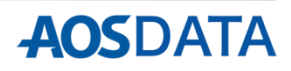

**4. ユーザー / サーバー → サーバーの追加** 

以下の手順に従って、サーバーを追加します。

1 Webコンソール上で**「ユーザー / サーバー」**をクリックすると、以下の画面が表示されます。**「サーバー の追加」**をクリックします。

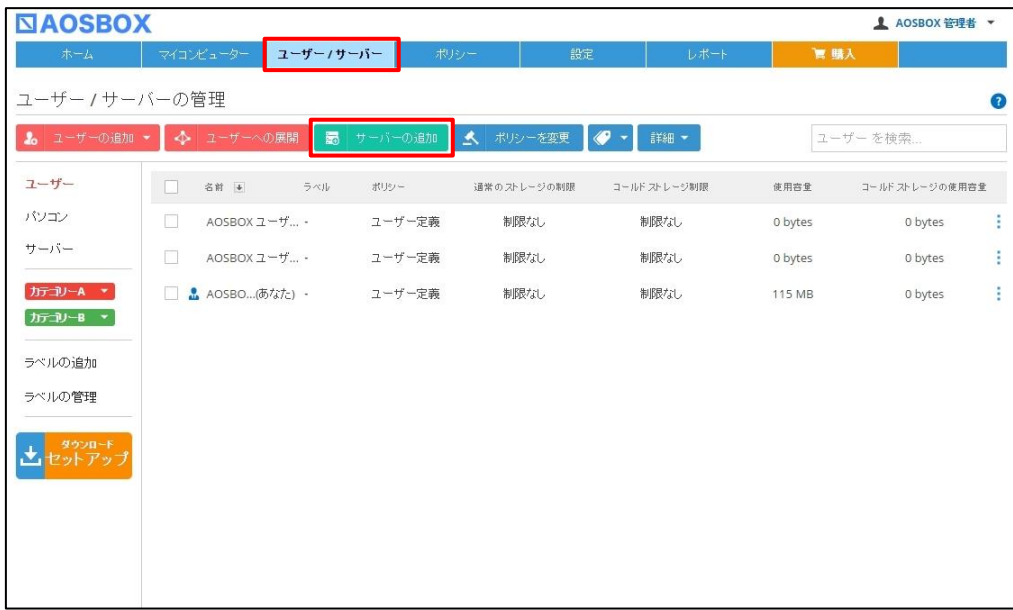

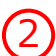

以下の画面が表示されます。管理者を選択し、ストレージ制限(最小:1GB)、ポリシーを設定して **「サーバーの追加」**をクリックします。

**※ストレージ制限に入力する際は、文字入力の「全角」モードを無効にしてください。**

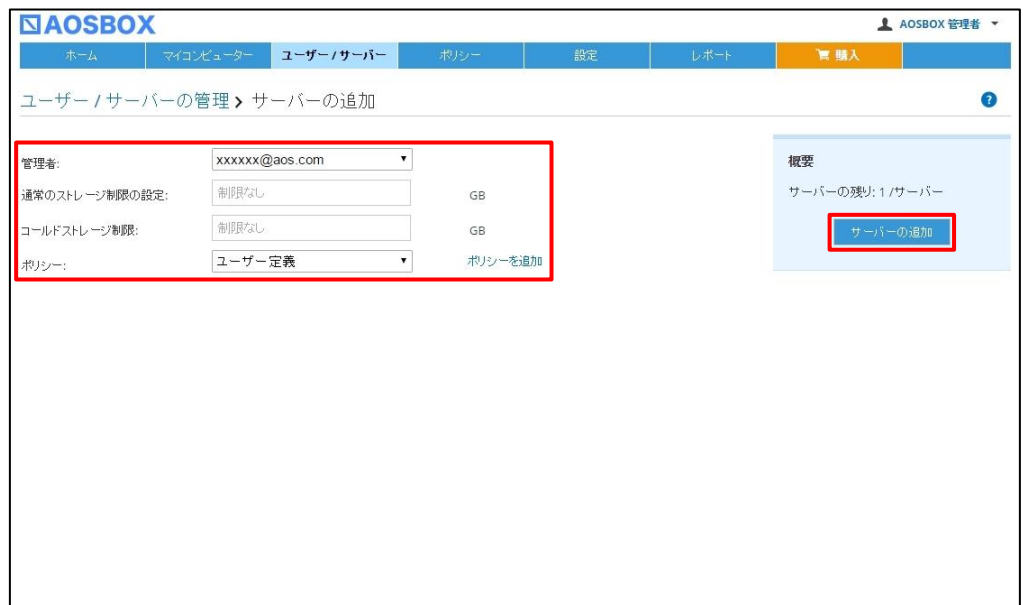

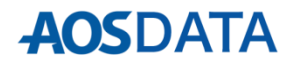

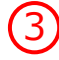

3 以下の画面が表示されます。 **サーバーでクライアントアプリをインストールする時に必要になる有効化 トークンが表示されるので、メモ帳等に張り付けて保存しておいてください。**その後、**「セットアップの ダウンロードに進みます」**をクリックします。

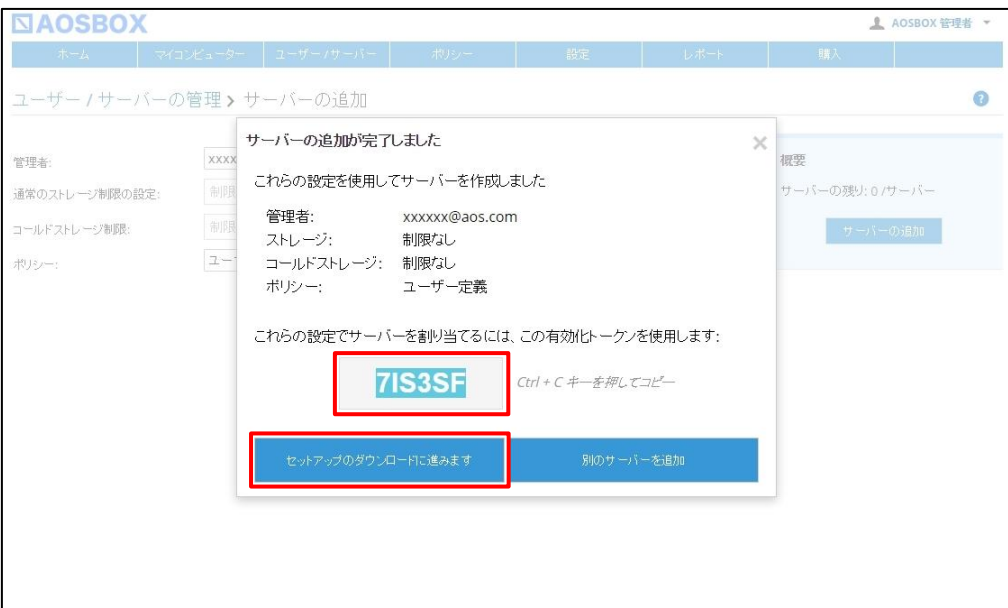

【4】 「CloudBackupSetup」のダウンロードが始まり、以下画面へ移動します。設定したサーバー情報が反映 されていることを確認してください。ダウンロードしたファイルで、サーバーにクライアントアプリをイ ンストールして作業は完了です。

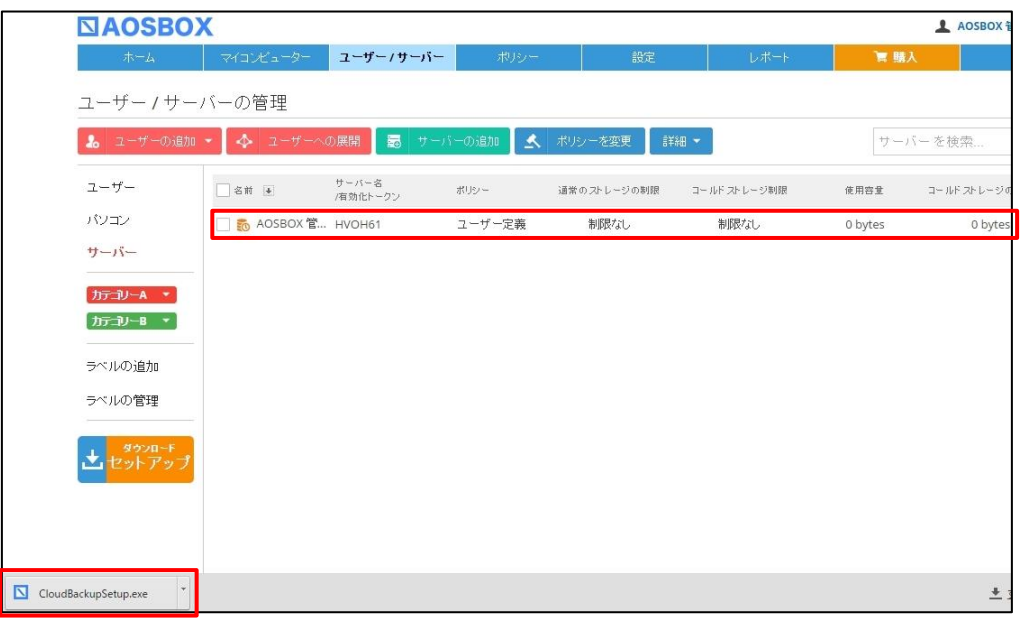

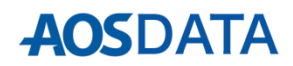

## **4.ユーザー / サーバー サーバー上でのインストール**

以下の手順に従って、AOSBOX Business DBをインストールします。 **インストール 時のご注意** インストール ①管理者のWebコンソールからダウンロー ②「AOSBOX Business DB セットアッ には、イン ドした「CloudBackupSetup」をダブル プ」ダイアログが表示されます。**「次へ** ターネットへ クリックします。 **(N)」**をクリックします。 の接続が必要 となります。 インストール  $\begin{array}{|c|c|c|c|c|}\n\hline\n-\quad\text{or}\quad x\end{array}$ AOSBOX Business DB セットアップ するサーバー AOSBOX Business DB セットアップ ウィザード<br>へようこそ  $\sum$ のインター ネット接続を このウィザードは、AOSBOX Business DBのインストールをガイドし<br>ていきます。 ご確認の上、 セットアップを開始する前に、他のすべてのアプリケーションを終了<br>することを推奨します。これによってセットアップがコンピュータを再<br>起動せずに、システム ファイルを更新することが出来るようになりま 作業を開始し てください。 続けるには [タヘ] をクリックして下さい。 CloudBackupSetup.exe ■ 次へ(N)> | キャンセル | **インストール 先のご注意** 特に必要が 無い場合は、 インストール ③「ライセンス契約書」が表示されますの ④インストール先を指定します。特に変更 で、内容をご確認いただいた上で**「同意** が無い場合はそのまま**「次へ(N)」**をク 先は変更しな いでください。 **する(A)」**をクリックします。 リックします。 また、必要に より変更する  $\vert - \vert$   $\vert$  x  $\vert - \vert$   $\vert$  x AOSBOX Business DB セットアップ AOSBOX Business DB セットアップ 場合は、必ず **ライセンス契約書**<br>AOSBOX Business DBをインストールする前に、ライセンス条件を確認し<br>アください。 インストー**ル先を選んでください。**<br>AOSBOX Business DBをインストールするフォルダを選んでください。 インスートル 先に [Page Down]を押して契約書をすべてお読みください。 AOSBOX Business DBを以下のフォルダにインストールします。異なったフォルダにインストールするに<br>は、「参照」を押して、別のフォルダを選択してください。 続けるには じょへ】をクリックして下さい。 AOSBOXご利用規約(兼·使用詳諾契約書) 「AOSBOX」 |第1条(適用)<br>|本利用規約は、お客様(個人または法人を問いません)とAOSテクノロジーズ株式会社(以下「弊社」<br>といいます)との間に締結される、本製品のご利用に関する契約(以下「本契約」といいます)について フォルダーを 作成の上、そ インストール先 フォルダ の契約書です。 の発射書です。<br>お客様が、弊社の認定する再販業者(以下「認定再販業者」といいます)からAOSBOXオンラインサー<br>ピス(以下「本当サービス」といいます)もしくは本サービスを利用した同様のサービスの提供を受ける場<br>|△ +≠81年18かかはかけ10本国を実生やDLS+1とキュミ81日18かか通用を通4±2\*かり | 不起一部 | C:¥Progr **参照(R)** のフォルダー 契約書のすべての条件に同意するならば、「同意する】を選んでインストールを続けてください。AOSBOX<br>Business DB をインストールするには、契約書に同意する必要があります。 必要なディスクスペース: 5.6MB<br>利用可能なディスクスペース: 36.3GB を指定してく ださい。SBOX Business DB 2014 -SBOX Business DB 2014 < 戻る(B) 同意する(A) キャンセル <戻る(B) **水へ(N)>** キャンセル ⑤「サービス登録」が表示されますので、 ⑥インストールが開始します。しばらくす ⑤サーバーの管 Windowsログインユーザー名、パスワー るとインストールが終了します。 理者権限を持っ ドを入力して**「インストール」**をクリッ ているユーザー 名とパスワード クします。 を入力します。 AOSBOX Business DB セットアップ  $| |$   $=$   $|$   $\infty$ AOSBOX Business DB セットアップ  $|-|n|$ アカウントがド サービス登録 インストール インストール<br>AOSBOX Business DBをインストールしています。しばらくお待ちくださ<br>| - L.A.sz.aw<br>AOSBOX Business DBI二辺野情報券提供する メインに参加し このコンピューターの管理者用のWindowsログインユーザー名とパスワードを入力してください。<br>AOSBOX Business DBのインストールを完了するために必要となります。 抽出: Ionic.BZip2.dll ている場合は 「ドメイン名¥ ユーザー名 Administrator ユーザー名」ま バスワード たは「ユーザー 名@ドメイン 注意:あなたの資格情報は、弊社のサーバーブラットフォーム上のAOSBOX Business DBにアクセスを<br>許可するためだけに使用されます。あなたのWindows資格情報は、弊社のサーバーに送信されません。 名」と入力して ください。 **■ <戻る(B) インストール ++ンセル** |<戻る(B) | 閉じる(Q) | キャンセル

- **4.ユーザー / サーバー サーバー上でのインストール**
- ⑦管理者のメールアドレス、パスワード、 Webコンソールでの作業時に発行された 有効化トークンを入力し、**「ログイン」** をクリックします。ポリシーを設定され ている場合は、⑩へ進んでください。

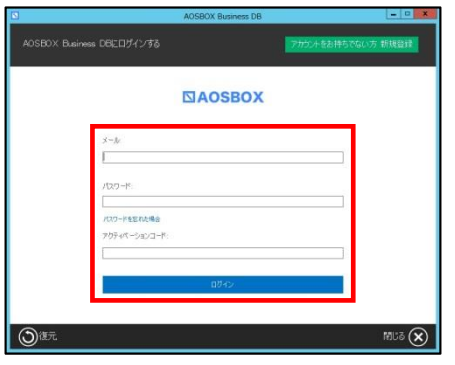

⑨「バックアップ設定」画面が表示されま す。画面右下の**「→」**をクリックします。

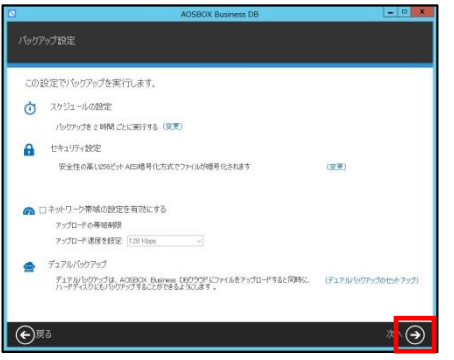

- 
- ⑪「AOSBOX Business DB」ダイアログが 表示されます。自動でバックアップを開 始します。

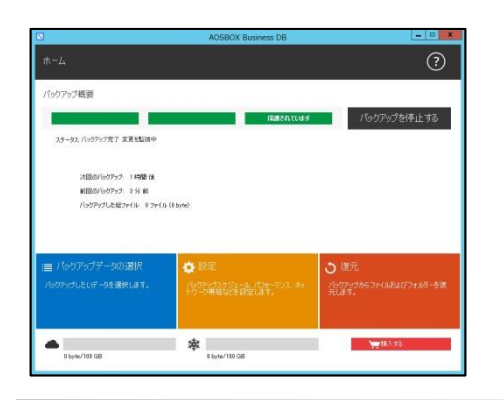

⑧「バックアップデータの選択」画面が表 示されます。対象カテゴリーにチェック を入れ、画面右下の**「→」**をクリックし ます。

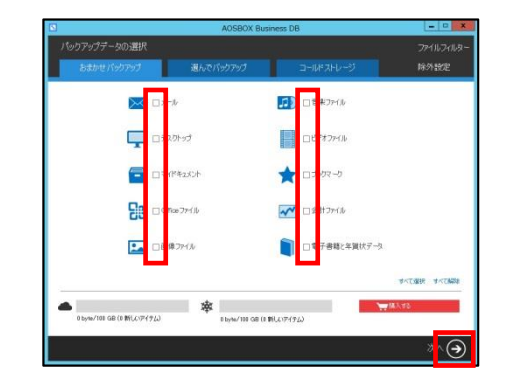

⑩インストールが完了しました。画面右下 の**「✔」**をクリックします。

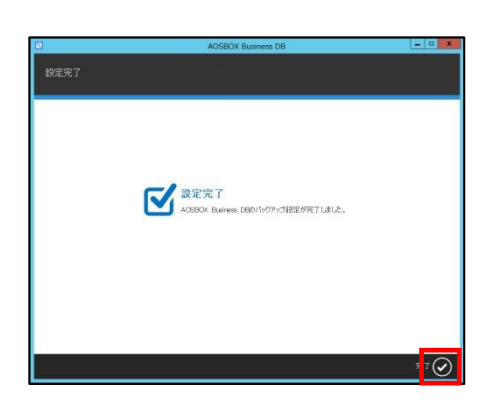

⑪個別にファイ ル・フォルダー をバックアップ したい場合は、 画面上部の**「選 んでバックアッ プ」**から選択し ます。

⑫スケジュール とセキュリティ、 その他の設定が 可能です。ユー ザーマニュアル で詳しく説明し ます。

⑪初回のバック アップは選択し たファイルをす べてバックアッ プするため、時 間がかかります。 ご了承ください。

※すぐにバック アップを開始す る場合は**「今す ぐ実行」**をク リックします。

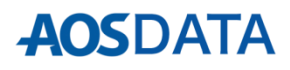

**「ポリシー」**タブを選択すると、以下画面が表示されます。この画面では、ユーザーに適用するバックアップ ポリシーを作成します。

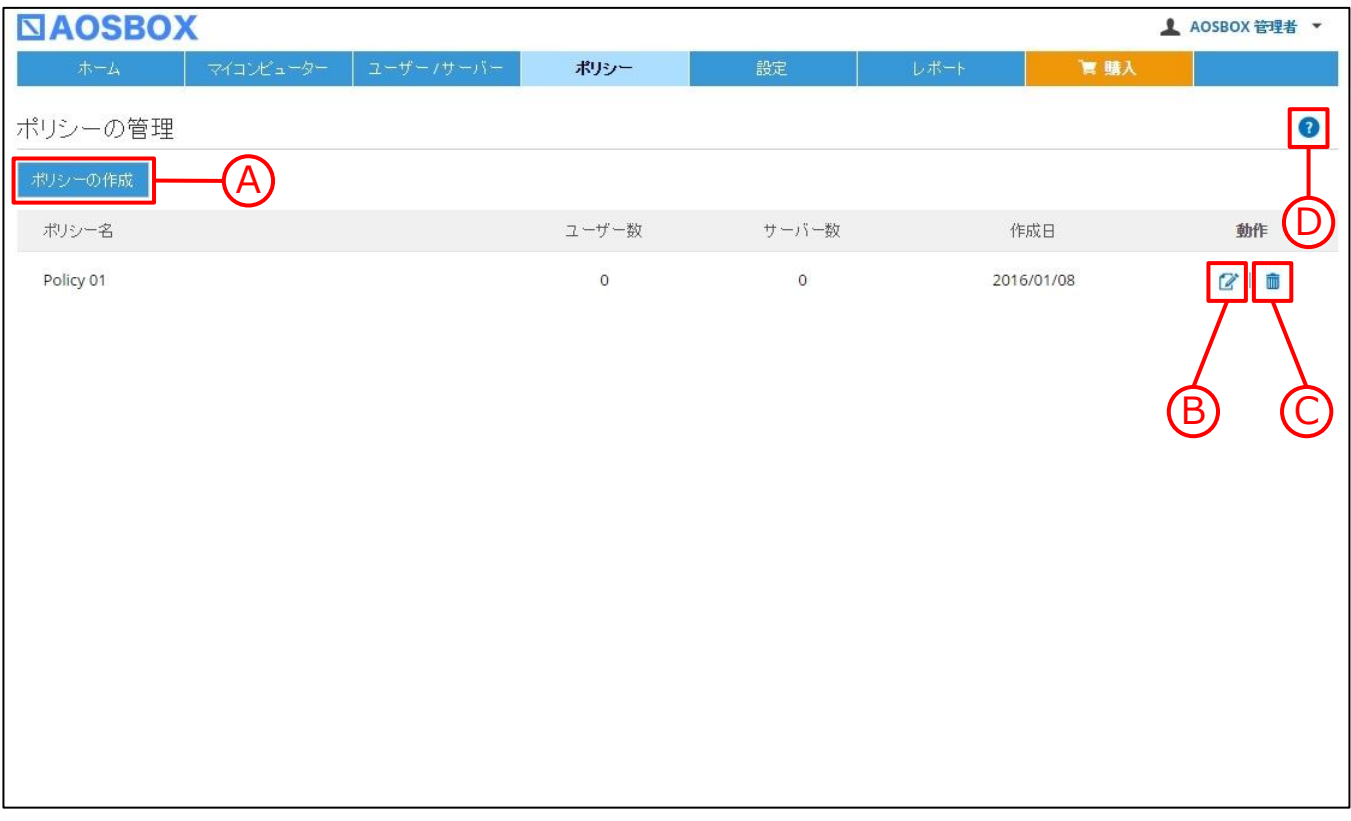

ポリシーの作成を行います。詳しくはP24以降をご参照ください。

B 該当するポリシーの編集を行います。

該当するポリシーを削除します。

D ヘルプを表示します。

**「ポリシーの作成」**をクリックすると以下画面へ移動します。**「通常のストレージ」「コールドストレージ」 「拡張子」「デュアルバックアップ」「設定」「権限」**それぞれの設定を行い最後にポリシー名をつけて**「保 存」**をクリックします。

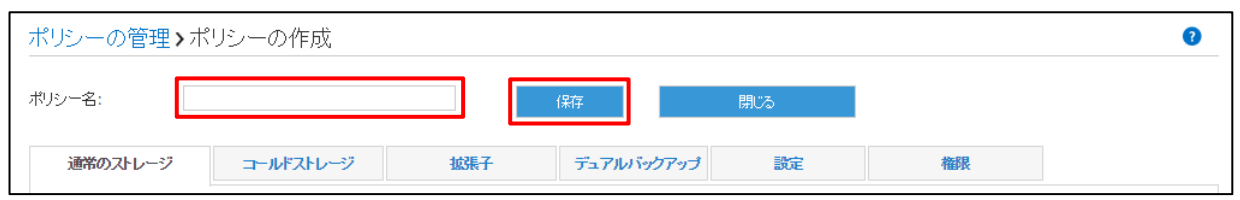

通常のストレージ ┃ ─ 通常のストレージにおいて、バックアップする項目を設定することが可能です。

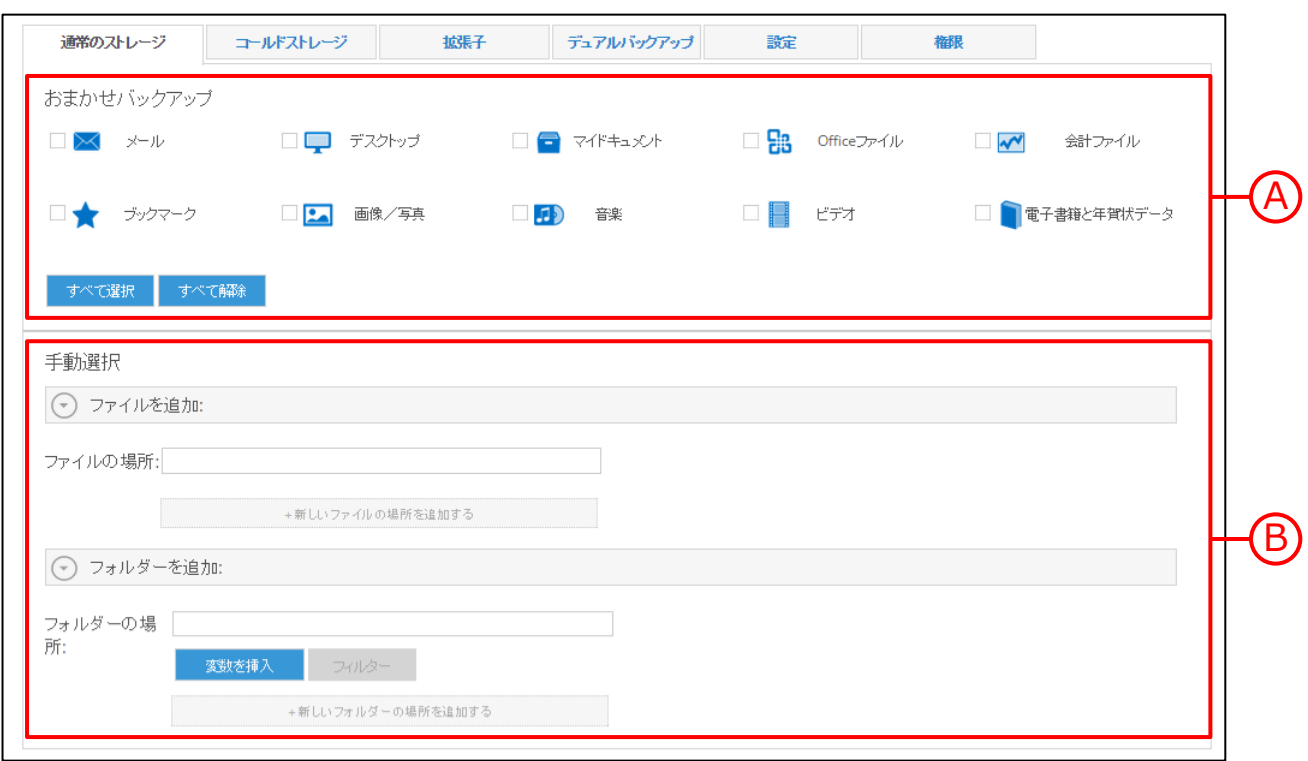

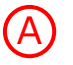

A **「おまかせバックアップ」**は、各カテゴリー、フォルダごとにまとめてバックアップする場合に使用しま す。バックアップ対象にチェックを入れて選択してください。

B **「手動選択」**は、任意のファイル・フォルダーを個別に選択してバックアップする場合に使用します。希 望のファイル・フォルダーのアドレスを直接入力します。また、各ユーザーそれぞれのマイドキュメント やデスクトップ等のフォルダーを一括指定する場合は、**「変数を挿入」**をクリックして設定します。**「変 数を挿入」「フィルター」**についてはP26をご参照ください。

「ファイルの場所」入力例:D:¥Data¥Test.txt

### **コールドストレージ**

コールドストレージ コールドストレージにおいて、バックアップする項目を設定することが可能です。 コールドストレージは、長期間アクセスしないデータを保存するのに適しています。

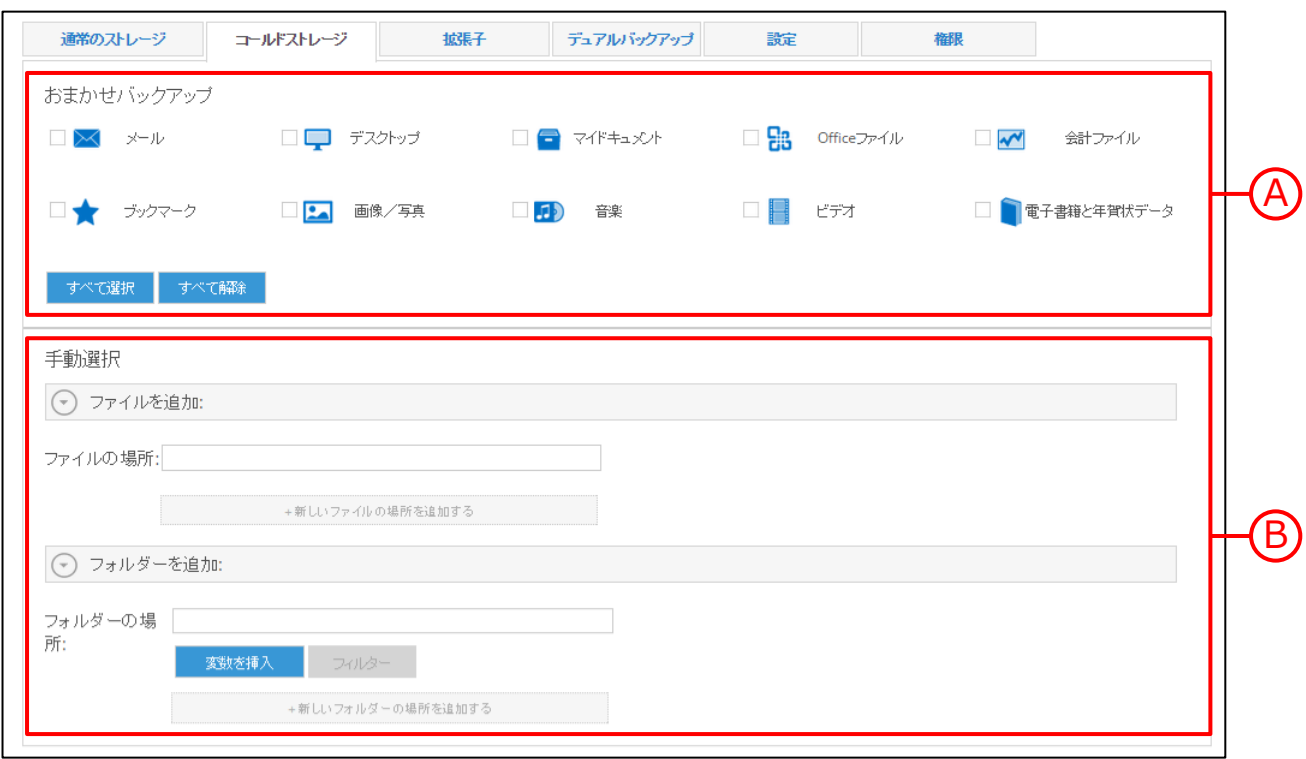

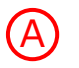

A **「おまかせバックアップ」**は、各カテゴリー、フォルダごとにまとめてバックアップする場合に使用しま す。バックアップ対象にチェックを入れて選択してください。

B **「手動選択」**は、任意のファイル・フォルダーを個別に選択してバックアップする場合に使用します。希 望のファイル・フォルダーのアドレスを直接入力します。また、各ユーザーそれぞれのマイドキュメント やデスクトップ等のフォルダーを一括指定する場合は、**「変数を挿入」**をクリックして設定します。**「変 数を挿入」「フィルター」**についてはP26をご参照ください。

「ファイルの場所」入力例:D:¥Data¥Test.txt

### **5.ポリシー**

### **変数を挿入 / フィルター**

変数を挿入

以下の変数を入力することによって、AOSBOX Business DBの標準のフォルダーパスとし て識別され、ファイル・フォルダーを指定することが可能です。変数を入力するには、変数 を選択して**「変数を挿入」**をクリックします。

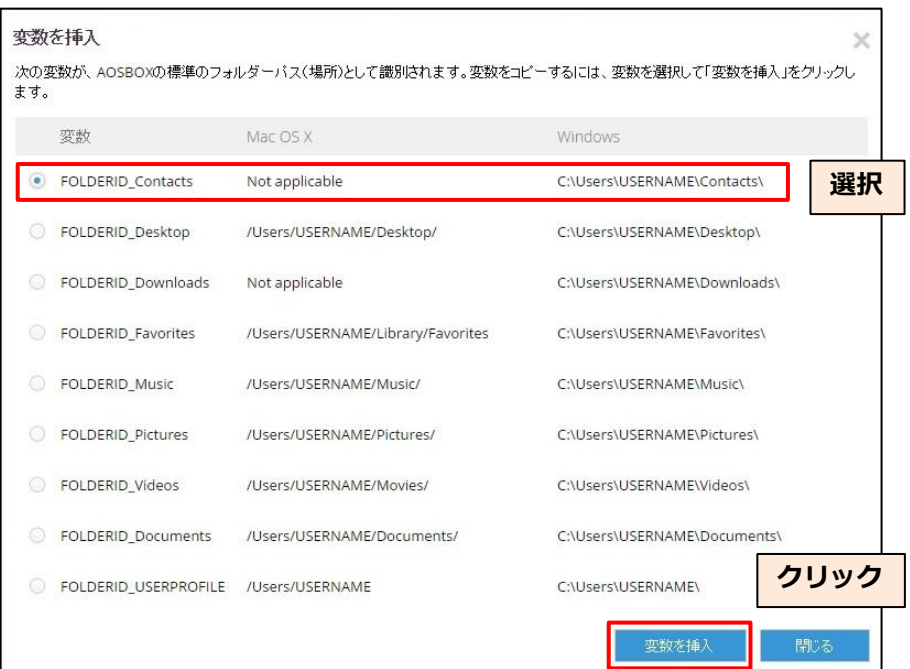

フィルター追加

バックアップするファイル・フォルダー群の中で、一部除外したいものがある場合にこ の機能を使用します。

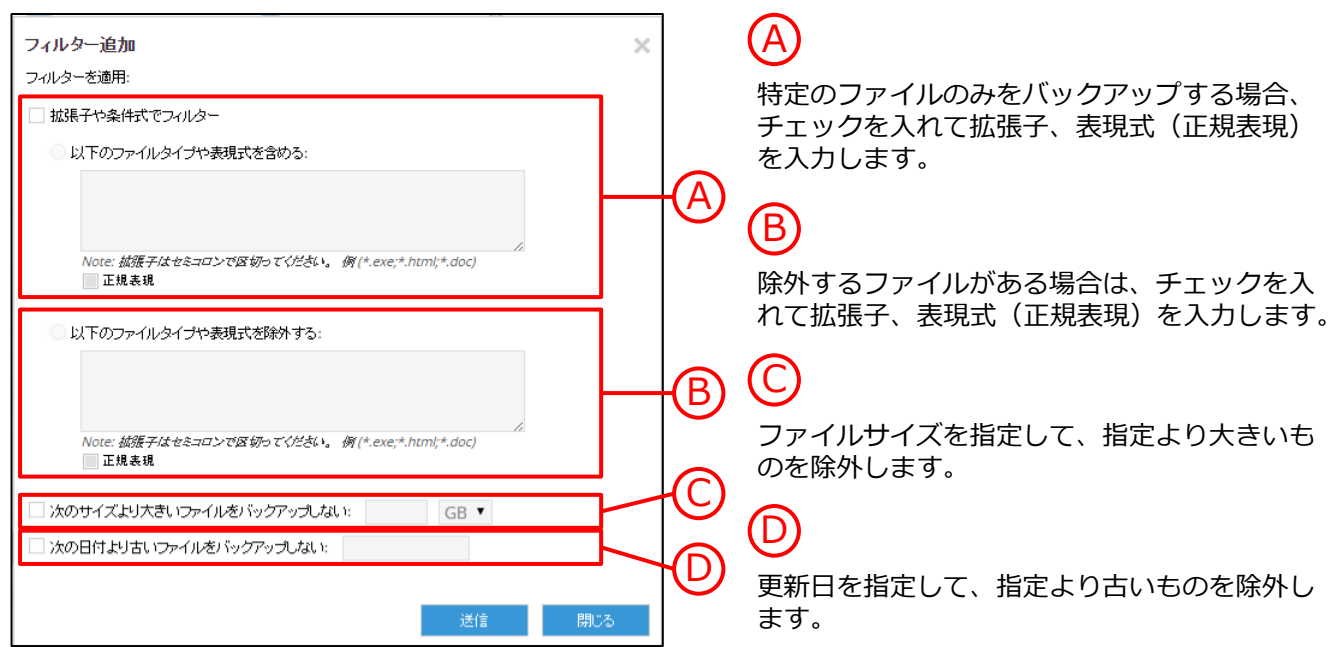

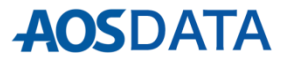

### **拡張子**

|拡張子 │ 拡張子の指定による様々な設定、およびバックアップから除外するフォルダーを設定します。

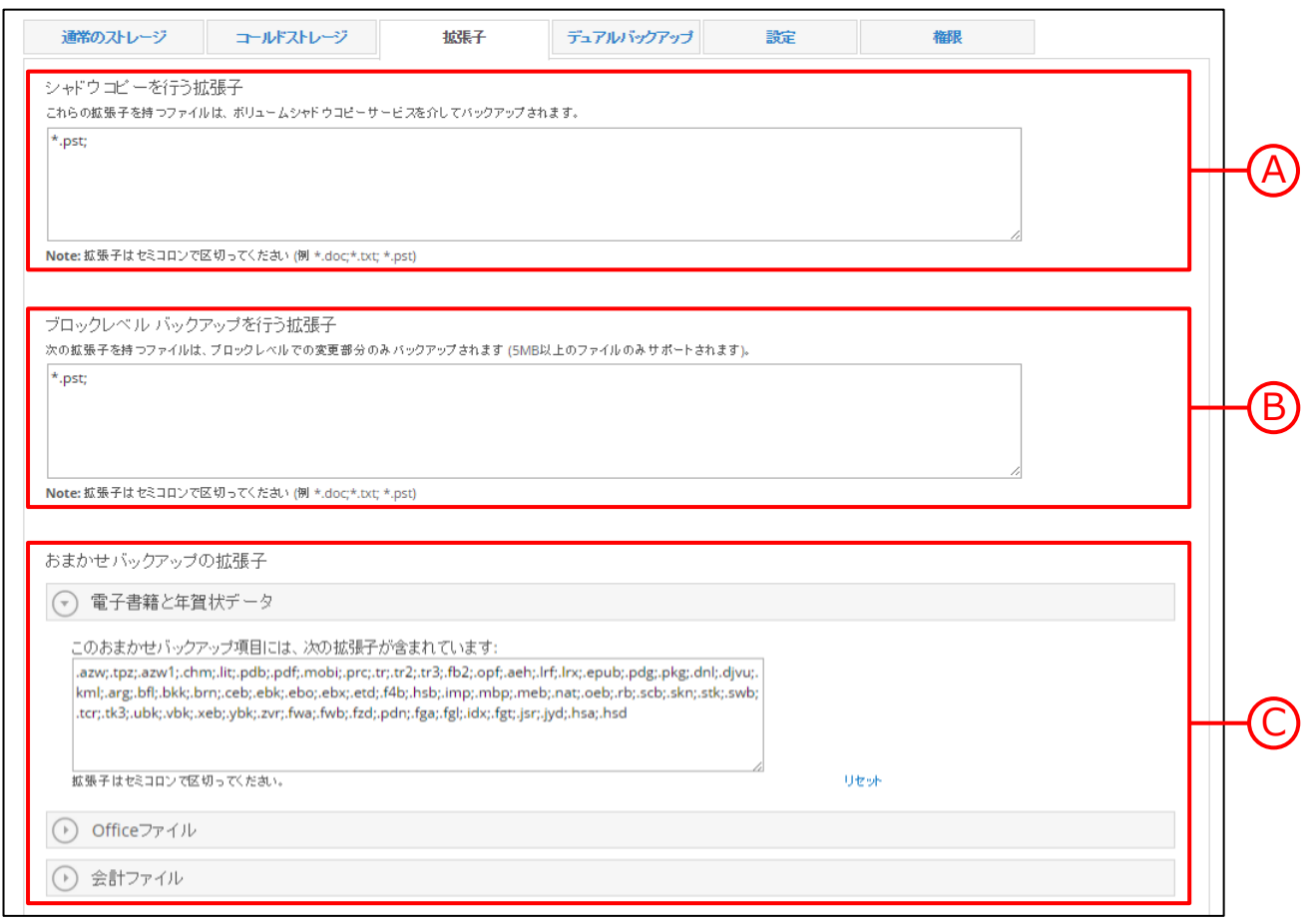

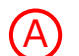

拡張子を指定することで、開いているファイルやロック中のファイルであっても、いったんスナップ ショット(シャドウコピー)を作成して、バックアップを可能にします。

 $\begin{pmatrix} \mathsf{B} \mathsf{B} \end{pmatrix}$  指定した拡張子のファイルをブロック堪位に分け、変更があったブロックのみをバックアップします。こ れによりアップロードにかかる時間を軽減することができます。

電子書籍と年賀状データ、Officeファイル、会計ファイルについて、おまかせバックアップでバックアッ プされるファイル拡張子の一覧を表示しています。また、直接入力することで新たに各カテゴリーへファ イル拡張子を追加することが可能です。

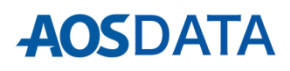

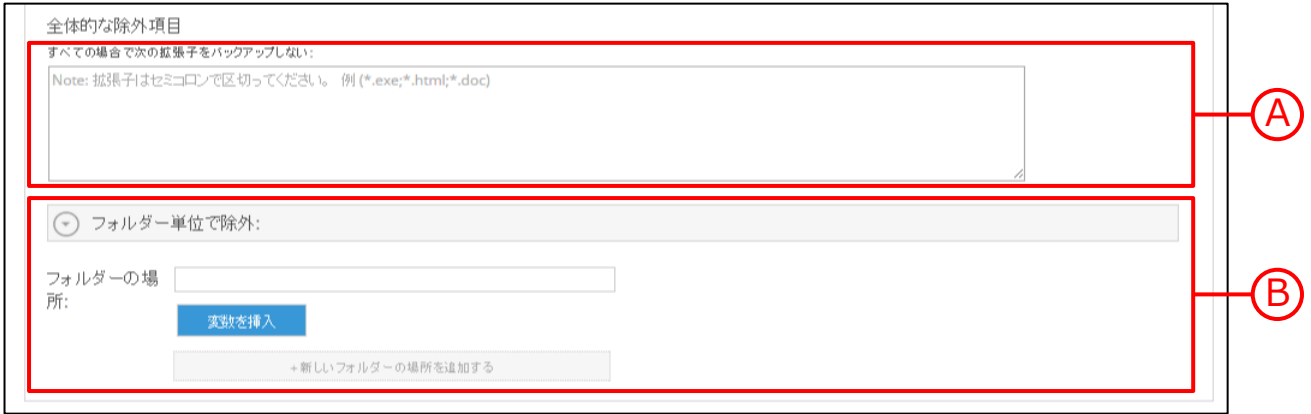

このポリシーのすべてのバックアップにおいて、除外する拡張子を入力します。

 $\fbox{B}$ ) このポリシーのすべてのバックアップにおいて、除外するフォルダーパスを入力します。 変数を使用する と簡単にフォルダーパスを指定することができます。**「変数を挿入」**についてはP26をご参照ください。

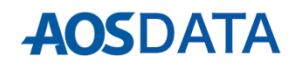

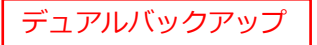

デュアルバックアップ | AOSBOX Business DBでのバックアップと共にローカルドライブにもバックアッ プを取りたい場合にこの機能を使用します。バックアップを二重にすることに よって、堅牢性を高め、コールドストレージの復元に要する時間を短縮すること もできます。

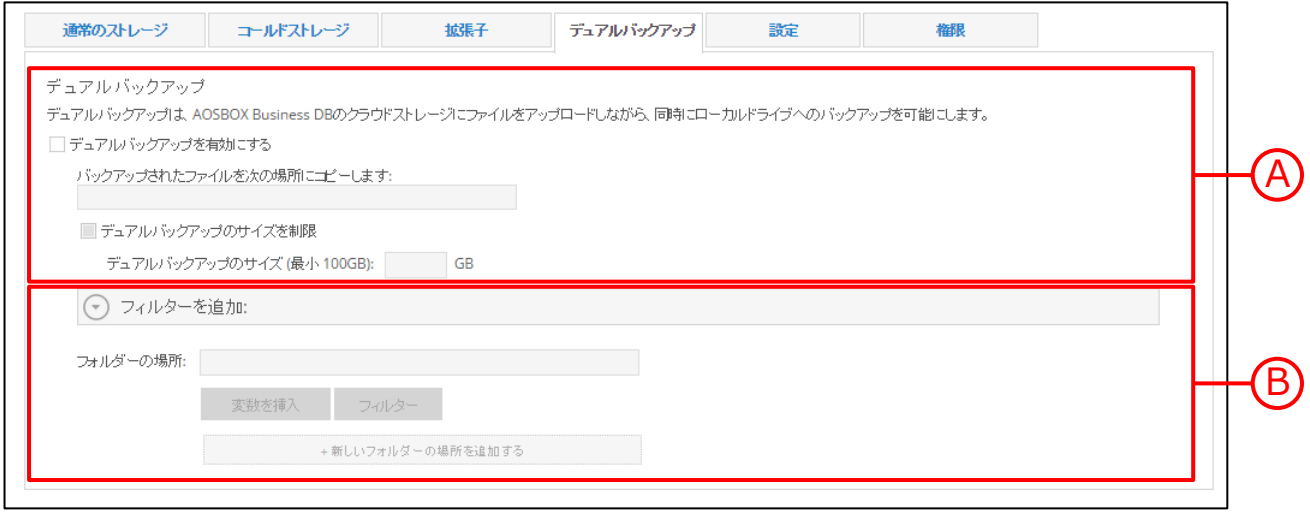

A **「デュアルバックアップを有効にする」**にチェックを入れ、ローカルドライブの保存場所を指定すれば、 設定が有効になります。**「デュアルバックアップのサイズを制限」**にチェックを入れ、サイズを指定する ことにより、ローカルドライブにバックアップする容量を制限することができます。

 $\begin{pmatrix} \mathsf{B} \end{pmatrix}$  特定のフォルダーのみをデュアルバックアップする場合は、フォルダーパスを入力してください。変数を 使用すると簡単にフォルダーパスを指定することができます。さらに**「フィルター」**で条件をより絞るこ とができます。**「変数を挿入」「フィルター」**についてはP26をご参照ください。

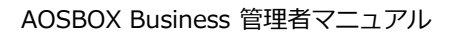

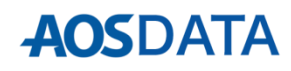

### **設定**

通常のストレージ コールドストレージ 拔張子 デュアルバックアップ 設定 権限 全般設定: □隠しファイルを含める √パックアップのマーカーを有効こする ■ 右クリックメニューを有効こする ✔ 節電モードを有効こする √プレゼンテーションモードを有効こする √ パソゴン起動時にAOSBOX Business DBを実行する ✔ RAW画像のブレビューを生成 ■ 音楽、ビデオ、写真のストリーミングを有効にする 40 MBより大き (要追加処理) ? いJPG画像のサムネールを生成しない 次の接続時にアップロードを行う: □ マルチスレッドでアップロードする(ネットワーク速度に影響を与えます) √ 有線LAN ✔ 無線LAN(WiFi) √ モバイルデータ通信(3G/LTE)

### **「隠しファイルを含める」**:

隠しファイルをバックアップ対象にしたい場合にチェックを入れます。

### **「バックアップのマーカーを有効にする」**:

設定 動作設定に関するポリシーを設定します。

バックアップファイルのアイコンに、状況に応じたバックアップマーカーを表示します。通常はチェックを入 れておいてください。

### **「右クリックメニューを有効にする」**:

ファイル・フォルダーにカーソルを合わせて、右クリックからバックアップ対象にすることができます。通常 はチェックを入れておいてください。

### **「節電モードを有効にする」**:

バッテリー残量が少なくなってきた時にバックアップを実行させたくない場合は、このチェックを入れます。

### **「プレゼンテーションモードを有効にする」**:

プレゼンテーション、ゲームプレイ、動画閲覧などの最中にバックアップを実行させたくない場合は、この チェックを入れます。

### **「パソコン起動時にAOSBOX Business DBを実行する」**:

パソコンを起動と同時にAOSBOX Business DBも起動します。通常はチェックを入れておいてください。

### **「RAW画像のプレビューを生成(要追加処理)」**:

サムネイルを生成して、Webコンソール上でRAW画像をプレビュー表示できるようにします。

### **「音楽、ビデオ、写真のストリーミングを有効にする」**:

Webコンソール上で音楽、ビデオ、写真をストリーミング表示できるようにします。 また、指定のサイズより大きいJPG画像をプレビューしないようにします。

### **「次の接続時にアップロードを行う」**:

バックアップを行うタイミングを**「有線LAN」「無線LAN(WiFi)」「モバイルデータ通信(3G/LTE)」**の接続 方法の中から選択して、制限することができます。

### **「マルチスレッドでアップロードする(ネットワーク速度に影響を与えます)」**:

アップロードを特にお急ぎの場合にチェックを入れます。すべてのネットワーク帯域を消費するため、通常は チェックを外しておいてください。

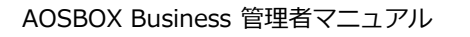

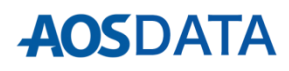

### **5.ポリシー**

**設定**

セキュリティ設定:

□ 初回バックアップ設定時に独自バスワードの設定を許可する

SSL(Secure Socket Layer)を使用

#### **「初回バックアップ設定時に独自パスワードの設定を許可する」**:

ユーザーに対して独自パスワードの設定を許可します。

**※この設定を許可してユーザー側で独自パスワードを設定する際、キャンセルしないでください。キャンセル した時点で、コンピューターを一台分バックアップしているものと見なされます。**

### **「SSL(Secure Socket Layer)を使用」**:

データを暗号化して通信したい場合にチェックを入れます。

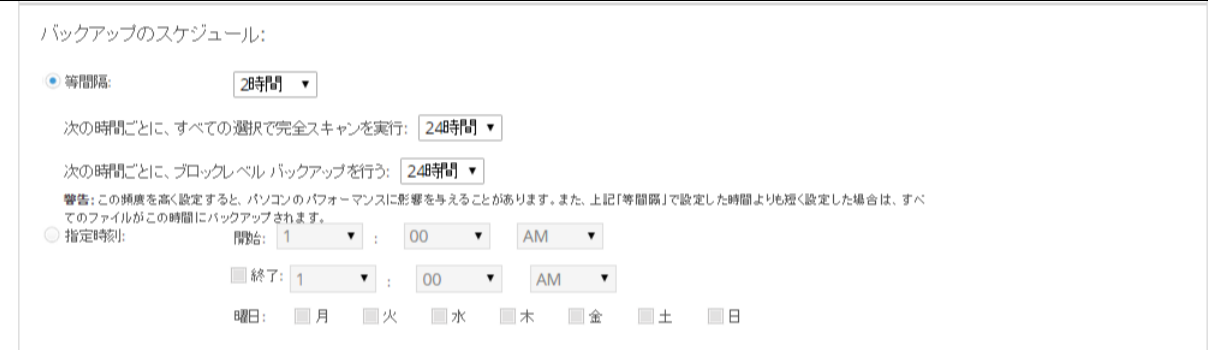

#### **「等間隔」**:

設定した時間間隔でバックアップを実行します。デフォルトでは2時間になっています。

**「次の時間ごとに、すべての選択で完全スキャンを実行」**:時間を定めて全体の同期チェックを行います。 **「次の時間ごとに、ブロックレベル バックアップを行う」**:時間を定めてブロックレベル対象に設定したファ イルのバックアップを行います。

### **「指定時刻」**:

設定した曜日、時間毎にバックアップを実行します。

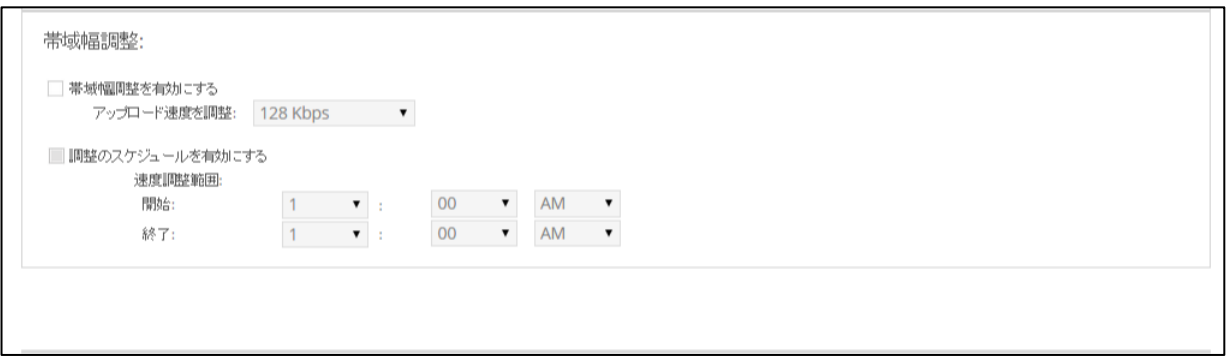

#### **「帯域幅調整を有効にする」**:

このチェックを入れると、バックアップするファイルをアップロードする速度を制限することができます。

### **「調整のスケジュールを有効にする」**:

このチェックを入れると、前項で設定したアップロードする速度を、任意の時間にのみ有効になるように設定 することができます。

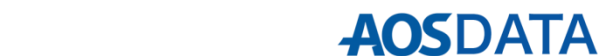

AOSBOX Business 管理者マニュアル

### **権限**

権限 ユーザーに付与する権限についてポリシーを設定します。

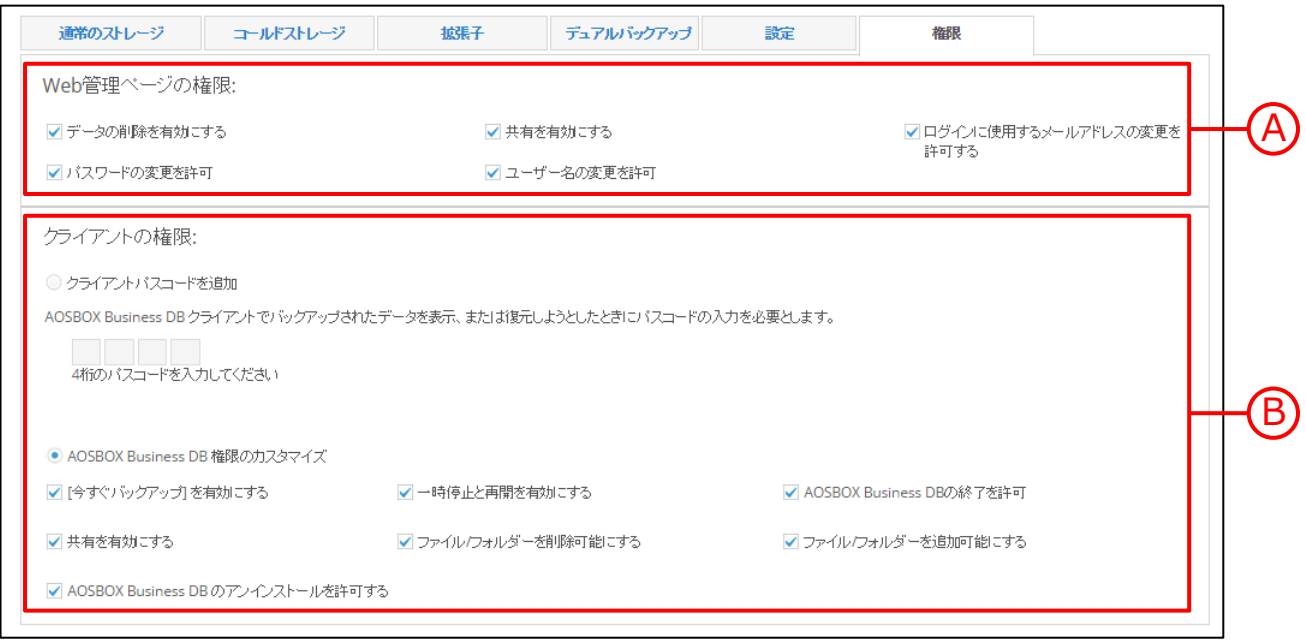

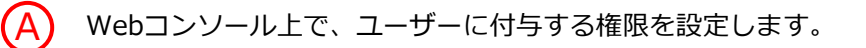

 $\left(\overline{\mathsf{B}}\right)$  クライアントアプリ上で、ユーザーに付与する権限を設定します。「ク**ライアントパスコードを追加」**で パスコードを設定するか、**「AOSBOX Business DB 権限のカスタマイズ」**で操作を個別に制限するこ とが可能です。

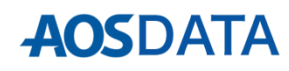

### **保持設定**

**「設定」**タブを選択すると、以下画面が表示されます。この画面では、**ポリシーに関わらず全体に適用される** 設定を行います。各項目を設定して最後に**「保存」**をクリックします。

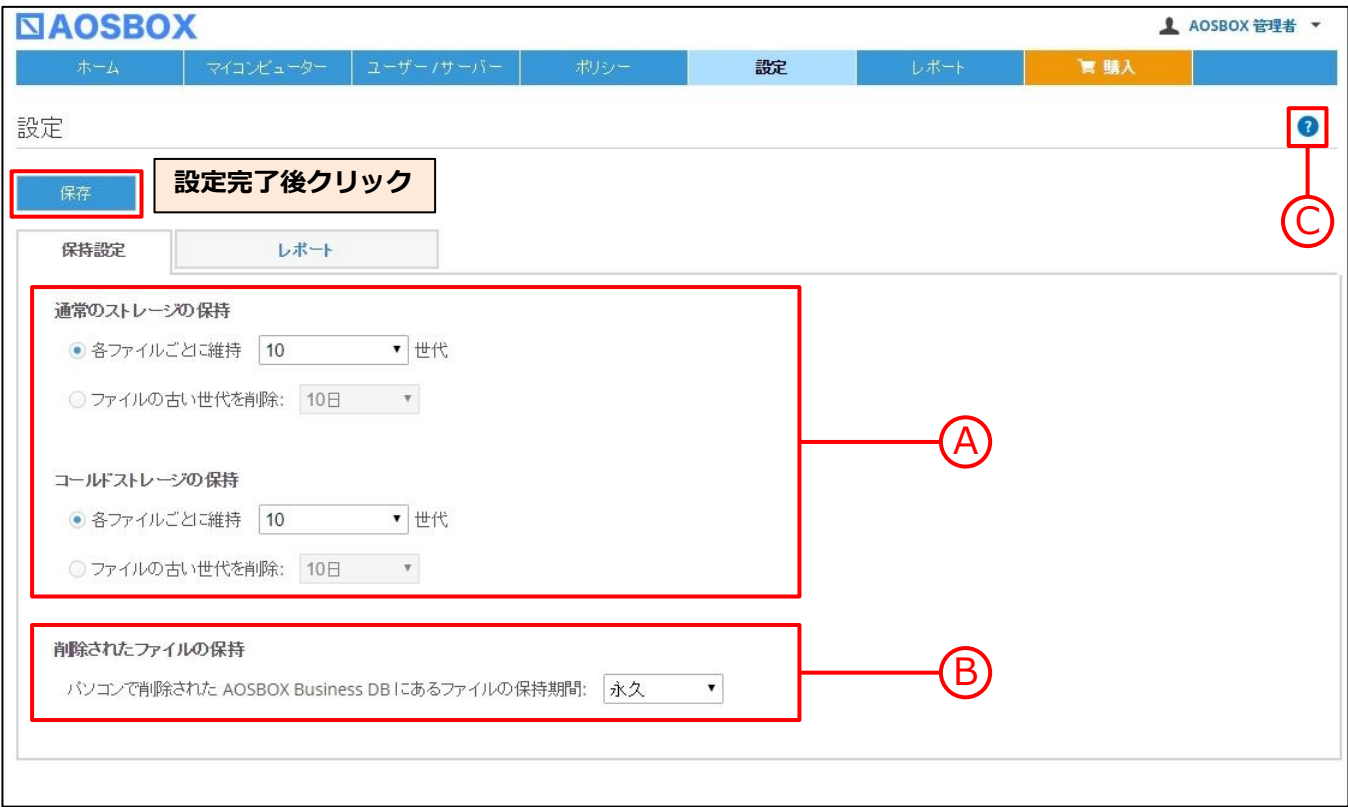

A 各ファイルのバックアップ世代を、世代を定めて取っておくか、期間を定めて削除するかを選択します。

パソコンから削除されて、クラウド上で削除ファイルとして保存されているファイルの保存期間を選択し ます。デフォルトでは常に保持しておく設定となっています。

C ヘルプを表示します。

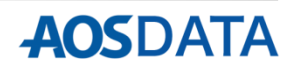

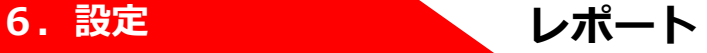

**「設定」**タブ以下の**「レポート」**を選択すると、以下画面が表示されます。この画面では、使用状況や障害時 の警告の通知について設定を行います。各項目を設定して最後に**「保存」**をクリックします。

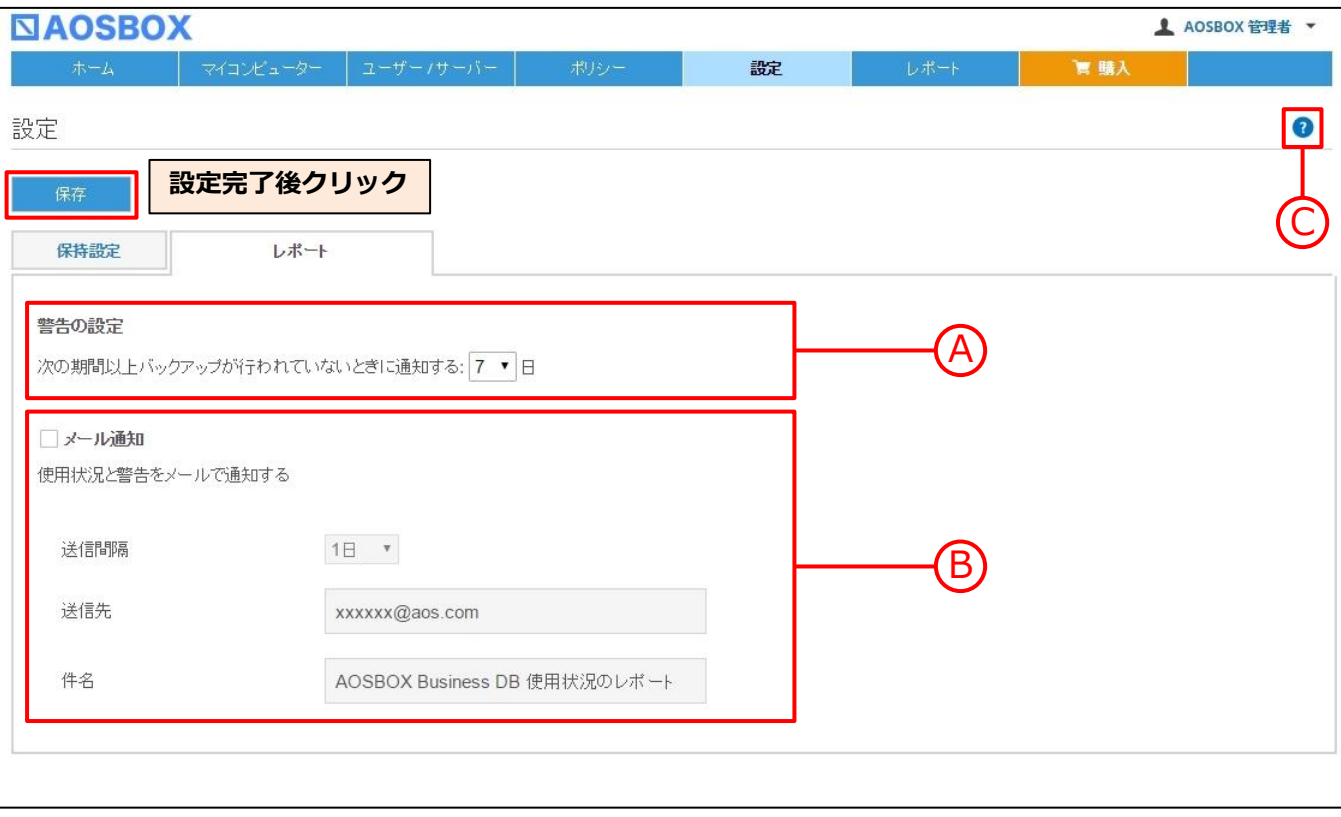

期間を指定してバックアップが正常に行われていない場合、レポートの「確認事項」へ通知します。

AOSBOX Business DBの使用状況と不具合が起きた場合の警告を、指定したメールアドレス(デフォルト は管理者のメールアドレス)へ通知します。送信間隔、件名を指定する事ができます。

C ヘルプを表示します。

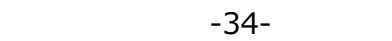

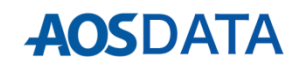

**「レポート」**タブを選択すると、以下画面が表示されます。この画面では、使用状況に関するレポートの確認 を行います。

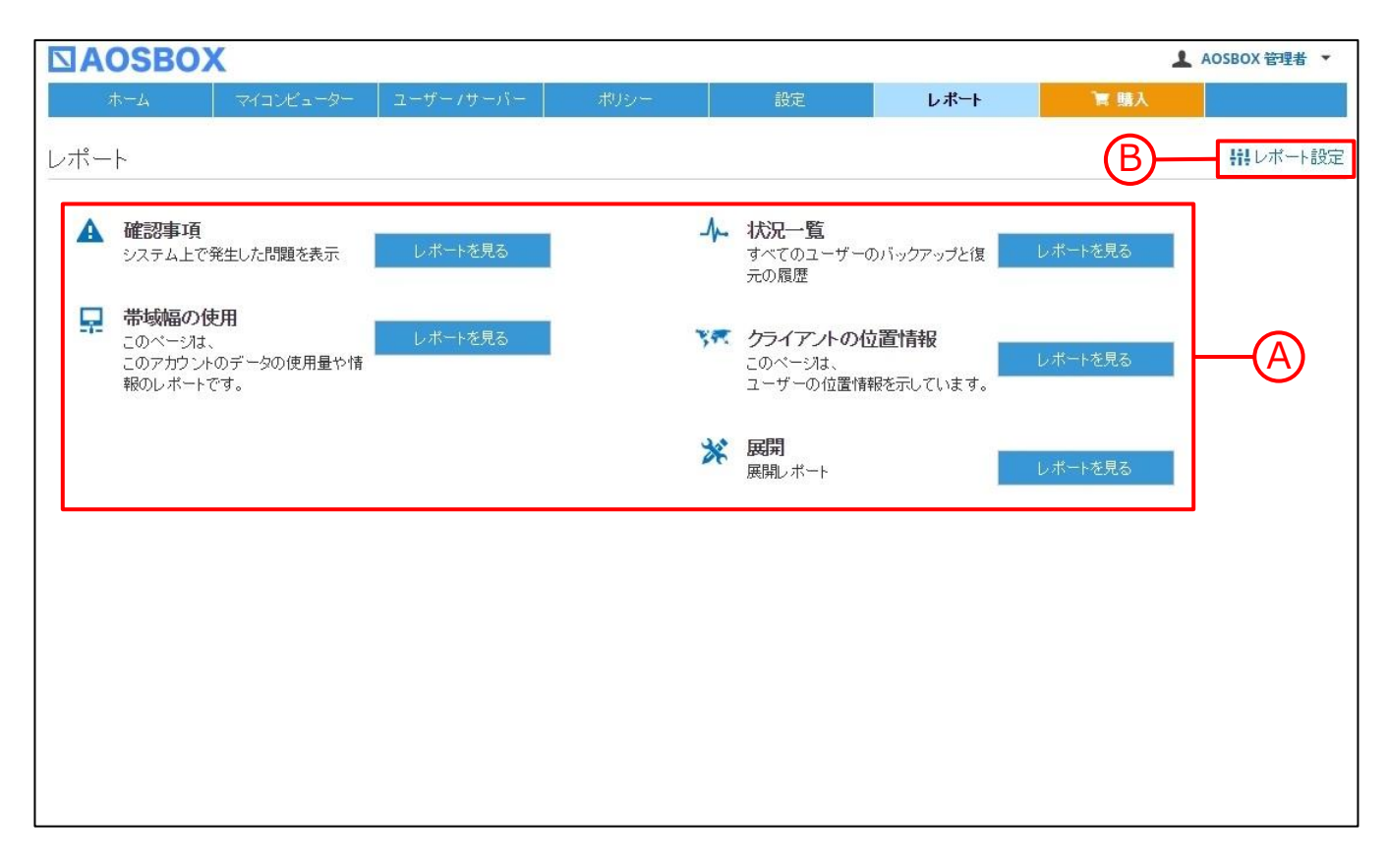

A **「レポートを見る」**をクリックすることにより、各情報を参照します。

B レポートの通知設定を行います。詳しくはP34をご参照ください。

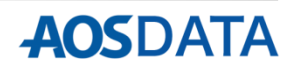

アカウントアイコンをクリックして**「管理者の設定」**をクリックすると、以下画面が表示されます。この画面 では、管理者権限を付与したユーザーに対して、権限変更の設定を行います。

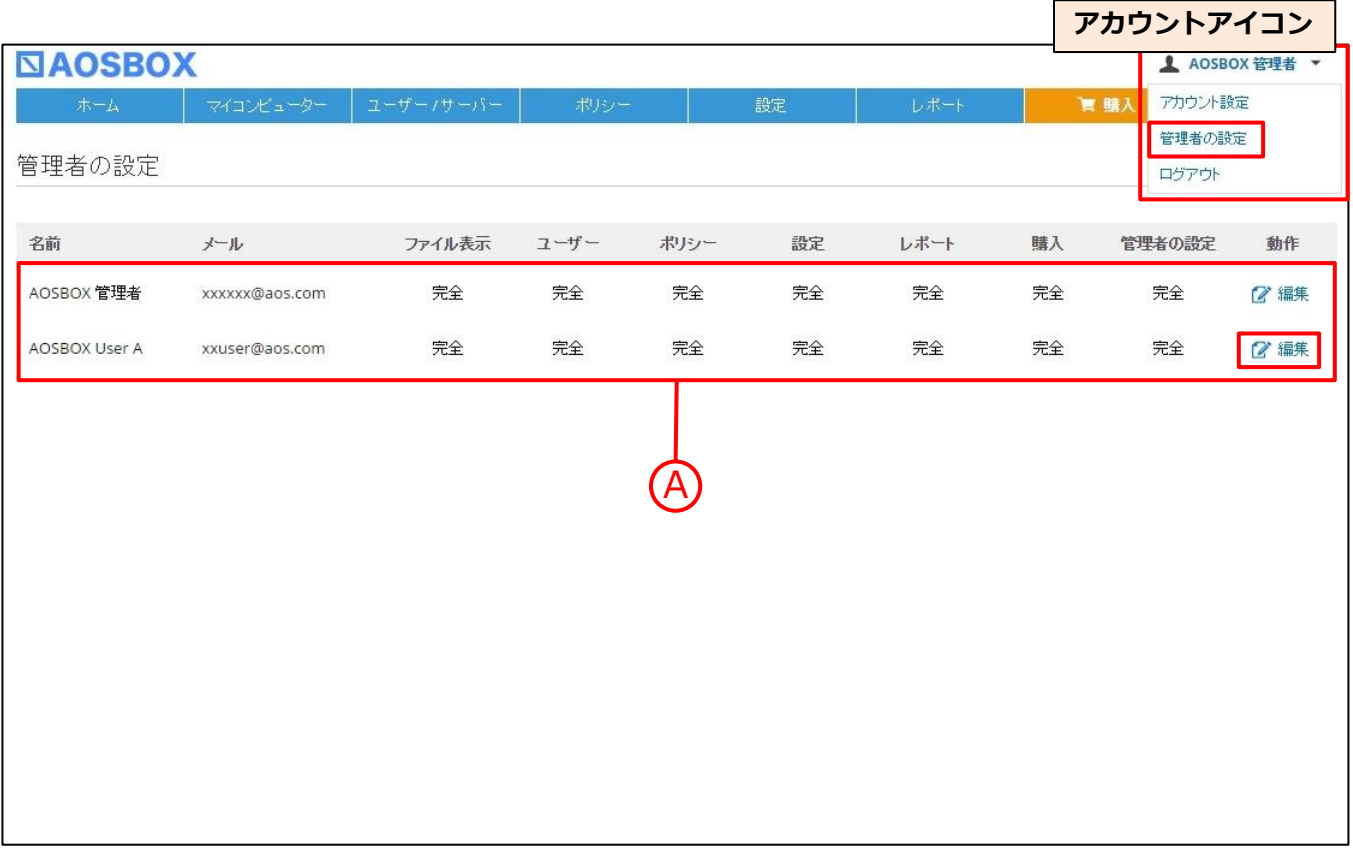

A 管理者を一覧で表示します。**「編集」**をクリックすると、該当する管理者の権限変更が可能です。詳しく はP37をご参照ください。

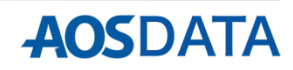

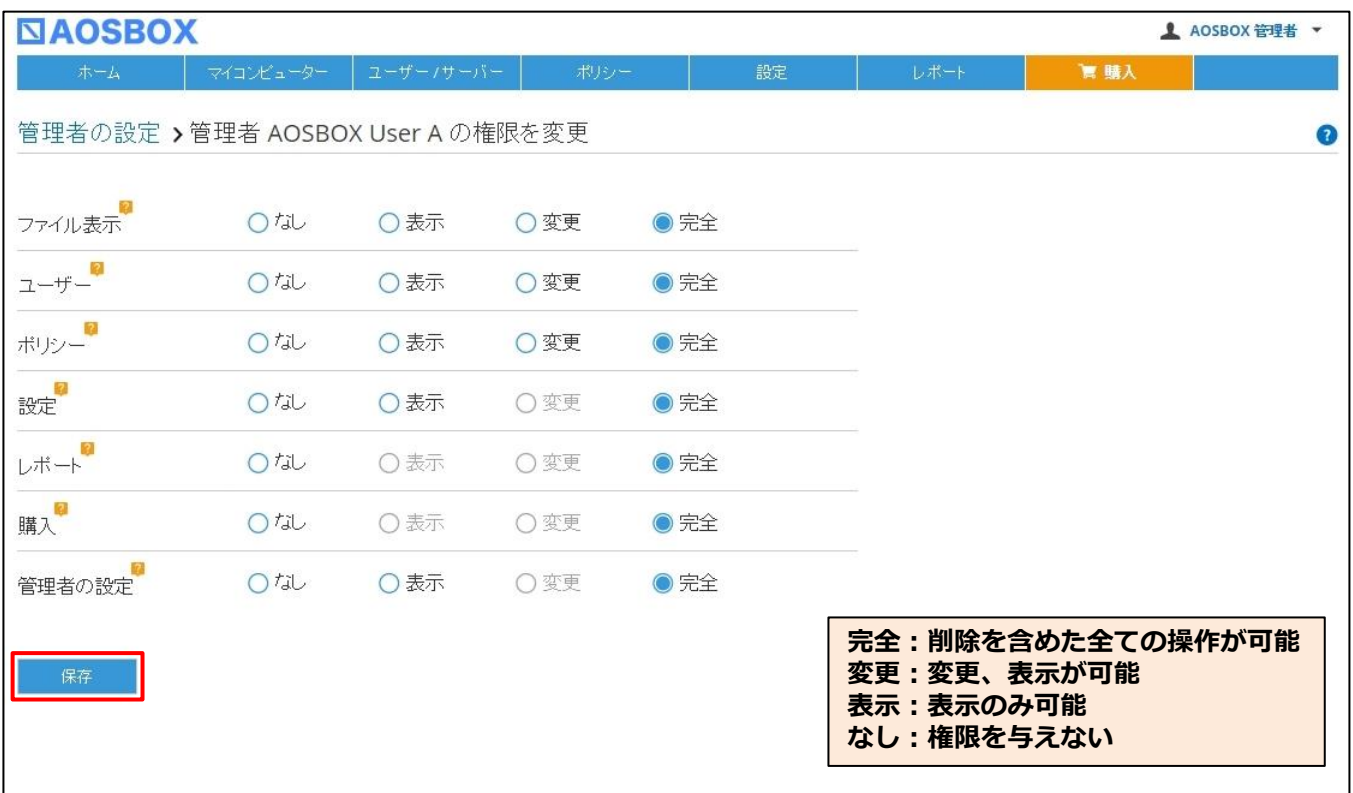

- **ファイル表示:**ユーザーのファイルへのアクセス権限
- **ユーザー:「ユーザー / サーバー」**タブへのアクセス権限
- **ポリシー:「ポリシー」**タブへのアクセス権限
- **設定:「設定」**タブへのアクセス権限
- **レポート:「レポート」**タブへのアクセス権限
- **購入:「購入」**タブへのアクセス権限

**管理者の設定:**管理者の設定(このページ)へのアクセス権限 **※最初にライセンス登録をした管理者については、この権限を変更できません。**

それぞれの変更を行い最後に**「保存」**をクリックします。

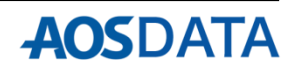

以下の手順に従って、AOSBOX Business DBの容量の追加、および期限の延長を行います。 **※各ライセンスキーの購入については、販売会社様にお問合せください。**

 $\mathcal{L}(\mathbf{1})$  https://ls.aosbox.com/login.php?cp=aokca ヘアクセスし、管理者のメールアドレス、パスワードを入 力し、**「ログイン」**をクリックします。

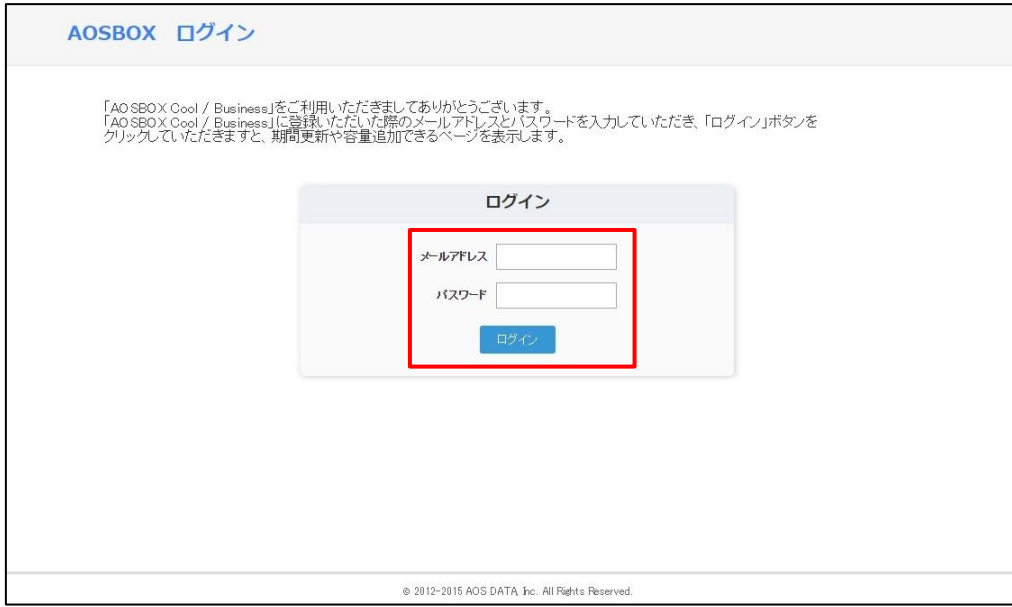

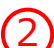

2 使用中のアカウント情報を表示します。**※容量については、仕様上、コールドストレージの容量のみを表 示しています。通常ストレージのみをご契約のお客様は、契約容量が「16EB」と表示されます。** 容量の追加を行う場合は**「更新キーで容量追加」**をクリックして手順③へ、期限の延長を行う場合は**「更 新キーで期限延長」**をクリックして手順④へ進んでください。

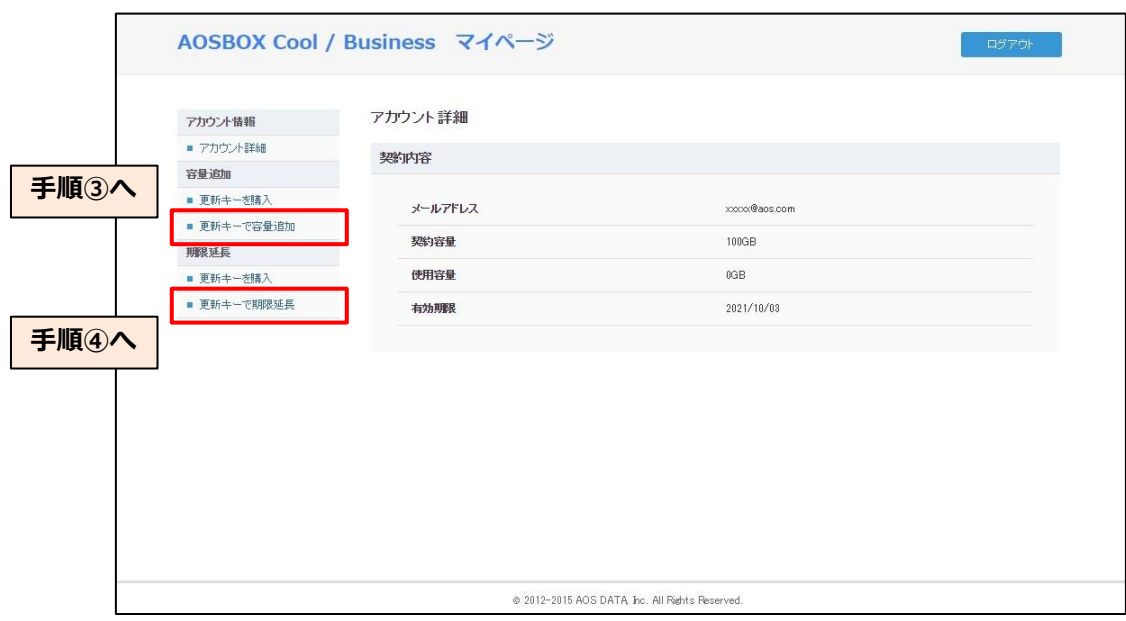

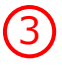

3 **「更新ライセンスキー」**に購入したライセンスキーを入力し、**「容量追加」**をクリックします。これで容 量追加は完了です。

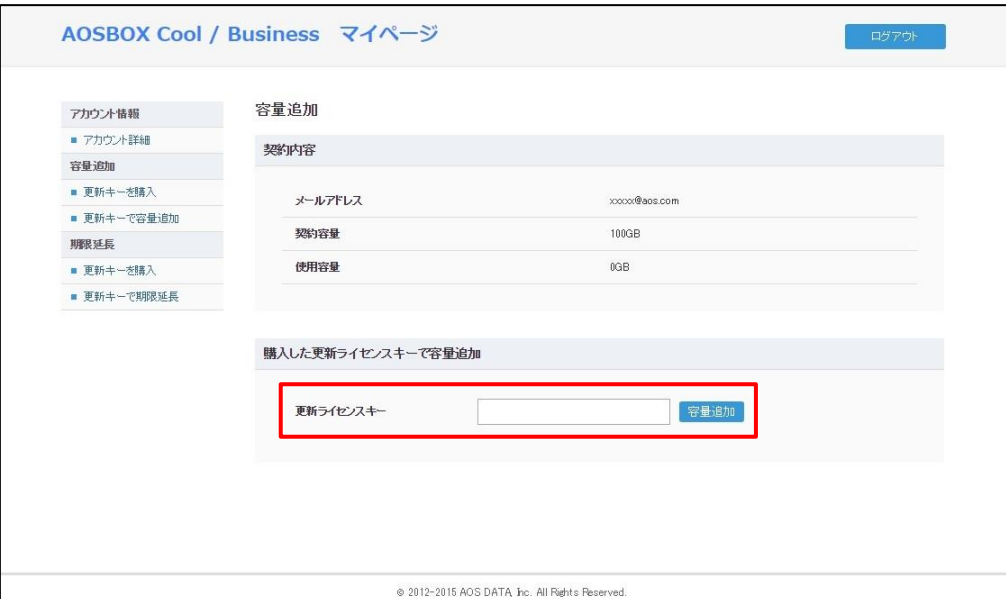

4 **「更新ライセンスキー」**に購入したライセンスキーを入力し、**「期限延長」**をクリックします。これで期 限延長は完了です。

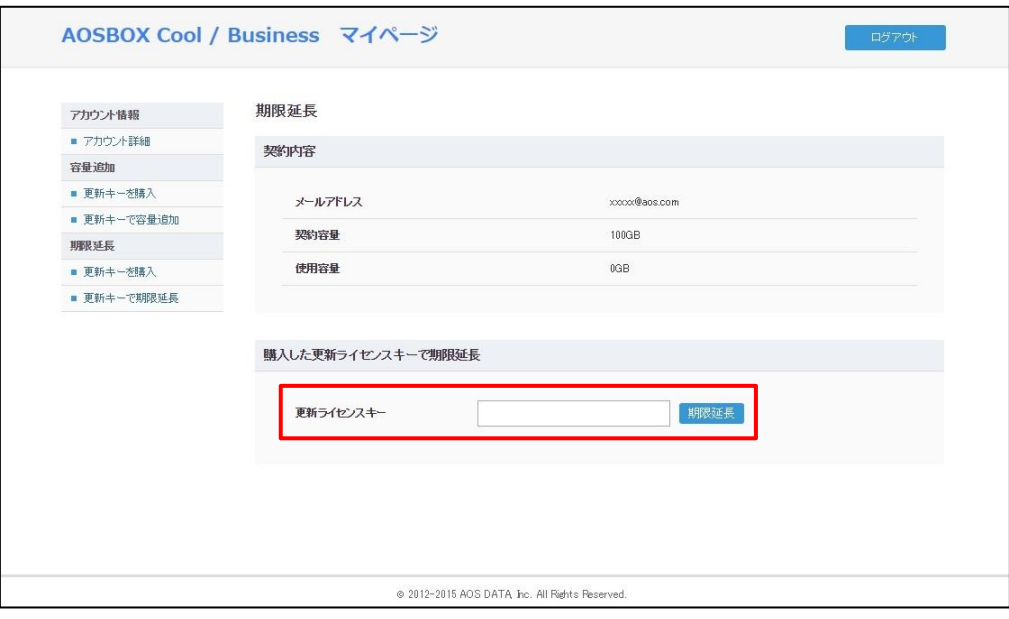

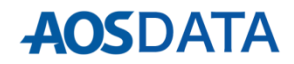

### **◆解約方法**

販売店様により異なります。詳しくはご購入時の販売店様へお問い合わせください。

### **◆解約した場合の流れ**

定められた利用停止日になるとログインができなくなり、バックアップは停止します。 利用停止日前に、お客様においてデータの保全・移動をお願いします。

### **◆解約後のバックアップデータの扱い**

1か月のデータ保存をした後、規約に基づき、データはクラウド上から完全に削除されます。

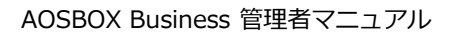

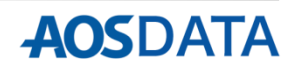

パスワードがわからなくなってしまった場合、以下の手順に従って、パスワードの再設定を行います。 **※管理情報(メールアドレス、パスワード)を変更するとバックアップが停止します。必ず操作⑤まで完了して ください。**

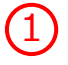

1) Web管理画面のログイン画面より「パスワードを忘れた場合」をクリックして、「パスワードを忘れた場 合」画面 (https://aokca.aosboxrs.com/ForgetPassword) にアクセスします。

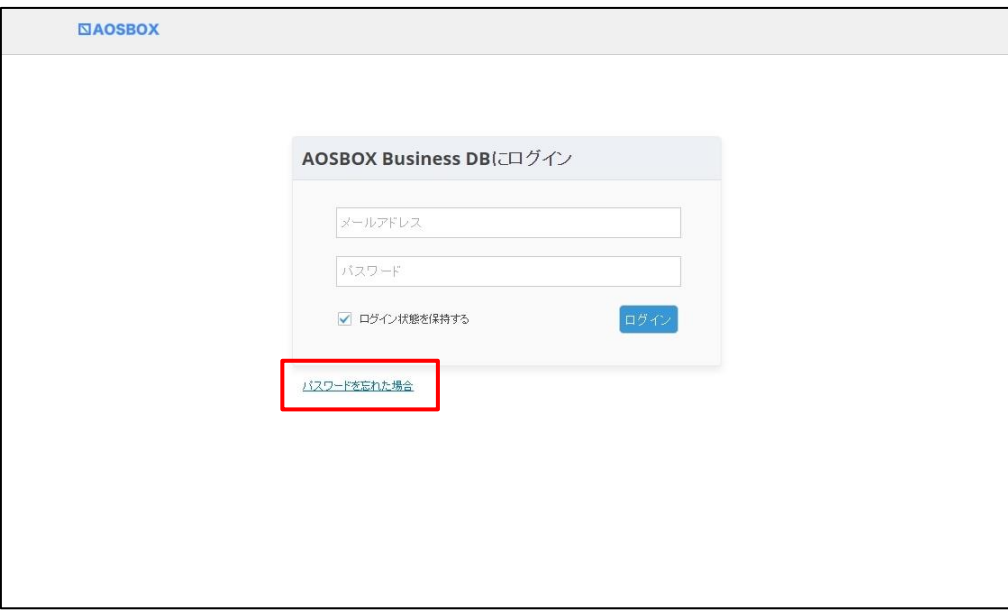

2 表示された「パスワードを忘れた場合」画面で、アカウントのメールアドレスを入力し[送信]をクリック します。

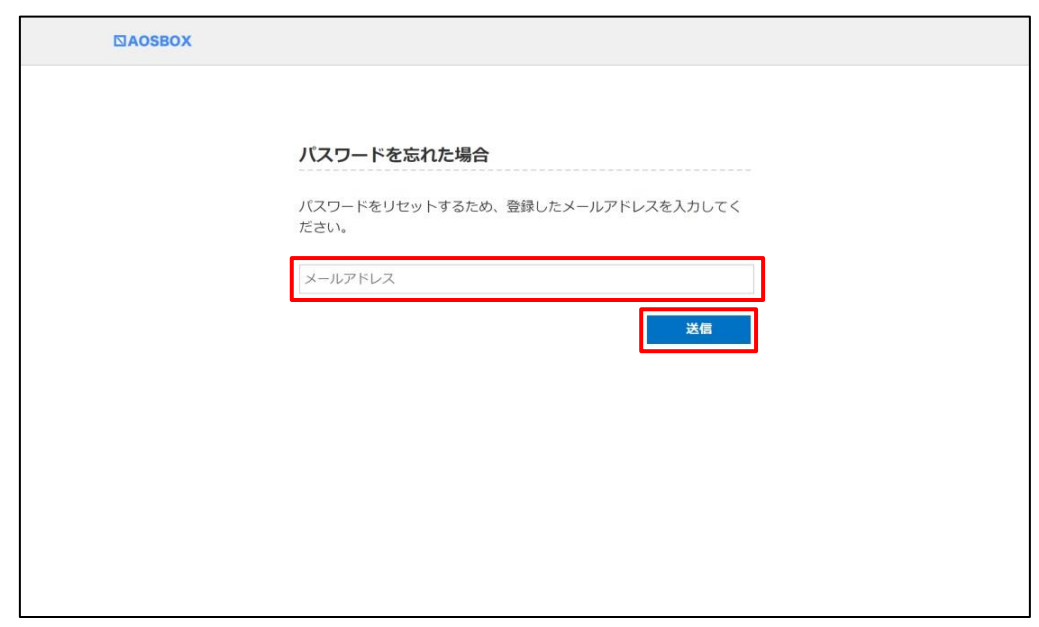

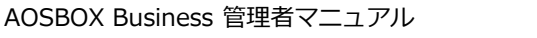

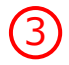

 $\binom{3}{3}$  パスワードをリセットするためのリンクを含むメールが @aosbox.com ドメインより到着します。メール 内のリンクをクリックして、新しいパスワードを指定します。

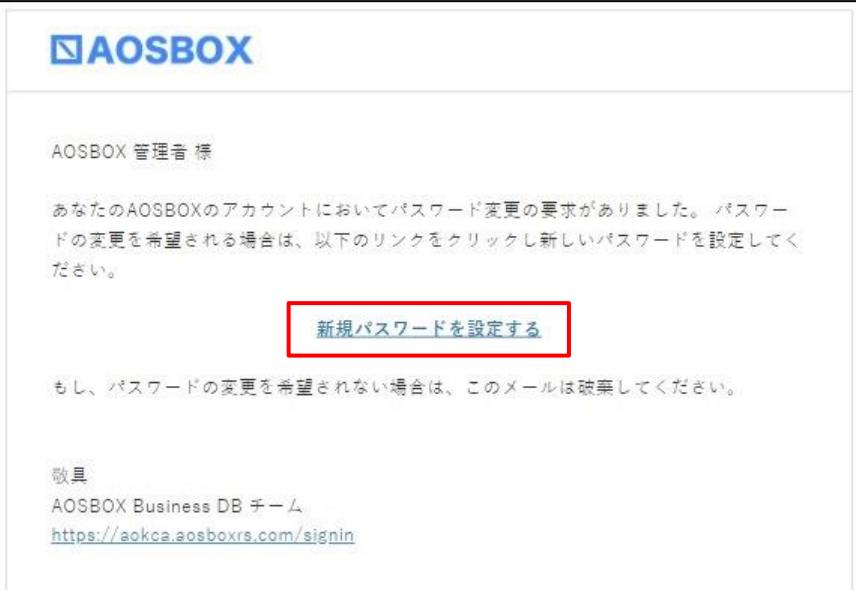

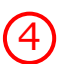

4 クライアントアプリを起動し、左上「三」アイコンをクリック→「ツール」→「管理情報を反映」をク リックします。

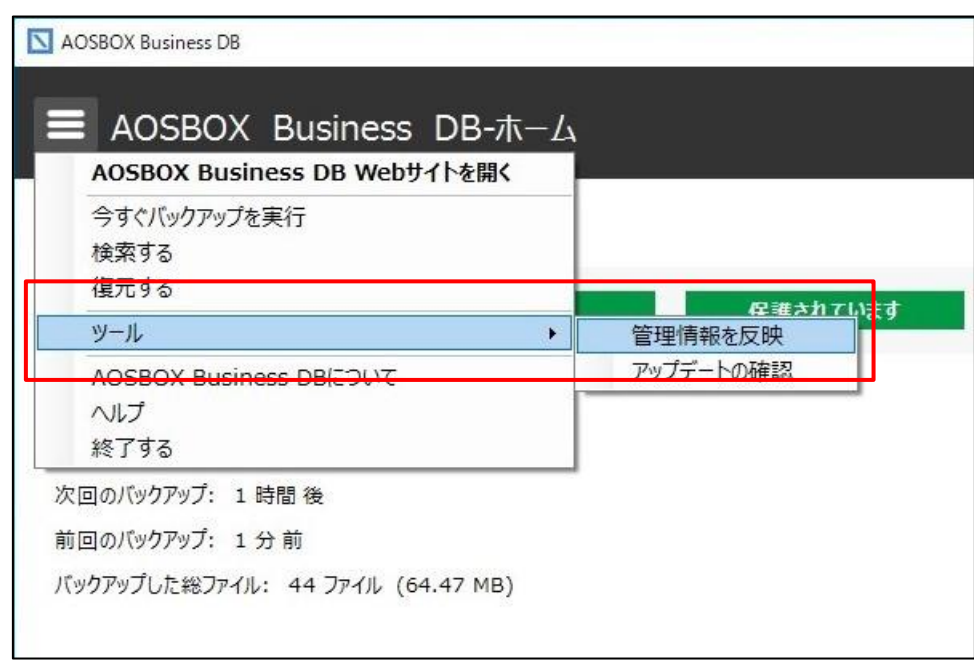

※該当するアカウントでAOSBOXがインストールされている端末全てで行います。

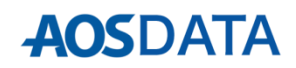

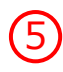

 $\left(5\right)$  操作④を行うと、新しいパスワードの入力を求められます。ご利用のメールアドレスと新しいパスワード を入力し、情報を更新してください。 **※本操作を完了しないと、バックアップが停止したままとなります。**

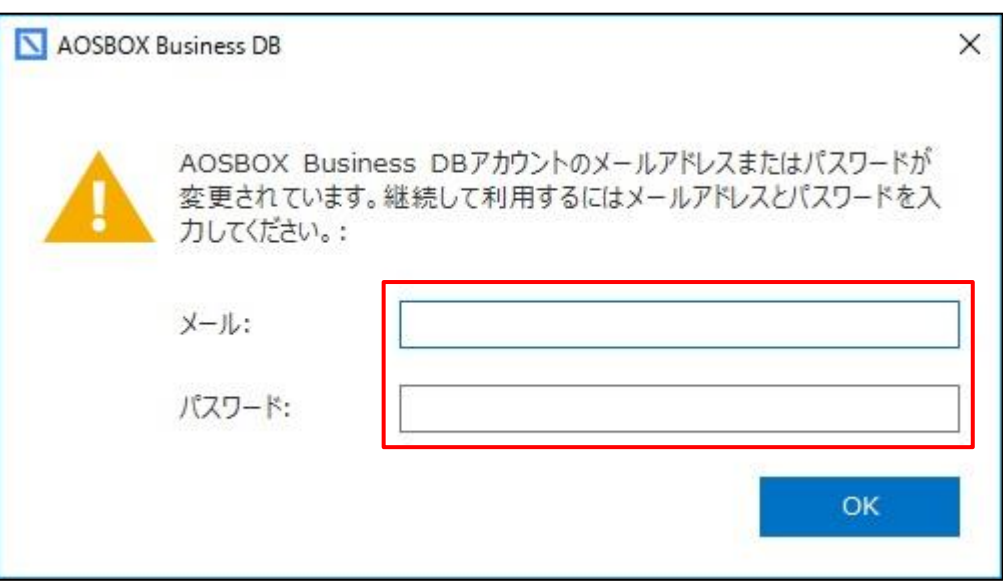

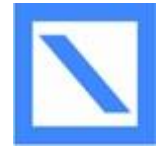

AOSBOX Business DBの動作環境について ※最新情報はWebページをご参照ください。

### **■動作環境**

### **■Windows版:**

システム要件は次の通りです:

- ・Windows 11(64bit版対応)/Windows 10(各32/64bit版対応)(日本語版)
- ・Windows Server 2022、Windows Server 2019、Windows Server 2016(日本語版) Windows Insider Preview上での動作はサポートされません。 Windows Serverの場合、デスクトップエクスペリエンスとしてセットアップされている必要があります。
- ・ネットワーク速度:128kbps以上(推奨10Mbps以上)のインターネット接続環境
- ・解像度:1024x768以上の画面解像度

※Windows Storage Server 搭載製品および、NAS製品をPC経由でバックアップをご検討の場合は、トライ アル版などを使用して、運用に近い条件(容量/ファイル数)で十分な検証をお願いいたします。

#### **■AOSBOX Web管理ページ:**

AOSBOX Web管理ページにアクセスするには、最新のブラウザーをご利用ください。以下のブラウザーを使 用することを推奨します:

- ・Microsoft Edge
- ・Mozilla Firefox
- ・Google Chrome

### **■モバイル端末:**

AOSBOXでは、iOSやAndroid OSを搭載したスマートフォンで、AOSBOXモバイルビューアを使用することで パソコンでバックアップしたファイルの閲覧やダウンロードを行うことができます。

本マニュアルの対象となるAOSBOXではモバイル端末のバックアップはできません。モバイル端末のバック アップには、 AOS Cloud をご利用ください。

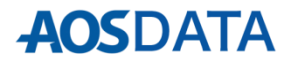

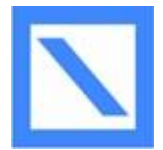

AOSBOX Business DBの動作環境について ※最新情報はWebページをご参照ください。

### **■おまかせバックアップ対象ファイル**

### **■メール**

- ・Outlook 2003~2013(既定のフォルダーにある\*.pstファイル)
- ・Windows (Live) メール(既定のフォルダーにある\*.emlファイル、\*.contactファイル、およびstationary files、community files、.oeaccount、 rules)
- ・Outlook Express(既定のフォルダーにある\*.dbxファイル、\*.wabファイル)

### **■デスクトップ**

デスクトップ上にあるショートカットを除くすべてのファイル・フォルダー

### **■マイドキュメント**

マイドキュメント/パブリック(共有)ドキュメントフォルダーにあるすべてのファイル・フォルダー

### **■Officeファイル**

デスクトップ、ドキュメントフォルダーにある次の拡張子を持つファイル

[.doc][.docx][.dot][.dotx][.docm][.dotm][.txt][.rtf][.wri][.abw][.odt][.ott][.stw][.vor][.sdw][.fodt] [.psw][.vot][.sxw][.lwp][.wpd][.ppt][.pps][.pot][.pptx][.pptm][.potx][.potm][.ppam][.ppsx][.ppsm] [.ppa][.odp][.otp][.sxi][.sti][.sxd][.sda][.sdd][.vop][.odj][.prz][.shw][.xls][.xlt][.xla][.xlsx][.xlsm] [.xltx][.xltm][.xlsb][.xlam][.ods][.ots][.sxc][.stc][.dif][.slk][.fods][.pxl][.vos][.qpw][.wk1][.wk3] [.wk4][.mdb][.mdw][.mda][.adb][.ade][.accdb][.accde][.accdt][.accdr][.odb][.apr][.dbf][.odf] [.sxm][.pdx][.vsd][.vss][.vst][.vdx][.vsx][.vtx][.odg][.otg][.std][.fodg][.pub][.mpp][.mpd][.mpt] [.mpw][.mpx]

### **■画像ファイル**

ユーザーのマイピクチャ、およびパブリック(共有)ピクチャフォルダーにあるすべてのファイル

### **■音楽ファイル**

ユーザーのマイミュージック、およびパブリック(共有)ミュージックフォルダーにあるすべてのファイル

### **■ビデオファイル**

ユーザーのマイビデオ、およびパブリック(共有)ビデオフォルダーにあるすべてのファイル

### **■ブックマーク**

Internet Explorer、Mozilla Firefox、Google Chrome、Opera、およびSafariのブックマーク(お気に入り)

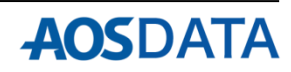

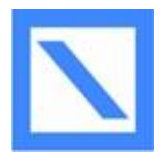

AOSBOX Business DBの動作環境について

※最新情報はWebページをご参照ください。

### **■財務・会計ファイル**

デスクトップ、ドキュメントフォルダーおよび以下のフォルダーにある次の拡張子を持つファイル

- ・C:¥Program Data
- ・C:¥ACCP
- ・C:¥OBCWIN
- ・C:¥MSSQL7
- ・Microsoft Money:[.mny]
- ・Quicken:[.qbw][.qel][.qsd][.qph]
- ・Quickbooks:[.qbb]
- ・TurboTax:[.tax]
- ・TaxCut:[.t01][.t02][.t03][.t04][.t05][.t06][.t07][.t08][.t09]
- ・PeachTree:[.ptb]
- ・その他:

[.qdf][.ypr][.kyr][.ypb][.acc][.saccp][.jbi][.jbf][.ldf][.mdf][.hb1][.hb2][.hb3][.hb4][.hb5][.hb6] [.hb7][.hb8][.hb9][.hb10][.hb11][.hb12][.hb13][.hb14][.hb15][.hb16][.he1][.he2][.he3][.he4] [.he5][.he6][.he7][.he8][.he9][.he10][.he11][.he12][.he13][.he14][.he15][.he16][.klb1][.klb2] [.klb3][.klb4][.klb5][.klb6][.klb7][.klb8][.klb9][.klb10][.klb11][.klb12][.klb13][.klb14][.klb15] [.klb16][.hlx1][.hlx2][.hlx3][.hlx4][.hlx5][.hlx6][.hlx7][.hlx8][.hlx9][.hlx10][.hlx11][.hlx12][.hlx13] [.hlx14][.hlx15][.hlx16][.ad1][.ad2][.ad3][.ad4][.ad5][.ad6][.ad7][.ad8][.ad9][.ad10][.ad11] [.ad12][.ad13][.ad14][.ad15][.ad16][.ab1][.ab2][.ab3][.ab4][.ab5][.ab6][.ab7][.ab8][.ab9][.ab10] [.ab11][.ab12][.ab13][.ab14][.ab15][.ab16][.kd1][.kd2][.kd3][.kd4][.kd5][.kd6][.kd7][.kd8][.kd9] [.kd10][.kd11][.kd12][.kd13][.kd14][.kd15][.kd16][.kb1][.kb2][.kb3][.kb4][.kb5][.kb6][.kb7][.kb8] [.kb9][.kb10][.kb11][.kb12][.kb13][.kb14][.kb15][.kb16][.kt1][.kt2][.kt3][.kt4][.kt5][.kt6][.kt7] [.kt8][.kt9][.kt10][.kt11][.kt12][.kt13][.kt14][.kt15][.kt16][.dd1][.dd2][.dd3][.dd4][.dd5][.dd6] [.dd7][.dd8][.dd9][.dd10][.dd11][.dd12][.dd13][.dd14][.dd15][.dd16][.db1][.db2][.db3][.db4] [.db5][.db6][.db7][.db8][.db9][.db10][.db11][.db12][.db13][.db14][.db15][.db16][.lb1][.lb2][.lb3] [.lb4][.lb5][.lb6][.lb7][.lb8][.lb9][.lb10][.lb11][.lb12][.lb13][.lb14][.lb15][.lb16][.lx1][.lx2][.lx3] [.lx4][.lx5][.lx6][.lx7][.lx8][.lx9][.lx10][.lx11][.lx12][.lx13][.lx14][.lx15][.lx16]

### **■電子書籍とPDFと年賀状ソフト**

デスクトップ、ドキュメントフォルダーおよび以下のフォルダーにある次の拡張子を持つファイル ・C:¥Program Data

・C:¥JUST

[.azw][.tpz][.azw1][.chm][.lit][.pdb][.pdf][.mobi][.prc][.tr][.tr2][.tr3][.fb2][.opf][.aeh] [.lrf][.lrx][.epub][.pdg][.pkg][.dnl][.djvu][kml][.arg][.bfl][.bkk][.brn][.ceb][.ebk][.ebo] [.ebx][.etd][.f4b][.hsb][.imp][.mbp][.meb][.nat][.oeb][.rb][.scb][.skn][.stk][.swb][.tcr] [.tk3][.ubk][.vbk][.xeb][.ybk][.zvr]

- ・筆まめ:[.fwa][.fwb]
- ・筆王:[.fzd][.pdn]
- ・筆ぐるめ:[.fga][.fgl][.idx][.fgt]
- ・楽々はがき:[.jsr][.jyd]
- ・はがきスタジオ:[.hsa][.hsd]

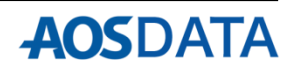

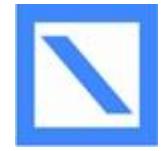

AOSBOX Business DBの動作環境について ※最新情報はWebページをご参照ください。

### **■その他**

- ・インターネットへの接続環境が必要です。また、クラウド上にファイルをバックアップするため、ネット ワークにある程度の負荷がかかることが予測されます。
- ・1台のパソコンにつき、1インストールでご使用ください。
- ・1ユーザーで3台のパソコンのバックアップが可能です。
- ・他のバックアップアプリケーションを同時に導入すると、AOSBOX Business DBを含むバックアップアプリ ケーションの動作に影響が発生することがあります。なお、AOSBOX Business DBは、Windowsサービス 「Volume Shadow Copy Service」を利用します。
- ・初回のバックアップはバックアップする容量によって、1日以上時間を要することがあります。
- ・コールドストレージのデータの復元には、3~5時間程度の待機時間が発生します。
- ・バックアップしたファイルをクラウド上から削除すると、バックアップ対象から外れます。
- ・世代管理しているファイルは特定の世代だけクラウドから削除することはできません。
- ・AOSBOX Business DBの契約を解除後に再契約しても、以前のバックアップデータは削除されていますので、 復元等はできかねます。
- ・サーバメンテナンスなどで復元できない時が発生する可能性がありますが、利用規約でご同意いただいた範 囲外は保証できかねますので、ご了承ください。

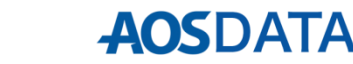

サーバー/パソコン(以下、端末)を入れ替える際、最初に、古い端末でバックアップしていたデータを、新し い端末に復元するか、復元せずにアーカイブとして残しておくか、または復元せずに削除するかを、目的に応 じて選択します。その後、新しい端末のAOSBOXにログインを行います。

**手順1.古い端末でバックアップしていたデータを新しい端末に復元する**

新しい端末にAOSBOXをインストールし、AOSBOXにログインする前に復元ユーティリティーを実行して古い 端末のデータを新しい端末に復元します。

- (1) Web管理画面 (https://aokca.aosboxrs.com/Signin)へアクセスし、管理者のメールアドレス、パスワー ドを入力し、**「ログイン」**をクリックします。
- (2) 「バックアップ概要」のページが開きますので、画面右上の**「AOSBOX Business DBをダウンロード」** をクリックし、ダウンロードされた「CloudBackupSetup.exe」にて**「AOSBOX Business DBにログイ ンする」まで**インストールを進めます。(参照:サーバーの場合は**P21①~⑥まで**、パソコンの場合は**P04、 P05③~⑨まで**)

**※新しい端末へクラウドからデータを復元する必要が無い場合は、本項「手順1」(3)以降はスキップして「手 順2」へ進んでください。**

(3) 「AOSBOX Business DBにログインする」画面にて、左下**「復元」**をクリックします。

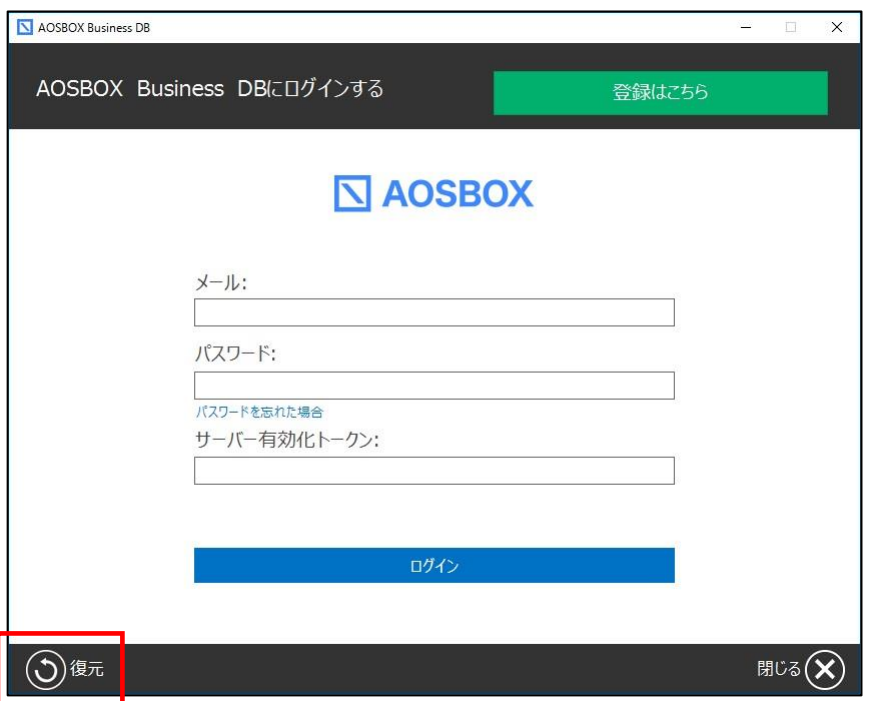

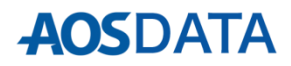

(4) 復元ユーティリティーが立ち上がりますので、メールアドレス、パスワードを入力し、**「ログイン」**をク リックします。

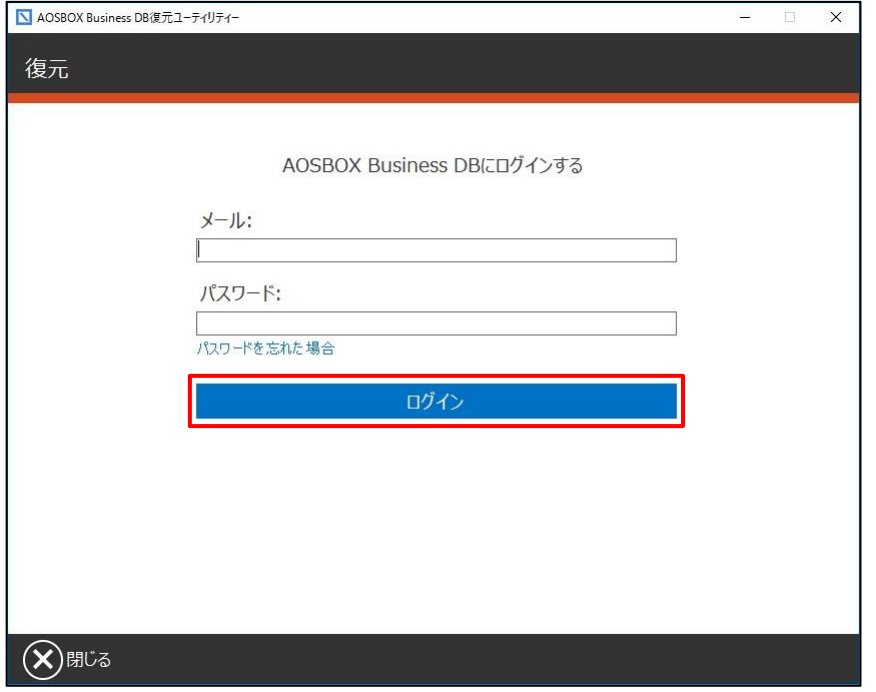

(5) **①**古い端末の**「コンピューター名」**を選択し、**②**中央の緑の**「>>」**ボタンを操作して、復元したいファイ ル・フォルダーを右ウィンドウに移動します。**③**選択が終わったら**「次へ」**をクリックします。

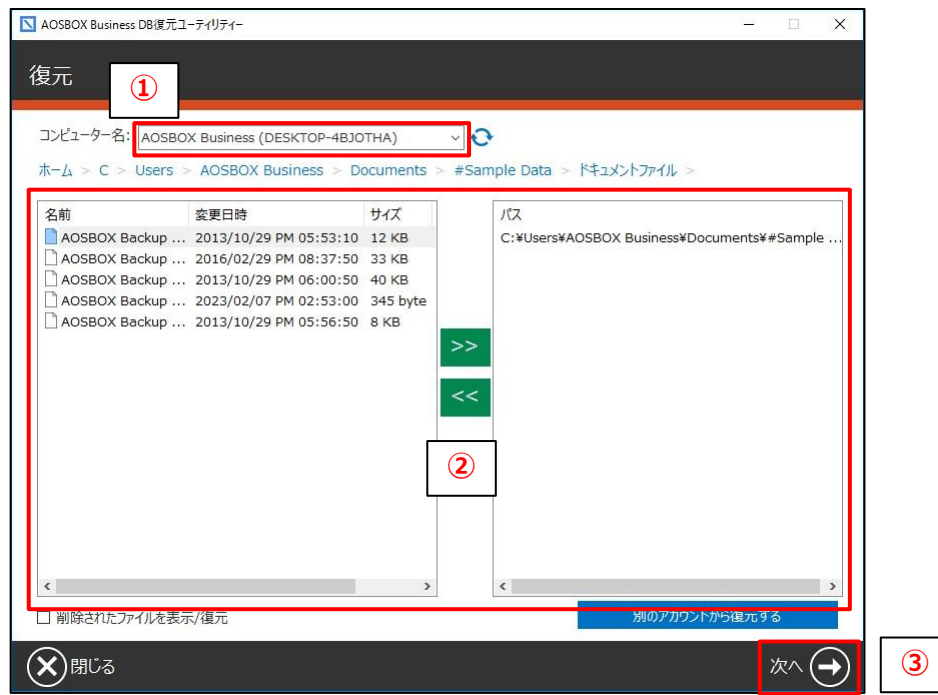

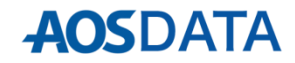

(6) 復元する場所、および復元オプションを設定して**「次へ」**をクリックします。

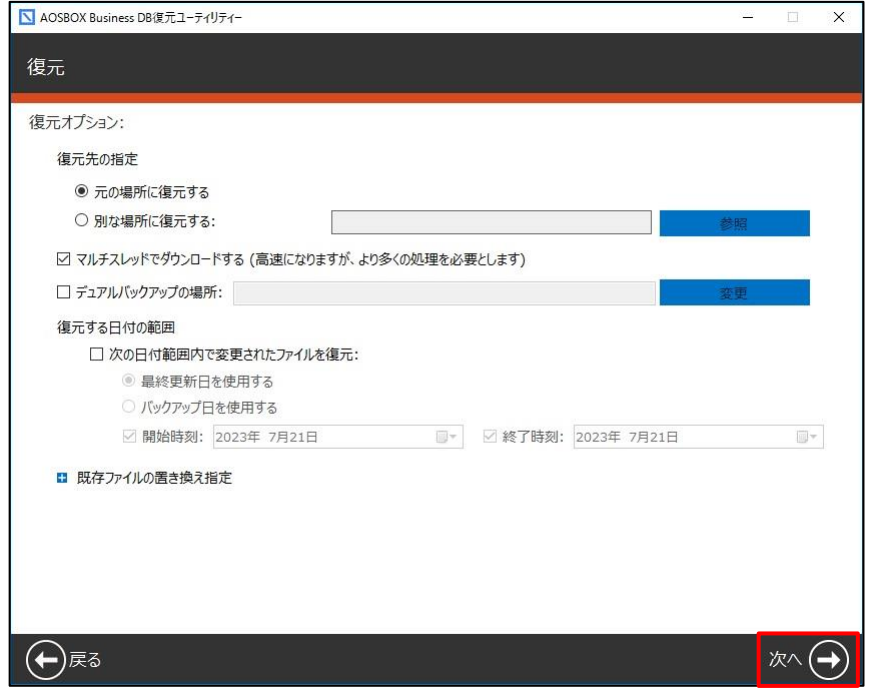

(7) 復元完了まで待ちます。

復元完了後、古い端末のアーカイブまたは削除を行います。(次ページ参照)

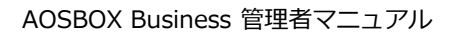

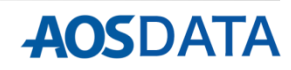

### **手順2.古い端末をアーカイブまたは削除する**

新しい端末で引き続きAOSBOXを使用するにあたり、Web管理画面から古い端末のアーカイブまたは削除を行 います。

**アーカイブ:**以後運用するバックアップからは切り離しますが、これまでのバックアップデータをクラウドに 残します。

**削除:**該当端末上でこれまでバックアップしたデータすべてが恒久的に削除されます。

アーカイブするか削除するかは、**ご契約容量の残容量等よりよく検討してから操作をお願いします。**一度**「削 除」を選択するとバックアップデータは復元できなくなります**ので、選択に注意してください。

Web管理画面 (https://aokca.aosboxrs.com/Signin)にて、**①「ユーザー/サーバー」**タブをクリックし、**②** パソコンまたはサーバーをクリックしてアーカイブしたい端末を表示します。**③**アーカイブしたい端末の**「動 作アイコン」**から**「パソコン/サーバーをアーカイブ」**または**「パソコン/サーバーを削除」**をクリックします。

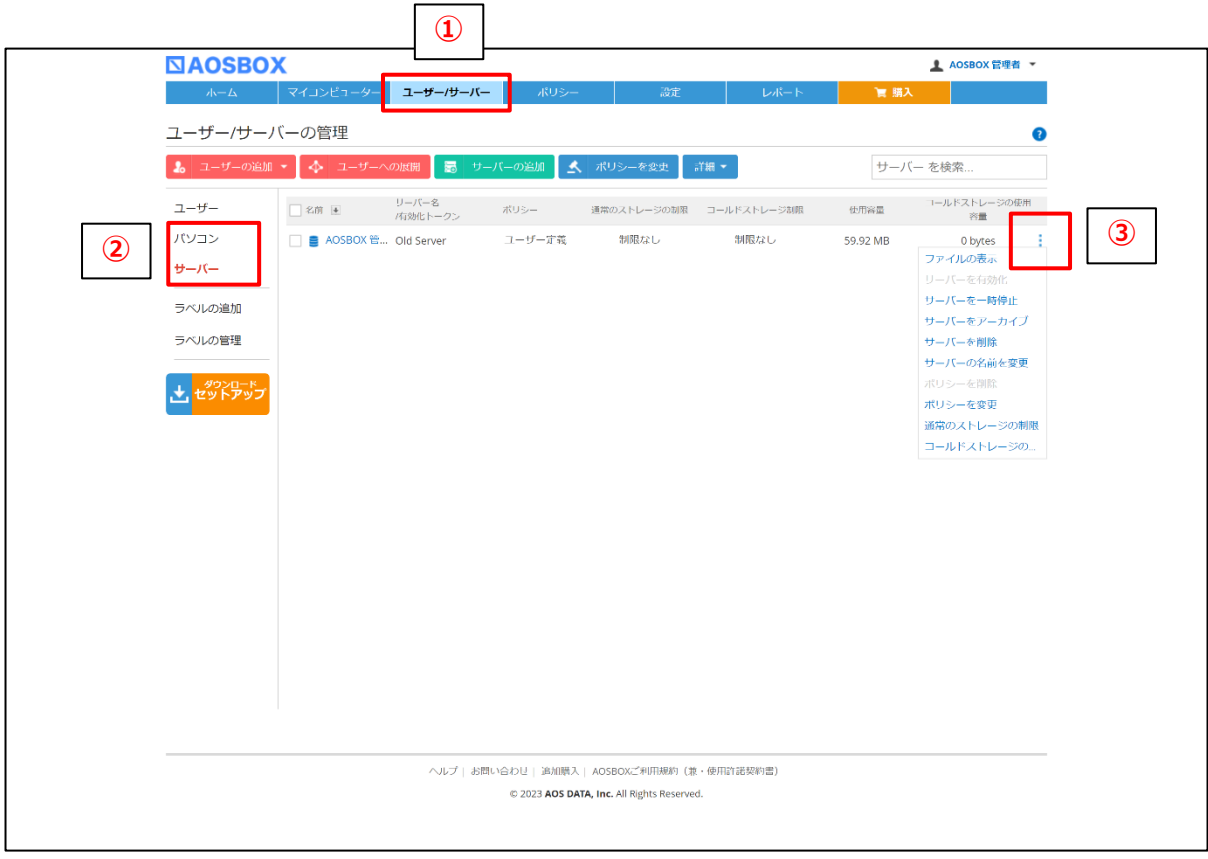

上記操作完了後、インストールの続きを行います。(次ページ参照)

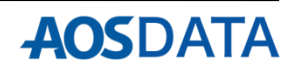

### **手順3.新しい端末でのインストールを完了する**

古い端末のバックアップデータの整理が済んだら、新しい端末でAOSBOXのインストールを完了させます。

**サーバーの場合:**

- (1) まず、**P19、P20を参照**して**「サーバーの追加」**を行います。この操作でダウンロードされるインストー ラーは使用しないので破棄してください。
- (2) **P22⑦以降**の手順に従って、インストールを完了させます。適宜「バックアップ項目の選択」、「設定」 の設定を行います。

**パソコンの場合:**

**P05⑩以降**の手順に従って、インストールを完了させます。適宜「バックアップ項目の選択」、「設定」の設 定を行います。

以上で作業は完了です。

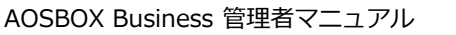

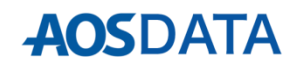

バックアップしている端末上でファイルを削除しても、初期設定ではAOSBOXクラウド上のファイルは削除さ れません。空き容量を確保するには、次の操作のいずれかを行います。

### **方法1.保持設定(ストレージの保持、削除されたファイルの保持)を変更する**

- (1) Web管理画面 (https://aokca.aosboxrs.com/Signin)へアクセスし、管理者のメールアドレス、パスワー ドを入力し、**「ログイン」**をクリックします。
- (2) **①「設定」**タブをクリックし、**②**それぞれの項目について変更を行い、**③**最後に画面右下の**「保存」**をク リックします。

#### **通常の/コールドストレージの保持:**

バックアップの世代をどれだけ保つかを設定する項目です。初期設定は「10世代」に設定されています。最小 「2世代」まで変更する事が可能です。

#### **削除されたファイルの保持:**

バックアップしている端末(ローカル)上で削除したファイルの、AOSBOXクラウド上での扱いを設定する項目 です。初期設定は「無期限」**(※ローカルで削除したファイルをAOSBOXクラウドでは必ず残す)**に設定されて います。最短「3日」でローカルで削除したファイルをAOSBOXクラウドからも削除するように変更する事が 可能です。

#### **※変更した設定は24時間以内に反映されます。**

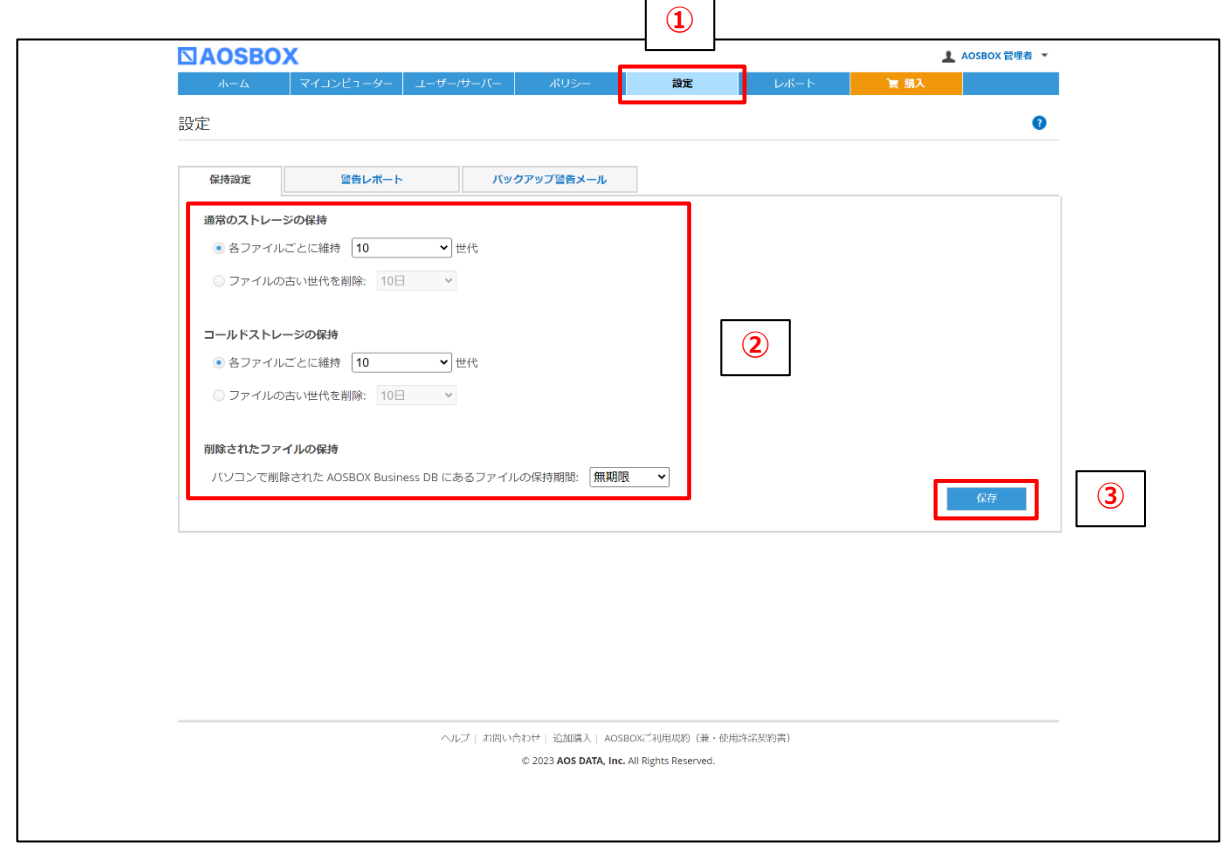

#### AOSBOX Business 管理者マニュアル

**方法2.不要なバックアップ済みファイルを手動で削除する**

**【ご注意】バックアップ済みのファイルをクラウド上から削除すると、削除されたファイルの全世代が削除さ れアプリからの復元、Web管理画面からのダウンロードができなくなります。また、クラウドから削除された ファイルと同じパス(フォルダー階層)にある同名ファイルは以後バックアップ対象から除外され、再度バック アップはできなくなります。**

- (1) Web管理画面 (https://aokca.aosboxrs.com/Signin)へアクセスし、管理者のメールアドレス、パスワー ドを入力し、**「ログイン」**をクリックします。
- (2) **①「マイコンピューター」**タブをクリックし、**②**画面左側のサーバー/パソコン(以下、端末)一覧から削 除したいデータのある端末を選択します。**③**削除したいファイル/フォルダーにチェックを入れて、**④**削除 アイコンをクリックします。

**※削除したファイルは二度と復元できなくなりますので、選択内容をよくご確認の上、実行してください。**

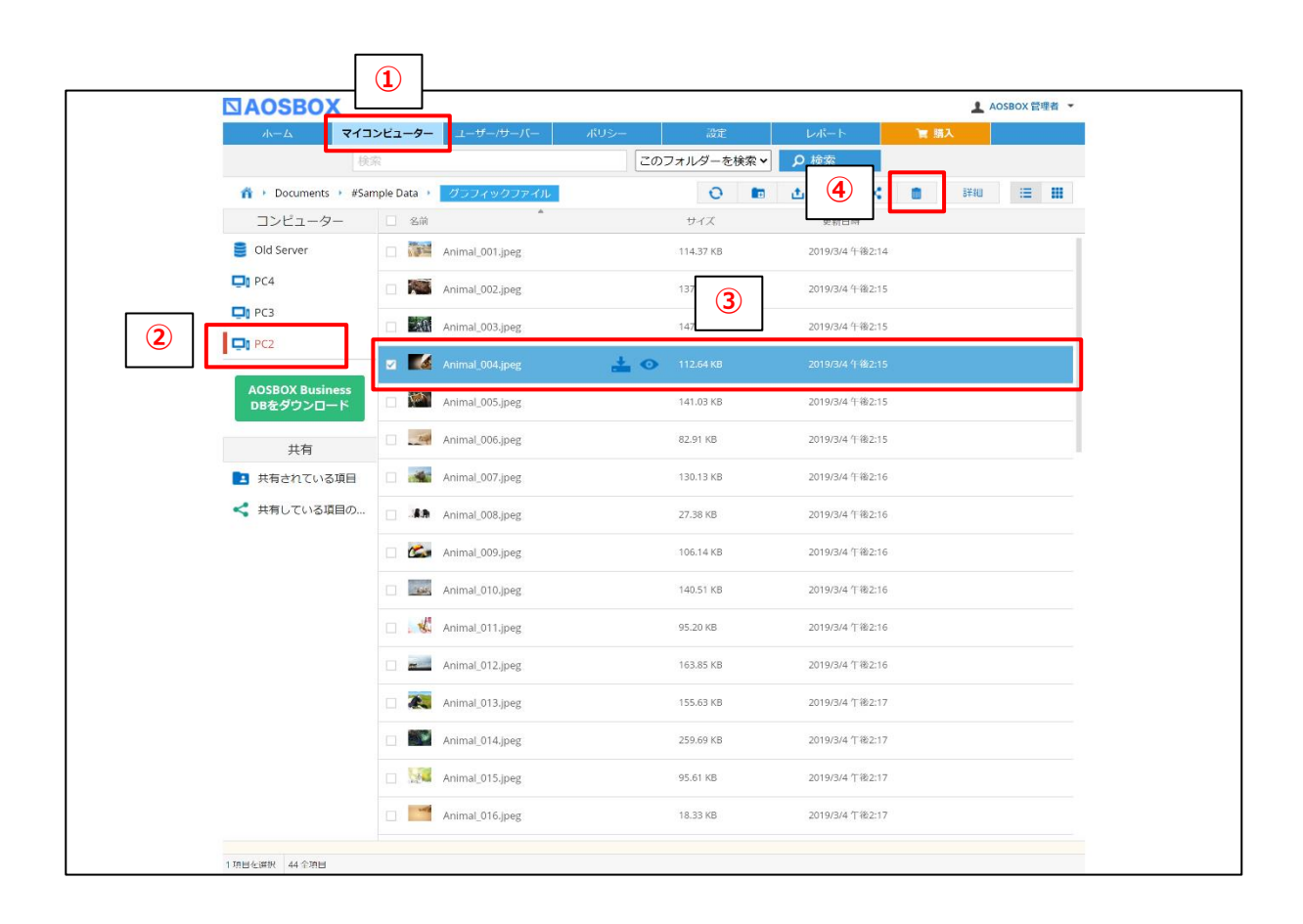

既にバックアップ元(ローカル)から削除されているファイルをクラウドからも削除したい場合は、画面右上 **「詳細」**メニューから**「削除したファイルを表示」**をクリックすると、バックアップ元(ローカル)から削除さ れているファイルが表示されるようになります。

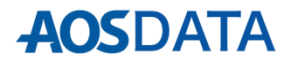

### **方法3.バックアップ済ファイルの不要な世代を削除する**

(1) Web管理画面 (https://aokca.aosboxrs.com/Signin)にて、**①「マイコンピューター」**タブをクリックし、 **②**画面左側のサーバー/パソコン(以下、端末)一覧から世代を削除したいデータのある端末を選択します。 **③**世代を削除したいファイルにチェックを入れて、**④「詳細」**メニューから**「世代を表示」**をクリックしま す。

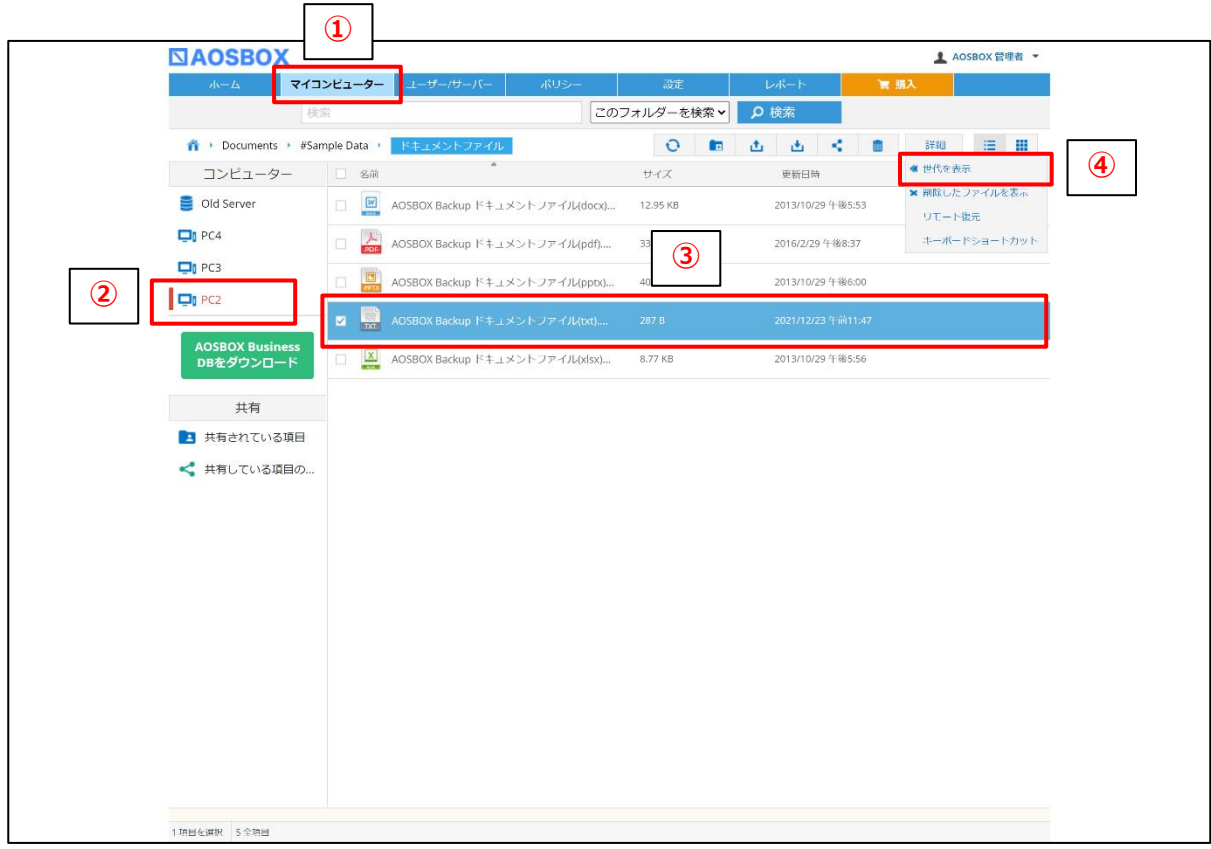

(2) 表示されたウィンドウから、削除したい世代の**「削除」**をクリックします。

### **※削除した世代は二度と復元できなくなりますので、選択内容をよくご確認の上、実行してください。**

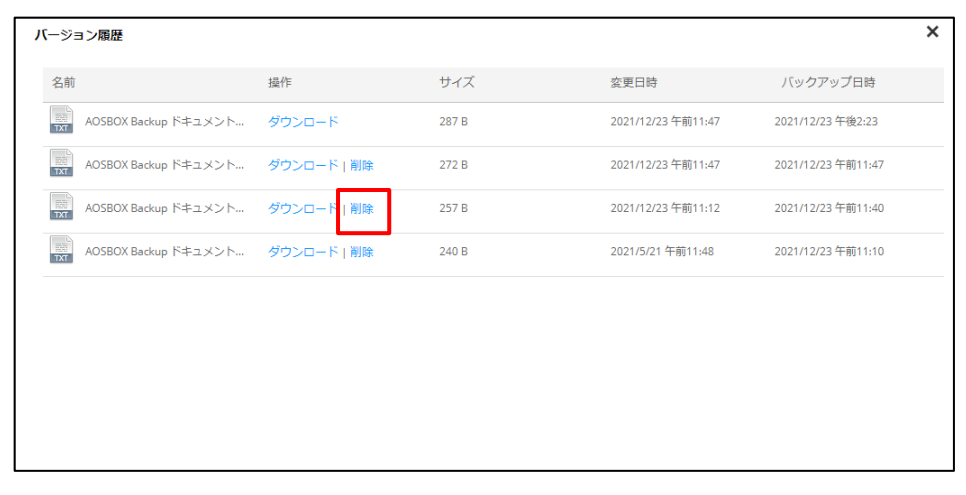

### **方法4.不要なサーバー/パソコンを削除する**

### **【ご注意】サーバー/パソコン(以下、端末)を削除した時点で、その端末内のバックアップデータはすべて 消去され、一切アクセスできなくなりますので、選択内容をよくご確認の上、実行してください。**

(1) Web管理画面 (https://aokca.aosboxrs.com/Signin)にて、**①「ユーザー/サーバー」**タブをクリックし、 削除したい端末の所有ユーザーをクリックします。**②**削除したい端末の**「動作アイコン」**から**「サーバーを 削除」/「パソコンを削除する」**をクリックします。

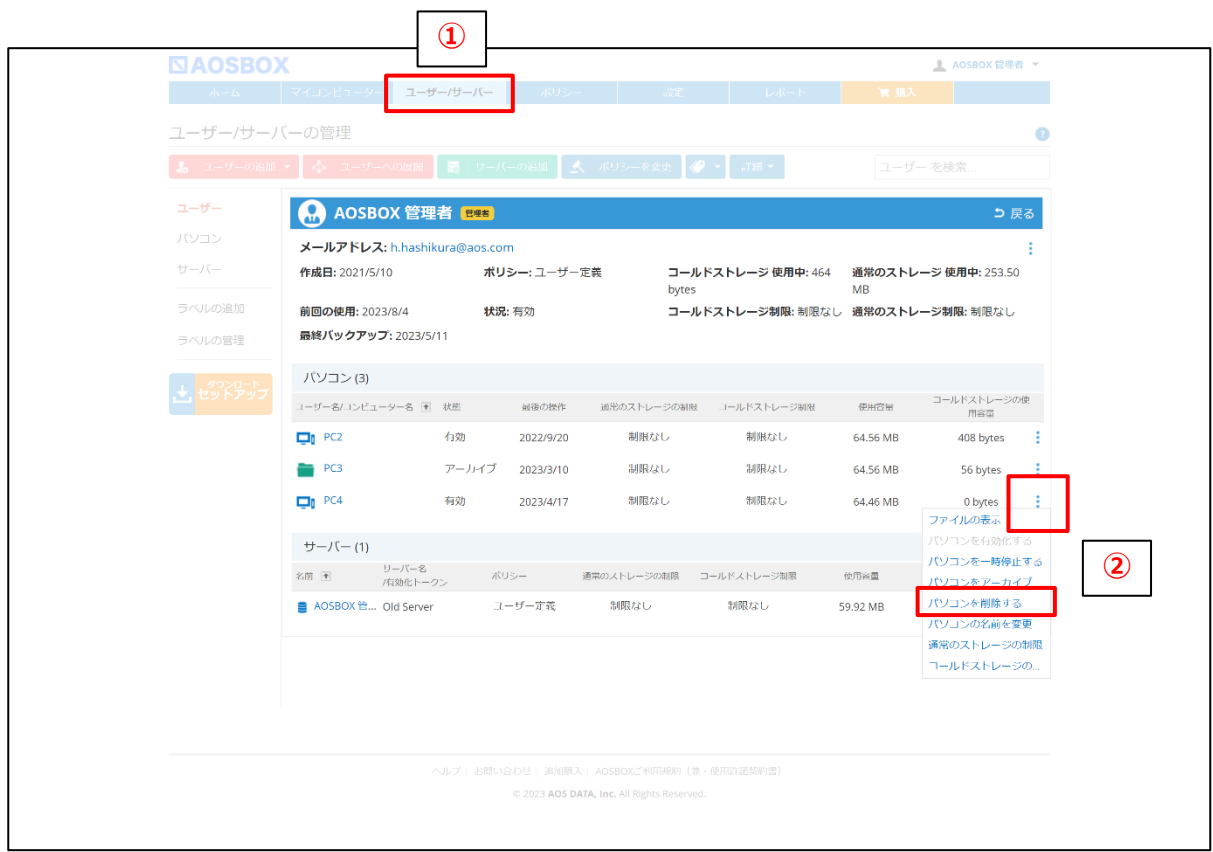

(2) 以下の確認メッセージが表示されますので**「OK」**をクリックして削除します。

**※削除した端末は二度と復元できなくなりますので、選択内容をよくご確認の上、実行してください。**

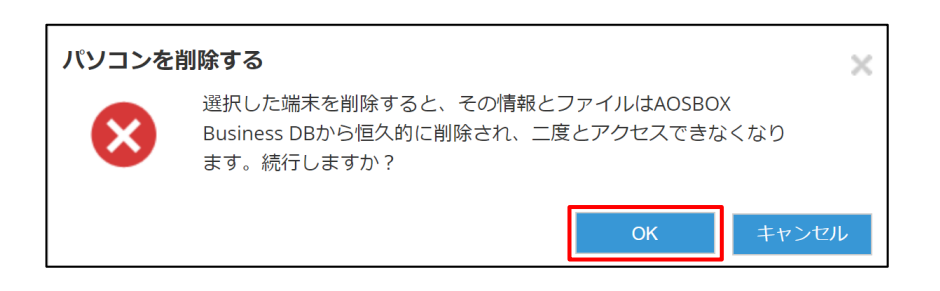

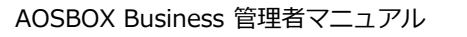

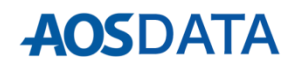

既にバックアップされているファイルのストレージ間移動はできません。バックアップ済みファイルを別のス トレージ(通常のストレージ⇔コールドストレージ)に移動したい場合は、バックアップの取り直しが必要にな ります。

### **手順1.ファイルを復元する**

バックアップを取り直すためには、ローカルサーバー/パソコン(以下、端末)上にファイルが必要になります。 ローカル端末上に目的のファイルが無い場合、クライアントアプリを用いてファイルの復元を行います。

**※ローカル端末上に目的のファイルがある場合は、本項「手順1」はスキップして「手順2」へ進んでください。**

(1) ショートカットアイコン等からクライアントアプリを起動します。

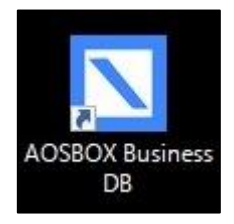

(2) ホーム画面にて、右下**「復元」**をクリックします。

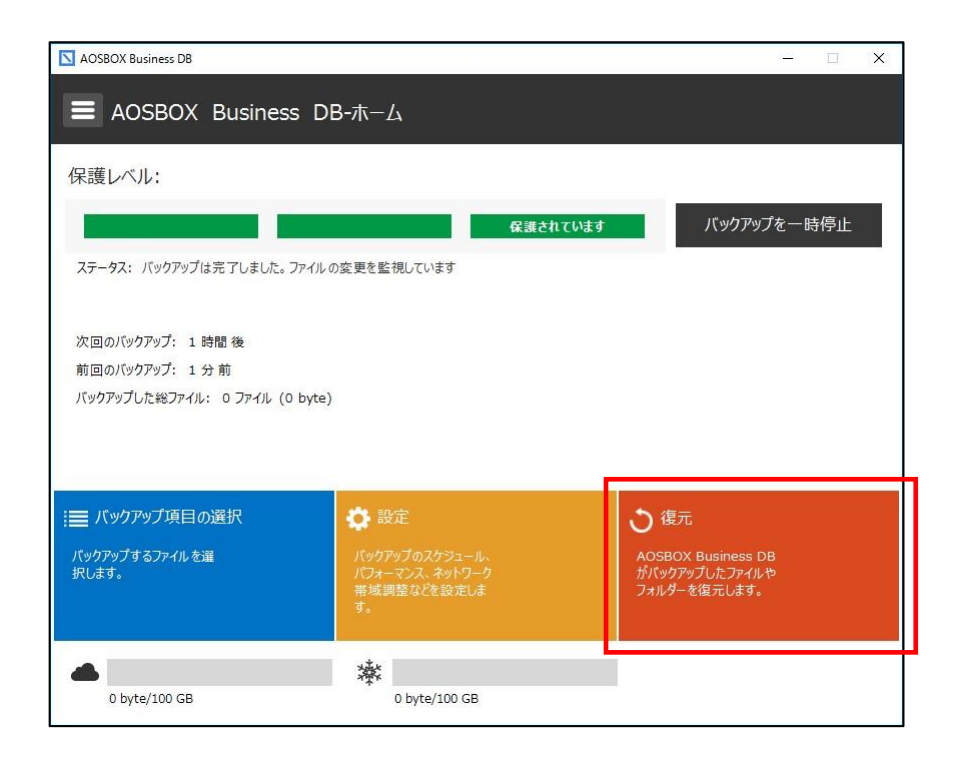

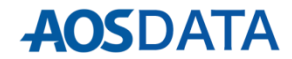

(3) 復元ユーティリティーが立ち上がりますので、**①「コンピューター名」**を選択し、**②**中央の緑の**「>>」**ボ タンを操作して、復元したいファイル・フォルダーを右ウィンドウに移動します。**③**選択が終わったら**「次 へ」**をクリックします。

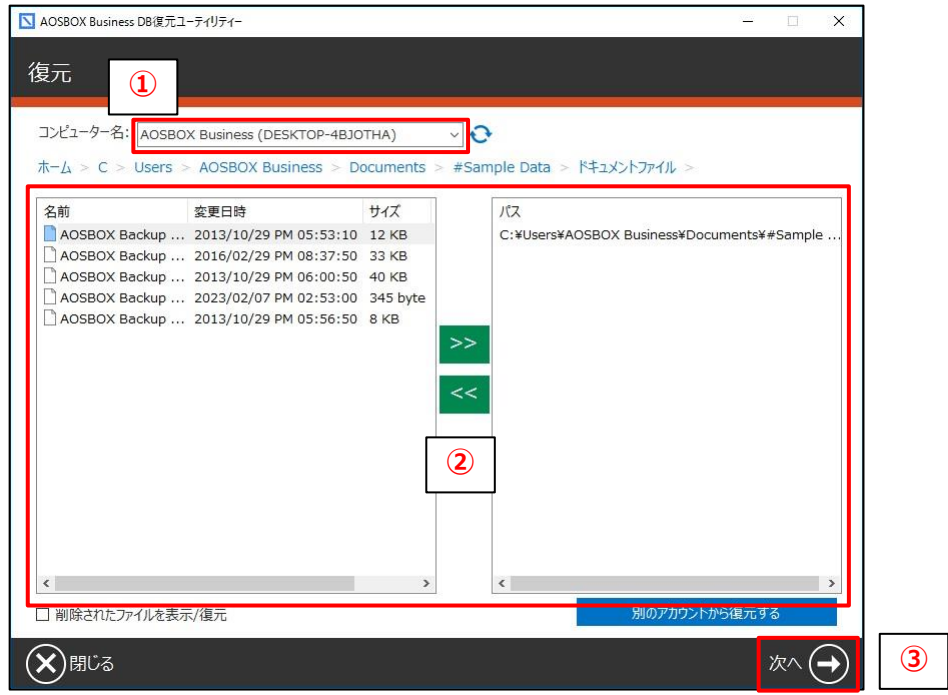

(4) 復元する場所、および復元オプションを設定して**「次へ」**をクリックします。

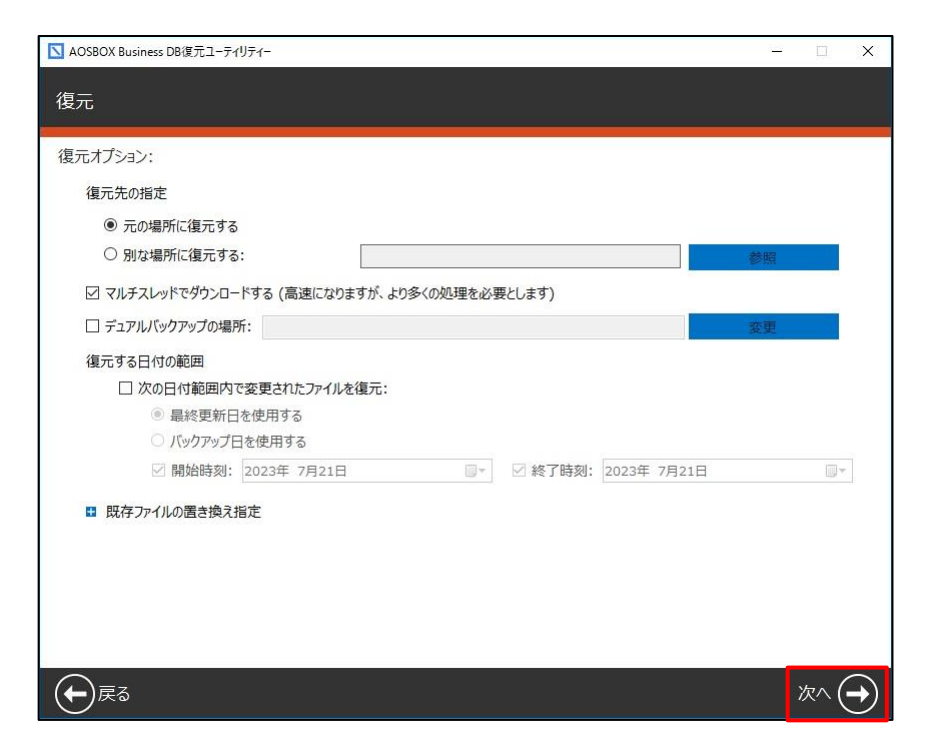

(5) 復元完了まで待ちます。

復元完了後、現在(移動前)の端末の削除を行います。(次ページ参照)

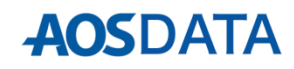

**手順2.バックアップ済みの端末を削除する**

バックアップするストレージを変更するにあたり、Web管理画面から現在バックアップしている端末の削除を 行います。

(1) Web管理画面 (https://aokca.aosboxrs.com/Signin)にて、**①「ユーザー/サーバー」**タブをクリックし、 削除したい端末の所有ユーザーをクリックします。**②**削除したい端末の**「動作アイコン」**から**「サーバーを 削除」/「パソコンを削除する」**をクリックします。

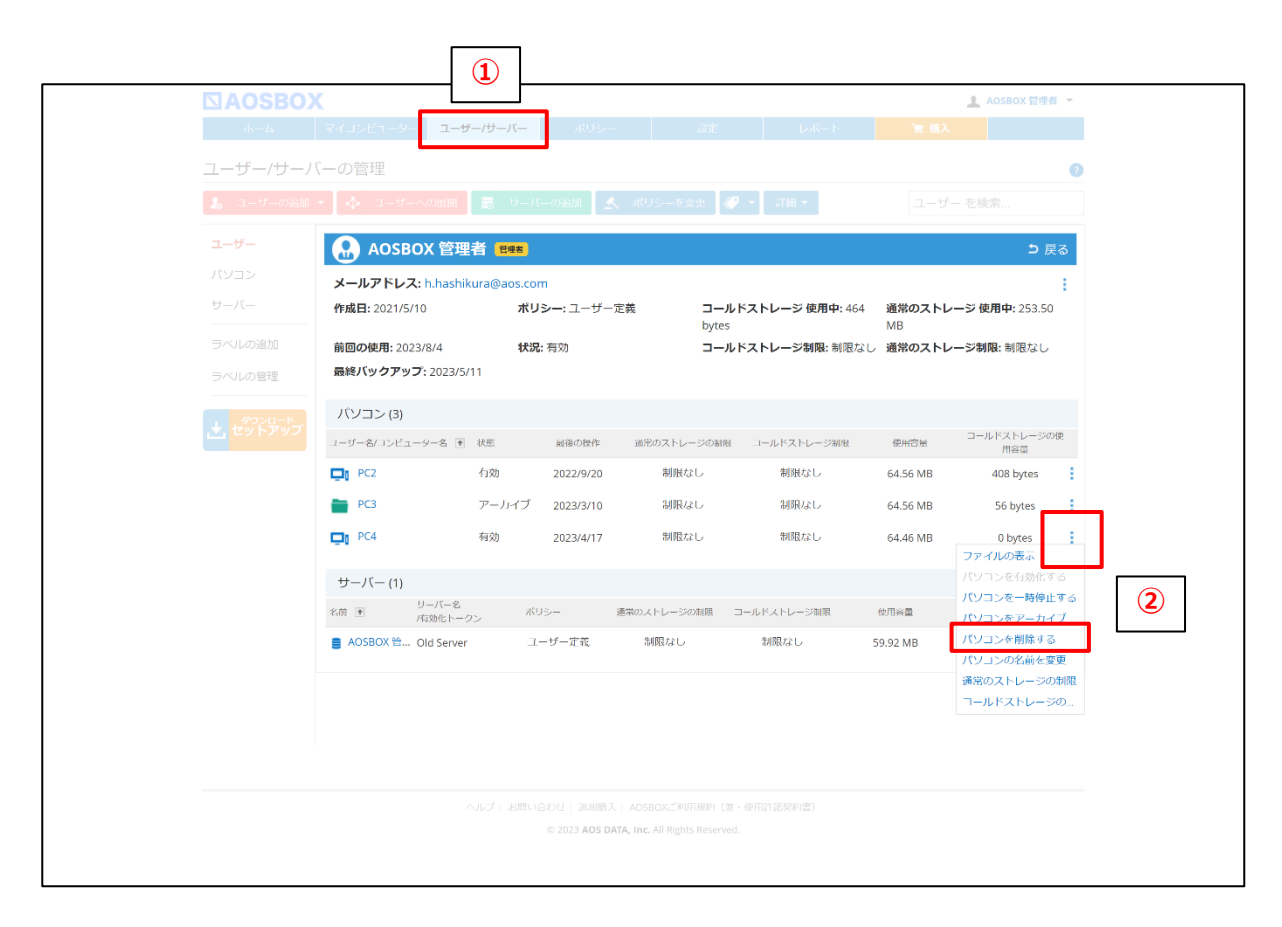

(2) 以下の確認メッセージが表示されますので**「OK」**をクリックして削除します。

**※削除した端末は二度と復元できなくなりますので、選択内容をよくご確認の上、実行してください。**

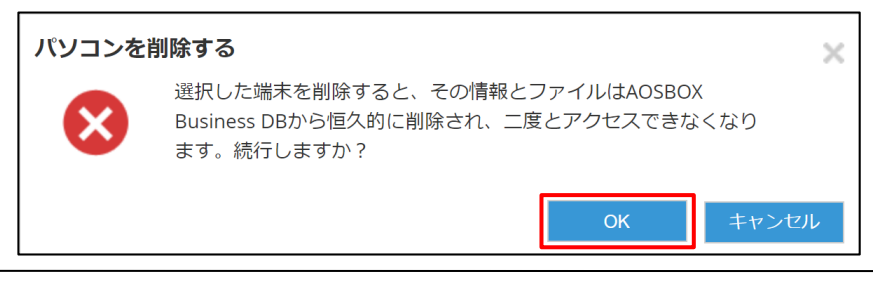

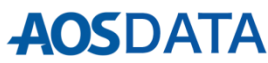

### **手順3.AOSBOXを"設定を保持せず"アンインストールする**

インストールをし直すため、ローカル端末から現在動作しているAOSBOXのアンインストールを行います。

- (1) Windows 設定の**「アプリと機能」**を開きます。
- (2) アプリ一覧からAOSBOX Business DBを選択し**「アンインストール」**をクリックします。
- (3) アンインストールウィザードが表示されます。**必ず「AOSBOX Business DB の設定を保持する(後で再 インストールする場合に推奨)」のチェックを外して**ください。

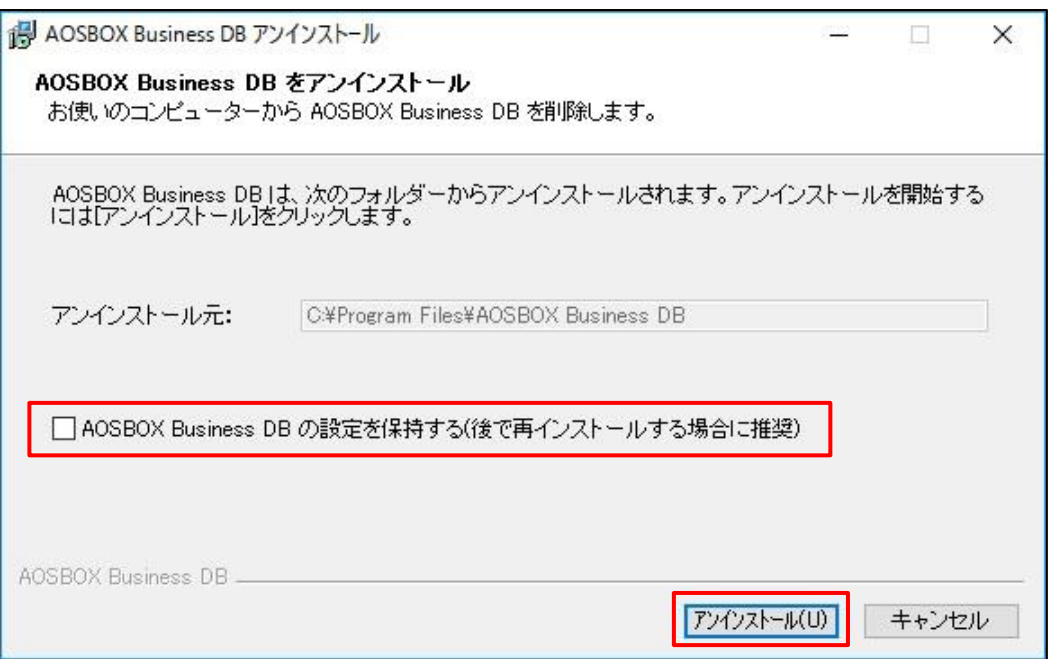

(4) **「アンインストール」**をクリックして、アンインストール処理を続行、手順に従って完了します。

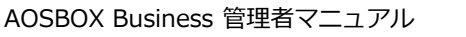

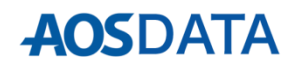

### **手順4.再インストールおよびバックアップ項目の選択を行う**

アンインストール後、改めてローカル端末でAOSBOXのインストールとバックアップ項目の選択を行います。

#### **サーバーの場合:**

(1) まず、**P19、P20を参照**して**「サーバーの追加」**を行います。

(2) **P21以降**の手順に従って、インストールを完了させます。適宜「バックアップ項目の選択」で移動先スト レージでの対象選択、「設定」の設定を行います。

#### **パソコンの場合:**

**P04②以降**の手順に従って、インストールを完了させます。適宜「バックアップ項目の選択」で移動先スト レージでの対象選択、「設定」の設定を行います。

以上で作業は完了です。

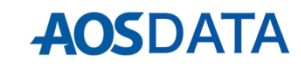

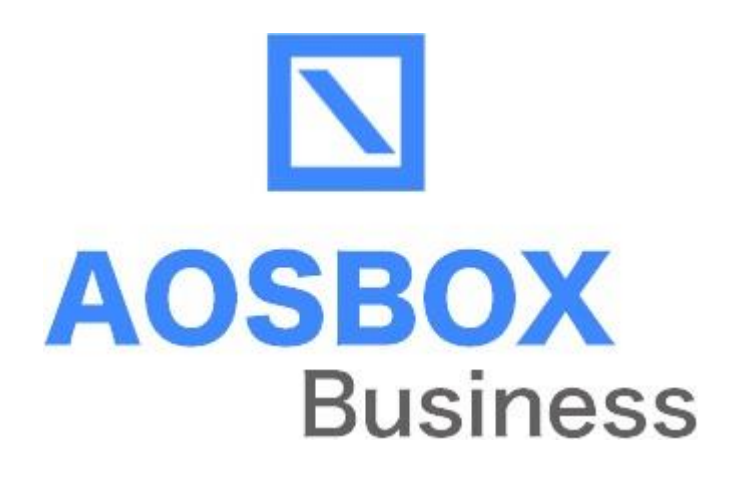

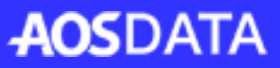